**PowerView 6000 Digital Surveillance System** 

# 使用手冊

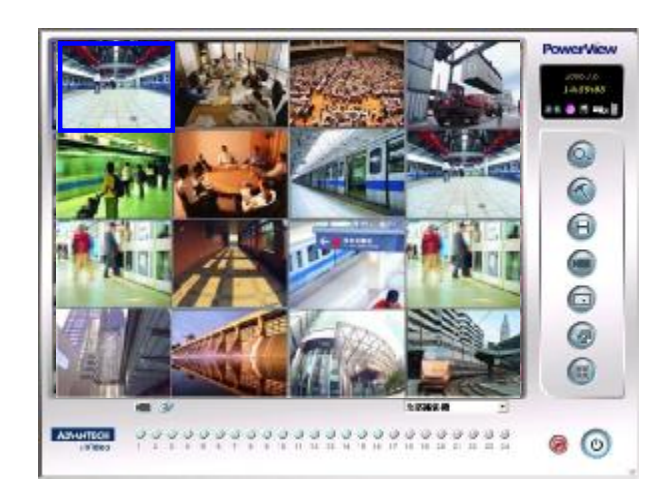

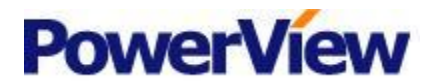

前言

感謝您選擇本數位錄影監控系統相關產品及組件。本手冊提供使用者 相關操作功能的指引及說明,大多數之功能操作及說明皆已於本手冊詳 列,請您詳加閱讀,以期能充分掌握系統的各項功能,若有任何疑問或需 要任何相關資訊,請與我們聯絡。

FCC(聯邦通信委員會)通告。

本設備已通過測試,測試結果證明符合 FCC 規定第 15 部分的 B類數 位設備標準。FCC 的這項規定可提供合理的保護標準,使得符合標準的設 備在室內安裝但不會導致有害的干擾。本設備可能會產生射頻能量,若不 按指示安裝將會對無線電通信造成有害的干擾。但是某些特殊的安裝也會 導致干擾的出現。如果本設備干擾無線雷或雷視的接收,使用者應該使用 下述的一種或多種方法排除干擾:

- § 更改接收天線的方向和位置。
- § 增加電腦和接收器之間的距離。
- § 把電腦和接收器的電源線路分開,不要使用同一個插座。
- § 請經銷商或有經驗的無線電/電視技術人員給予幫助。

⊙Windows 98 SE/2000/XP是 Mcrosoft Corporation的註冊商標。

⊙本手冊所提到的所有其他產品都是其各自擁有者的商標或註冊商標。

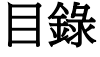

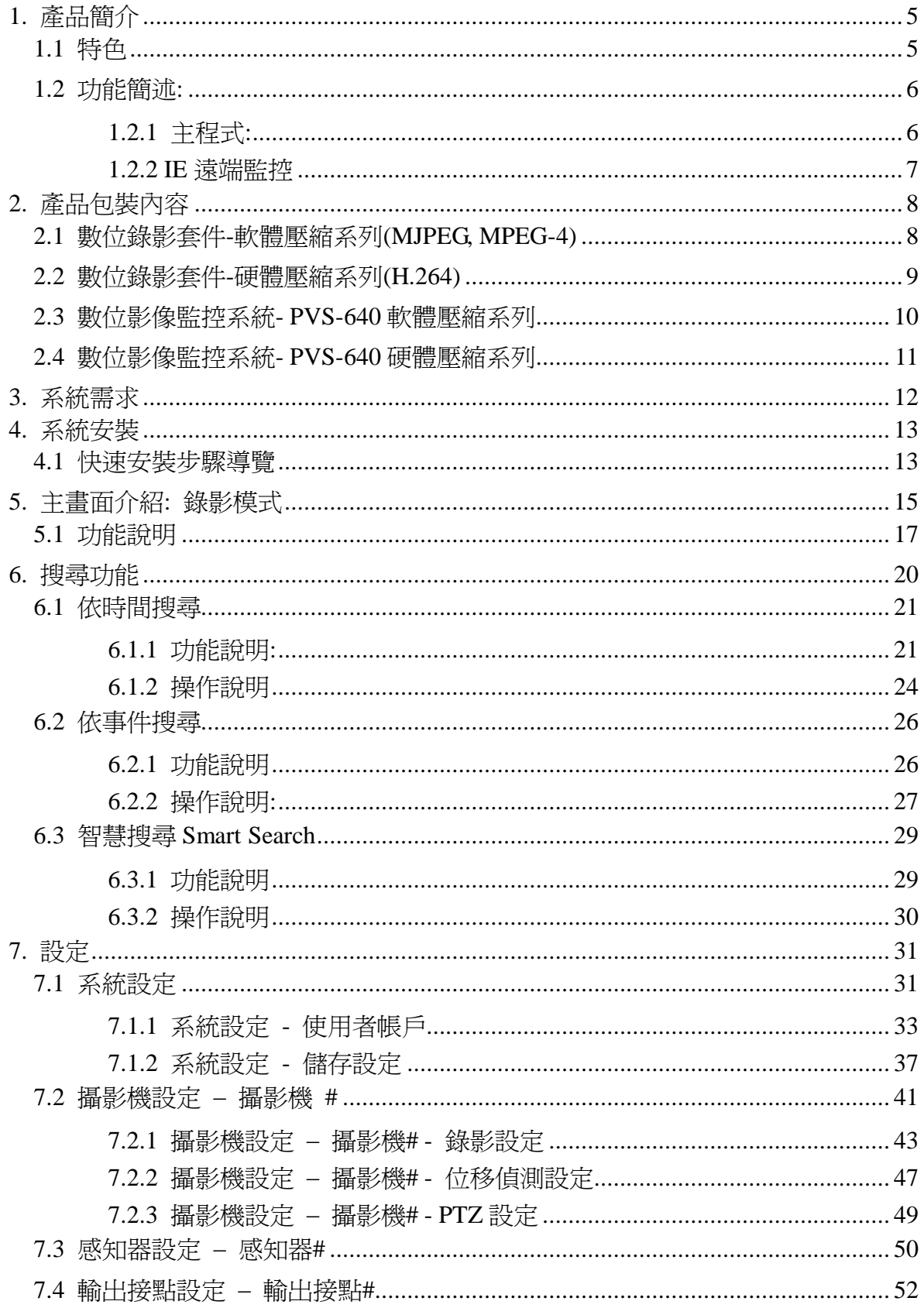

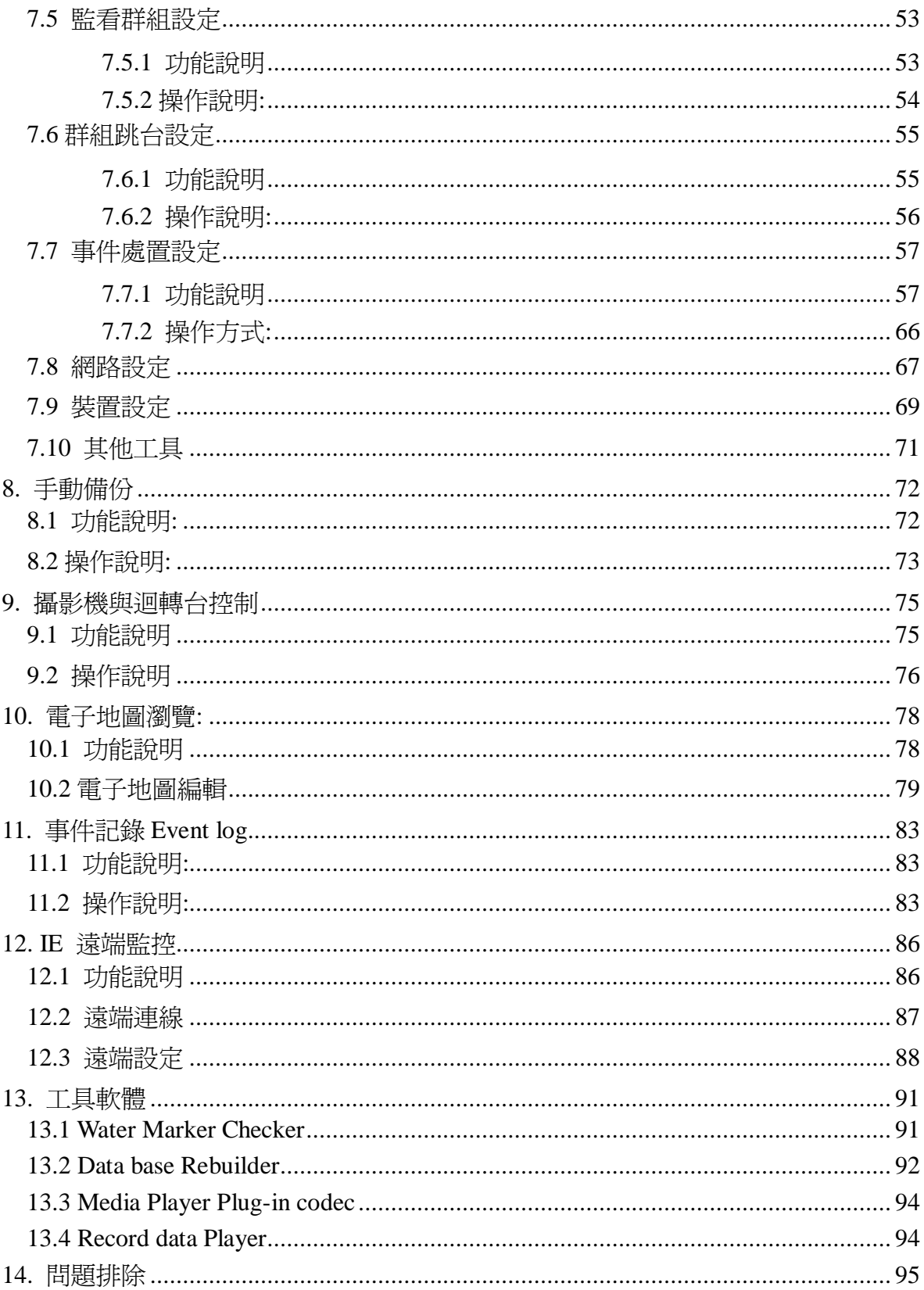

## **1.** 產品簡介

PowerView V6.0 全新視覺化及簡約的功能設計,特別針對安全監控市場需求,無 論在操作面上,簡單易學,即時上手;在功能面上,功能完整、整合性強,涵蓋 所有監控領域之需求,包含即時監控攝影機及各種裝置的狀態、快速功能操作、 錄影資料搜尋、系統設定、檔案備份、事件記錄、電子地圖操作、警報通知、遠 端監控狀態等,皆可於主畫面上,彈指之間完全掌握。

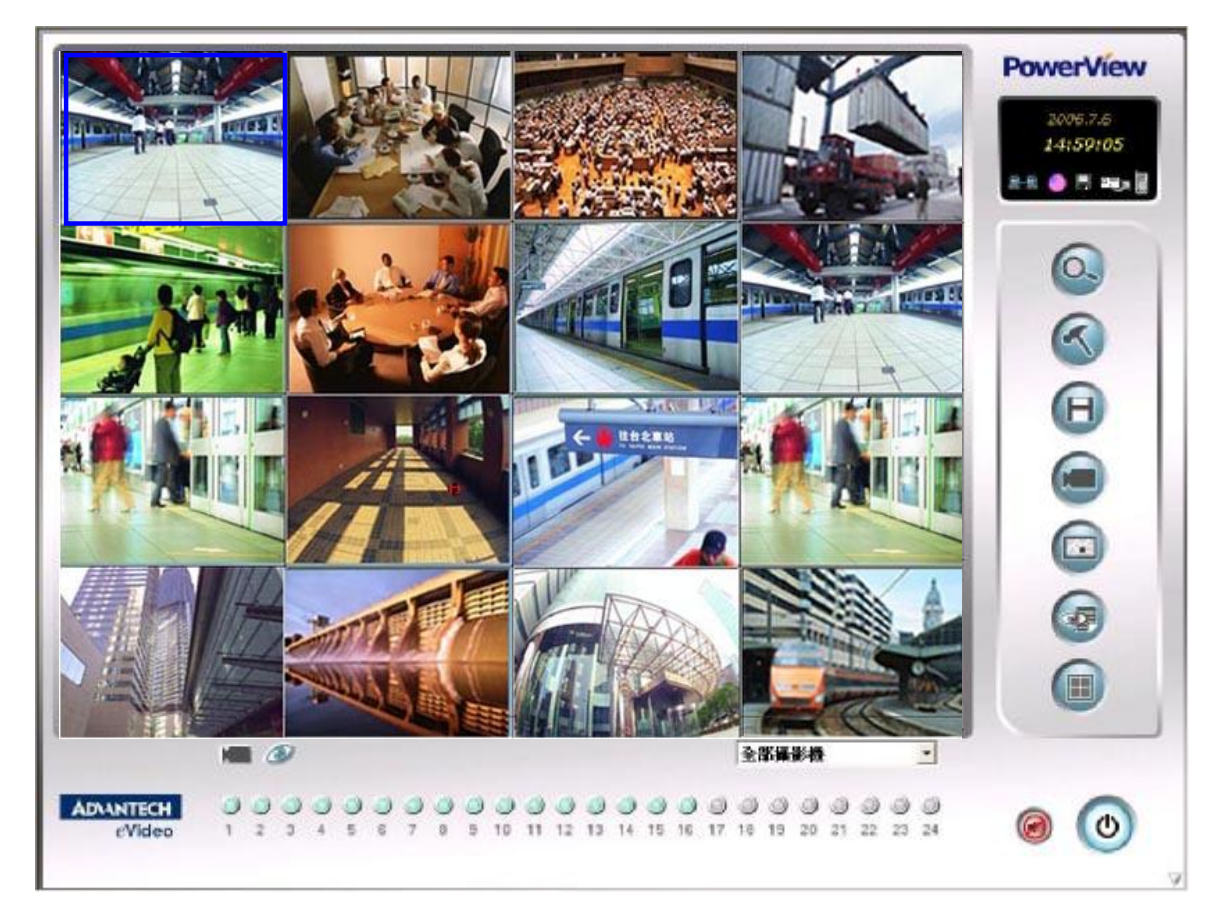

錄影主畫面

#### **1.1** 特色

- n 即時狀態顯示及通知功能,無論系統、錄影狀態或事件、警報、連線、備份 等狀態,皆可快速掌握。
- n 快速搜尋功能,採視覺化檔案搜尋,可依時間、事件進行回放或 Smart Search 進行快速搜尋。
- n 電子地圖功能,可直接於地圖上操控攝影機、DIO 並可與錄影監控系統進行 連動控制。
- n 事件記錄功能,可針對檔案事件進行檢索,並有存檔、列印、電話及 E-mail 通知等功能。
- n 多樣化的檔案備份模式,可直接進行 CD/DVD 燒錄備份。
- n 功能完整的遠端監控功能,提供 IE 遠端監控,無須下載任何軟體,並新增支

援遠端監聽、遠端錄影、遠端事件瀏覽、電子地圖及限制控管遠端瀏覽人數。

- n Windows 視窗自動鎖定及自動關機功能
- n 內建 web server, 支援浮動 IP, 無須外掛程式。

### **1.2** 功能簡述**:**

#### **1.2.1** 主程式**:**

PowerView V6 主機端主程式功能主要分為六大功能,搜尋、設定、備份、攝 影機設定、電子地圖、事件檢索,分述如下:

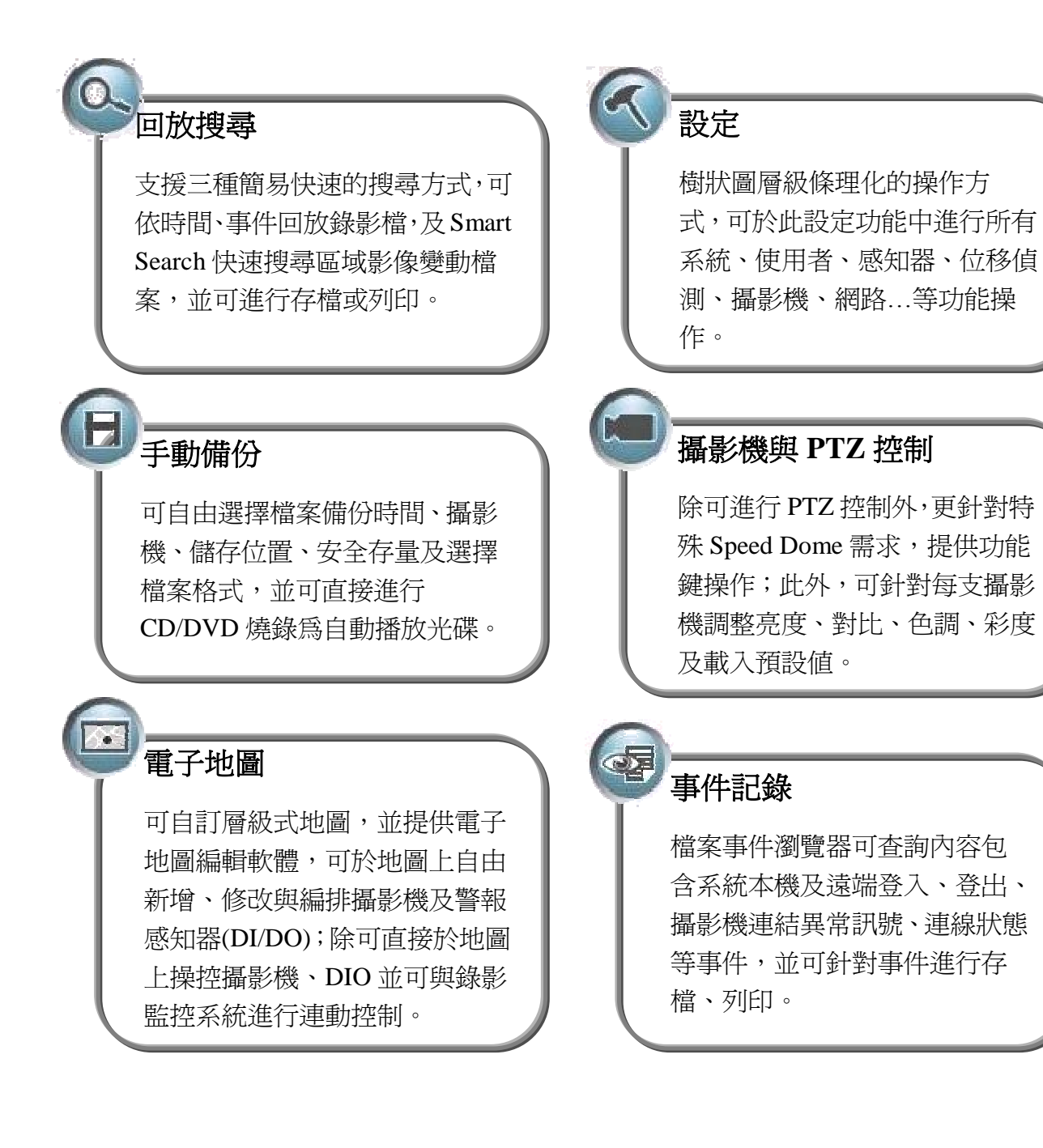

#### **1.2.2 IE** 遠端監控

PowerView V6.0 IE 遠端監控版本,不只可進行遠端監看,功能面更可達到與 本機端主程式相近,可透過 IE 瀏覽器,無須安裝任何遠端軟體,直接進行多 路 live 監看、遠端回放、遠端設定、遠端錄影、攝影機設定、電子地圖、即時 事件瀏覽等功能。

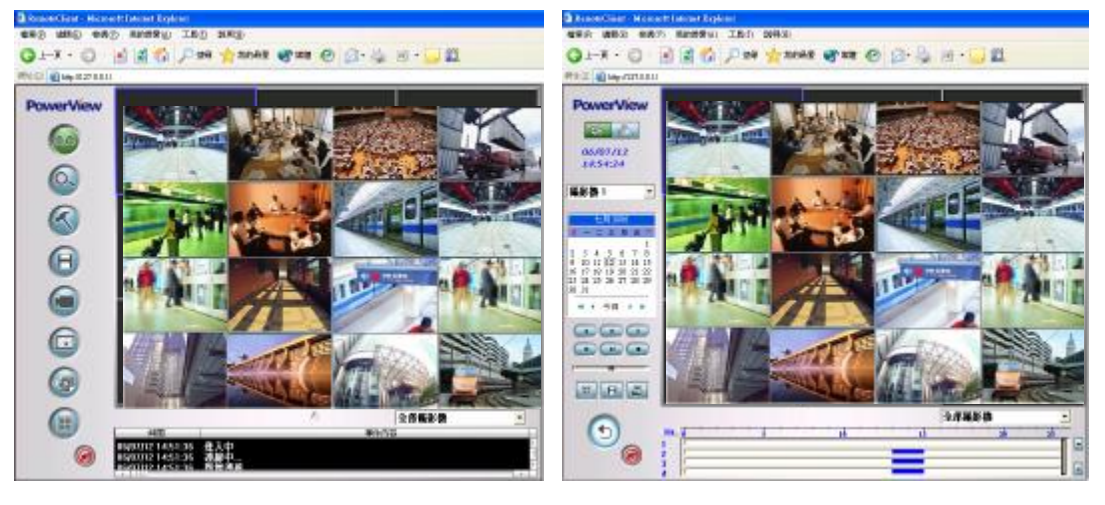

## **2.** 產品包裝內容

PowerView 數位影像監控系統解決方案,主要包含數位錄影套件與數位錄影主 機,功能完整,產品線齊全,由低階數位影像擷取套件至高階 H.264 系統,滿足 各階層及行業的需求,產品包裝內容與規格詳述如下:

## **2.1** 數位錄影套件**-**軟體壓縮系列**(MJPEG, MPEG-4)**

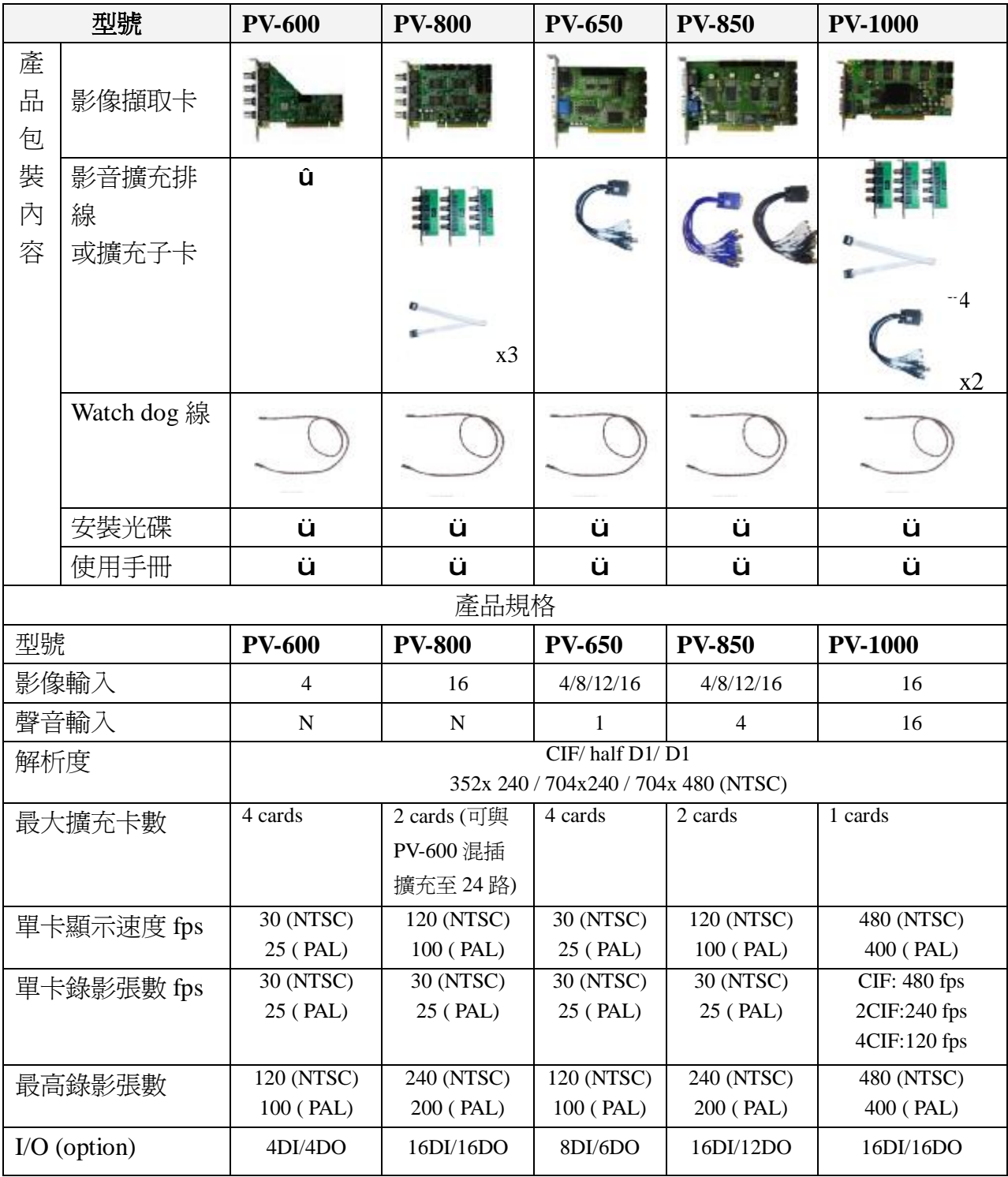

# **2.2** 數位錄影套件**-**硬體壓縮系列**(H.264)**

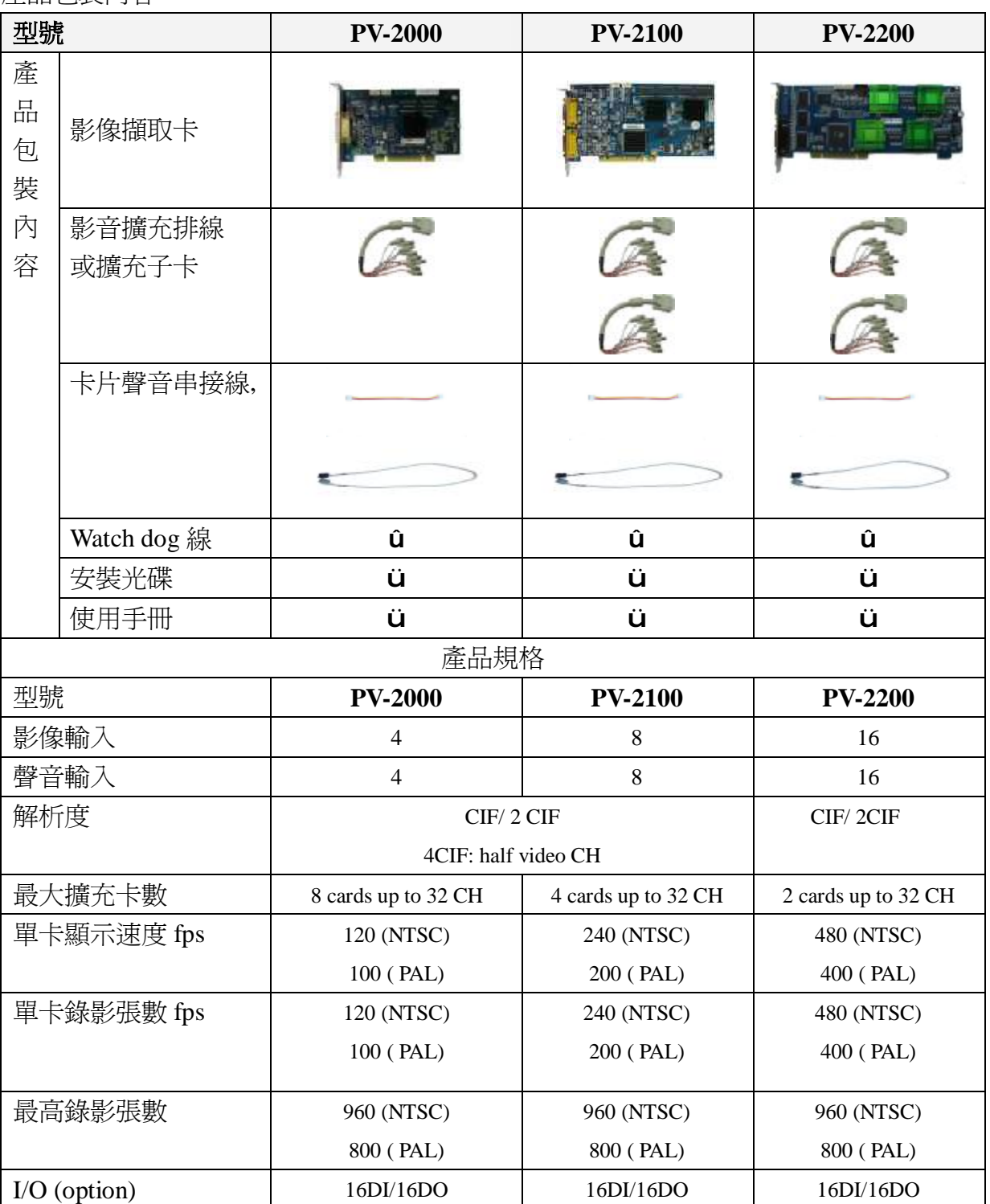

產品包裝內容

# **2.3** 數位影像監控系統**- PVS-640-S** 硬壓縮系列

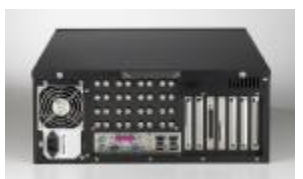

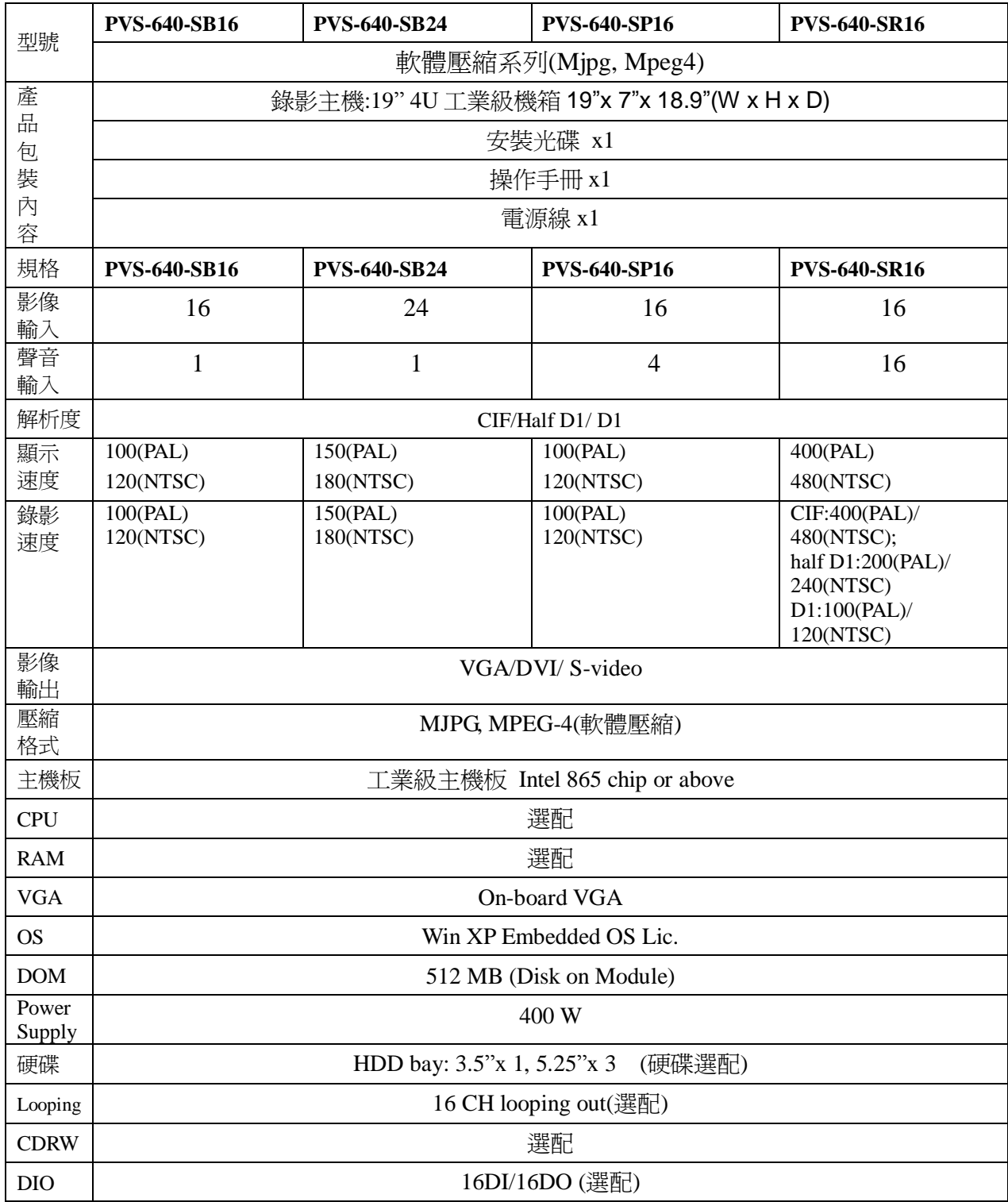

# **2.4** 數位影像監控系統**- PVS-640** 硬體壓縮系列

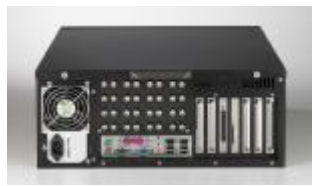

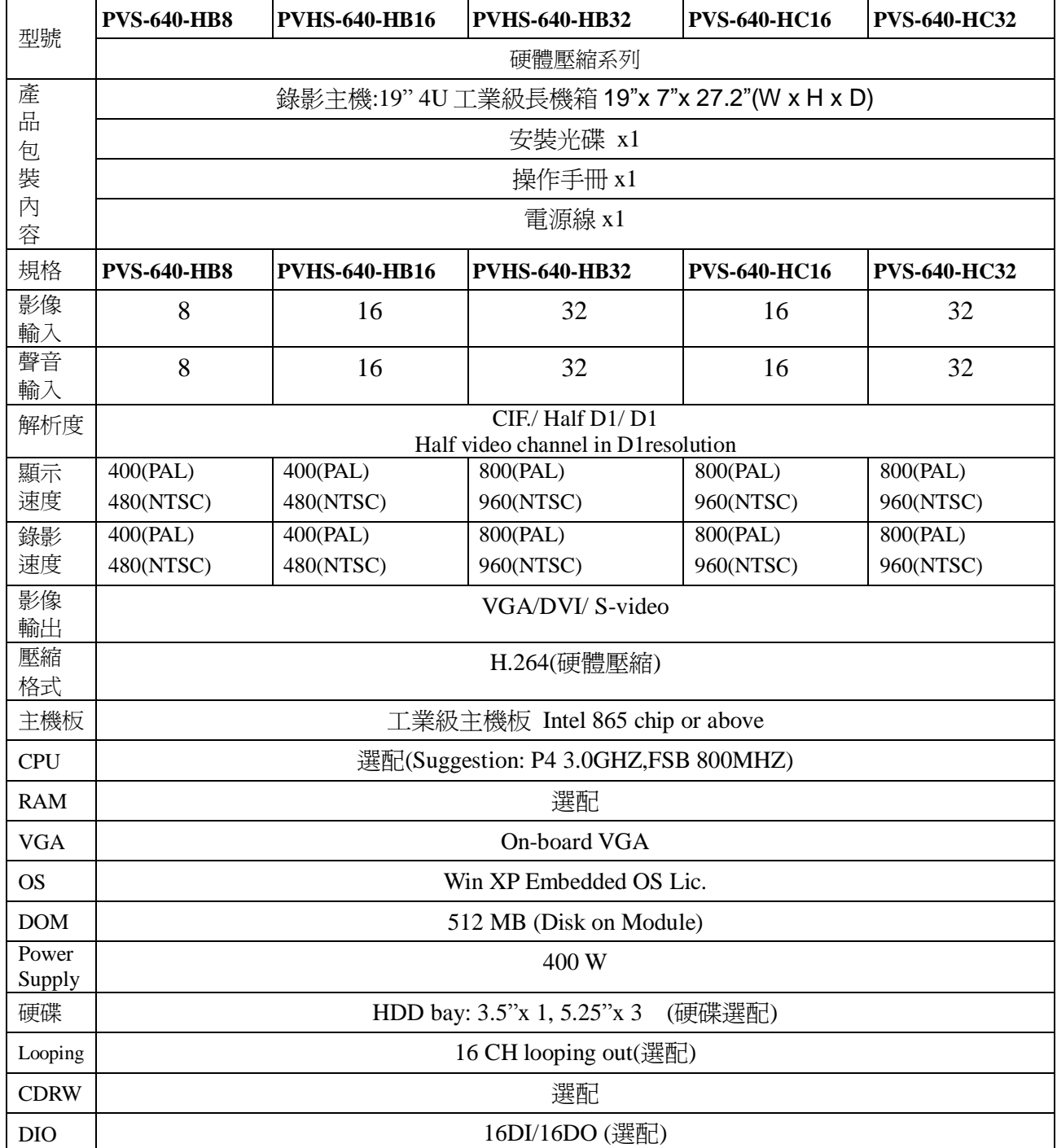

## **3.** 系統需求

#### 注意事項:

請盡量使用 PowerView 測試過, 及推薦使用的系統配備, 例如主機板的選擇,請 盡量採用 Intel 晶片之主機板;此外,數位錄影監視系統對影像品質的要求比較高, 因此,建議VGA顯示卡選用建議的規格,不建議使用 on-board VGA。

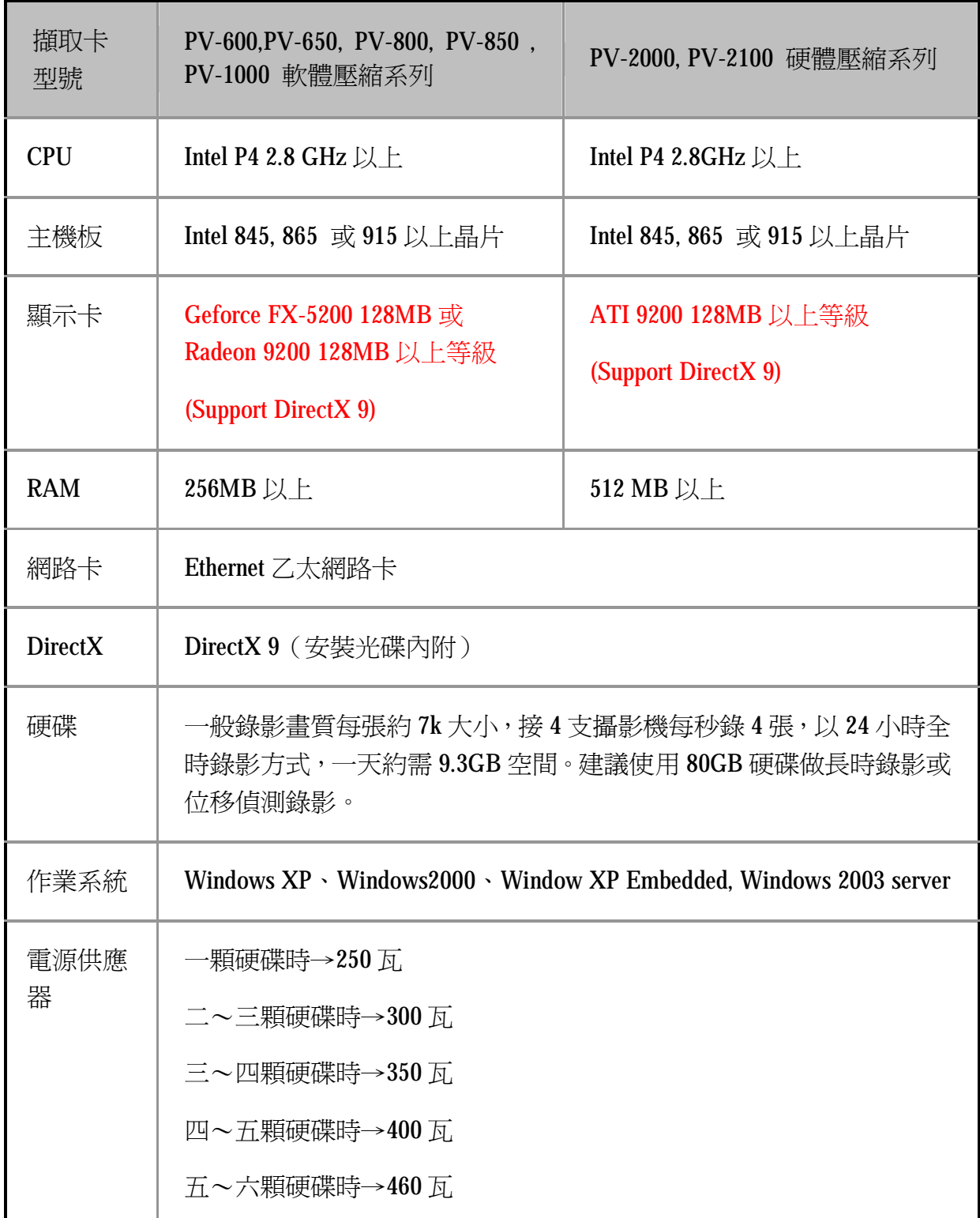

## **4.** 系統安裝

## **4.1** 快速安裝步驟導覽

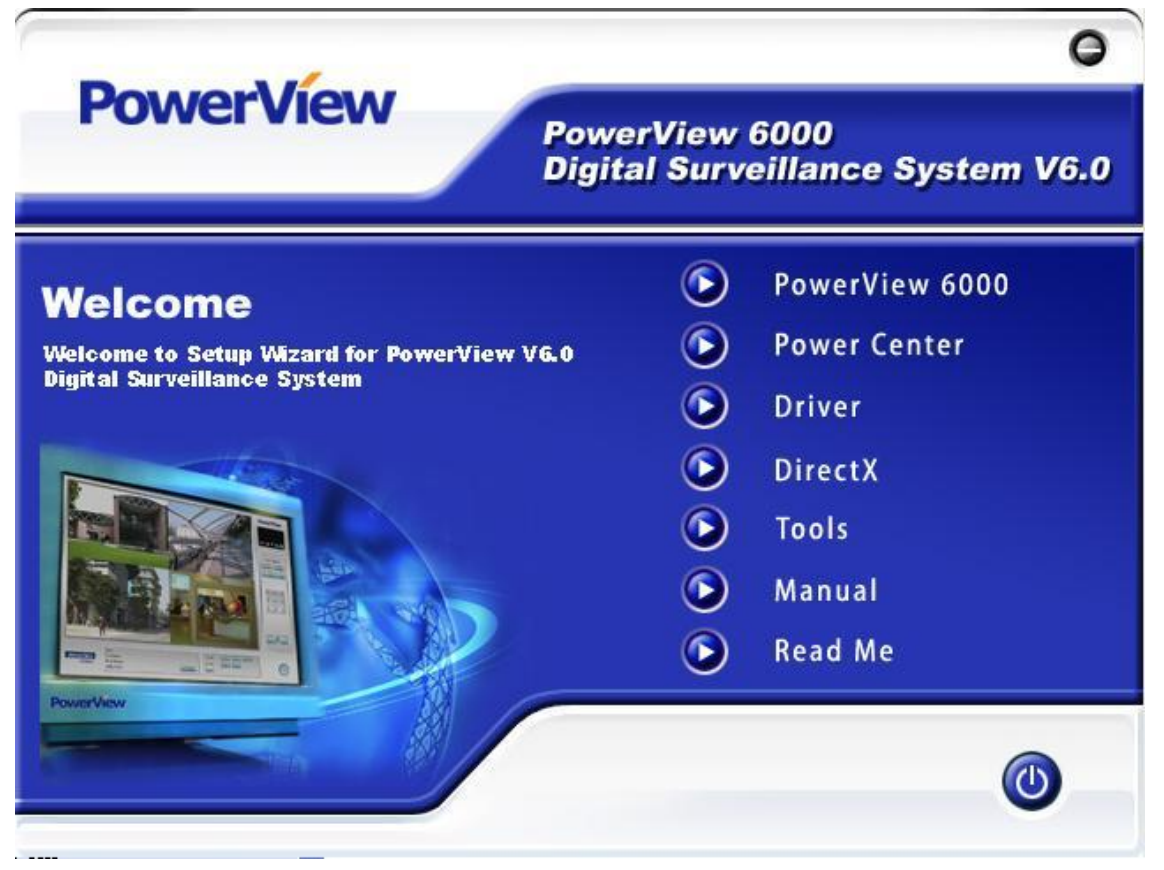

主程式安裝

- 步驟一:安裝影像擷取卡(詳細卡片安裝說明,請參考硬體安裝手冊)
- 步驟二:安裝卡片驅動程式(安裝光碟-Driver)
- 步驟三:安裝 Direct X 9.0
- 步驟四:安裝 PowerView 主程式 V6.0

依照安裝指示,按下一步 Next,完成主程式安裝作業。

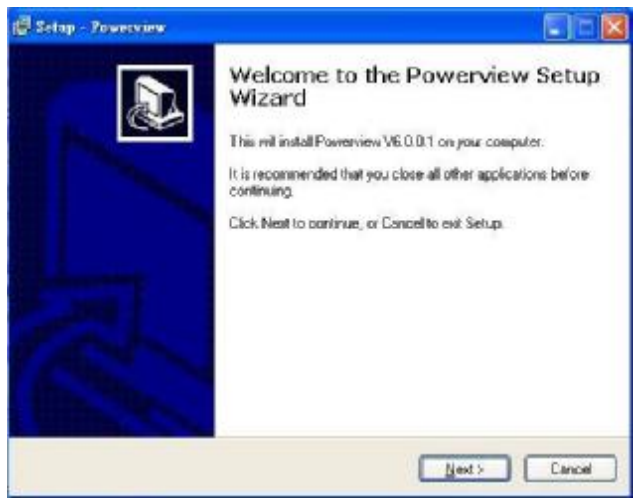

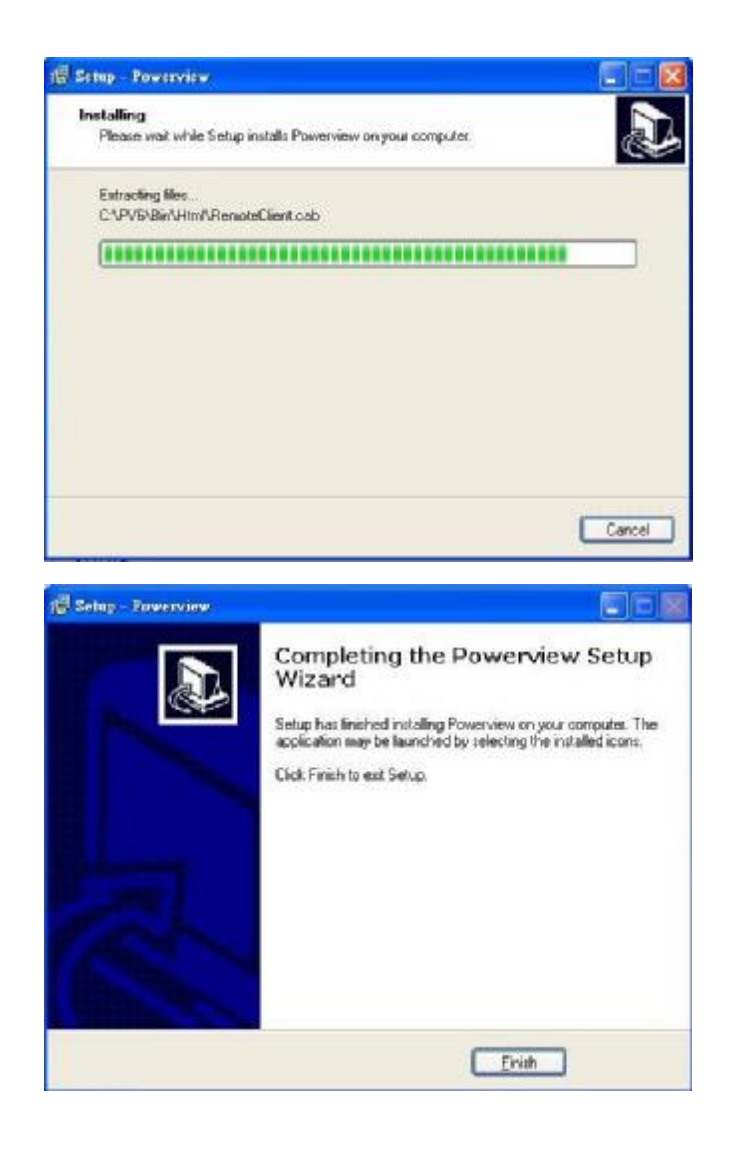

步驟五:重新啟動電腦 完成安裝

## 重要注意事項

注意:

- 1. 請檢查是否安裝 WA Driver(請用原廠光碟的安裝程式)
- 2. 安裝時請將螢幕解析度調爲 1024 x 768, 並將色彩調高至高彩(16位元)
- 3. 軟體安裝若需要序號註冊,請務必保留產品序號,以作為昇級或售後服務之 依據。
- 4. 錄影檔案之硬碟儲存空間,盡量勿與 Windows 作業系統及 PowerView主程式 (一般使用 €;)分配於同一個硬碟分割區,錄影儲存空間盡量儲存在 C槽以 外的分割區,以確保Windows 系統及 DRR主程式的效能與長期穩定性

## **5.** 主畫面介紹**:** 錄影模式

#### 功能說明**:**

本畫面為開機進入之主畫面,輸入帳號密碼後即可進入 PowerView 錄影主畫面, 進入本書面,系統預設進入本系統即為錄影模式(可選擇 admin 或任一使用者, 預設密碼為 1234),此畫面依功能主要分為三大區,狀態顯示區、影像顯示區、功 能操作區,基本簡述如下:

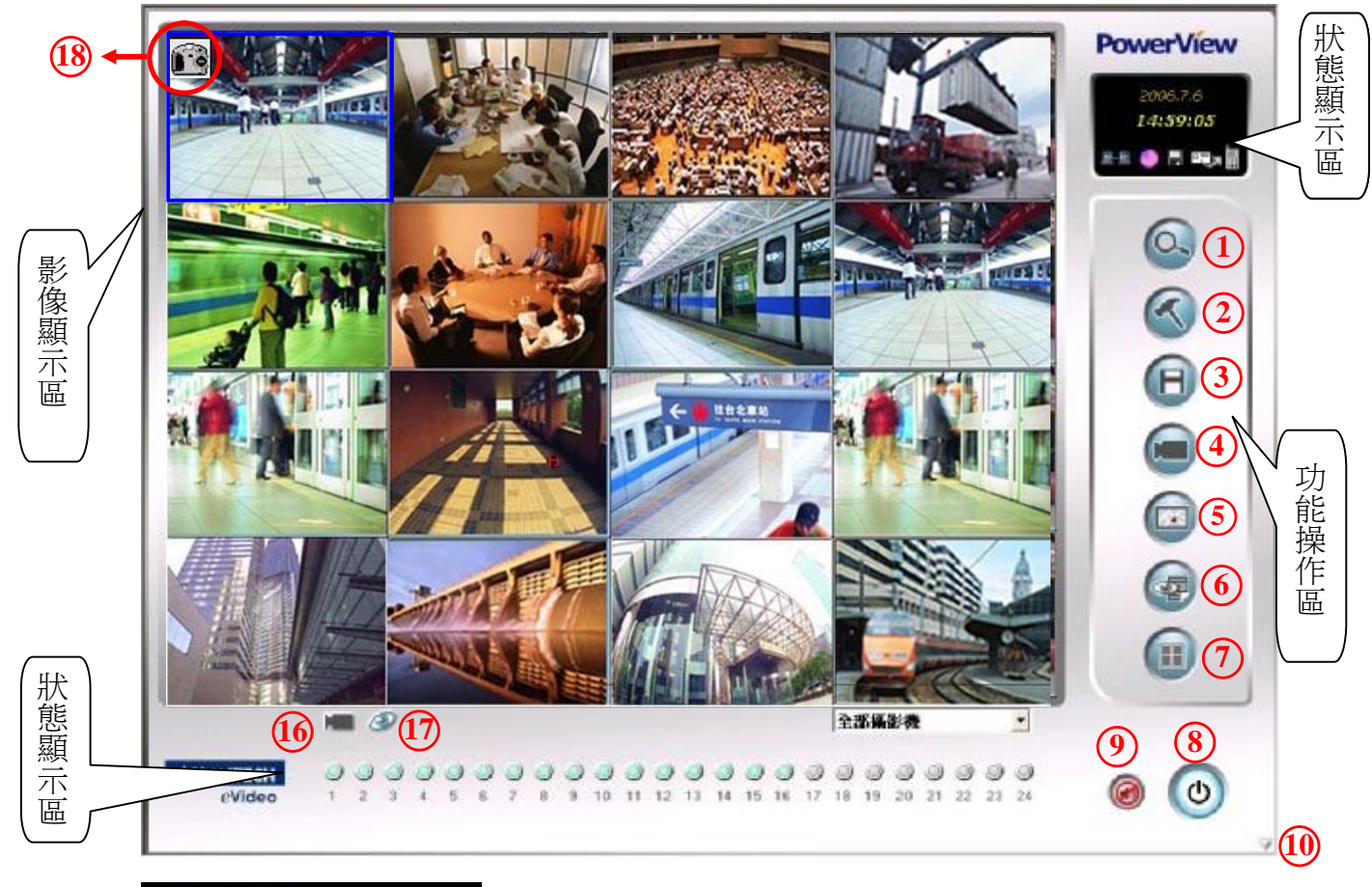

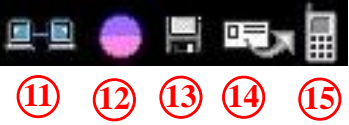

注意:

- I. 當本軟體安裝完成後,重新開機後即自動進入本系統,毋須先進入 Windows 桌面 點選(請輸入使用者:admin:密碼:1234 進入)。
- II. 爾後若希望重新開機後自動進入錄影主畫面設定a系統設定內,選擇自動登入。
- III. 於錄影監看狀態,可自訂畫面分割之排列方式,操作方式為以滑鼠直接拖曳視窗 至所要的位置;注意當系統關閉再重新啓動後,畫面分割之排列方式將會回到預 設值,系統不會針對監看預覽視窗排列方式進行存檔。

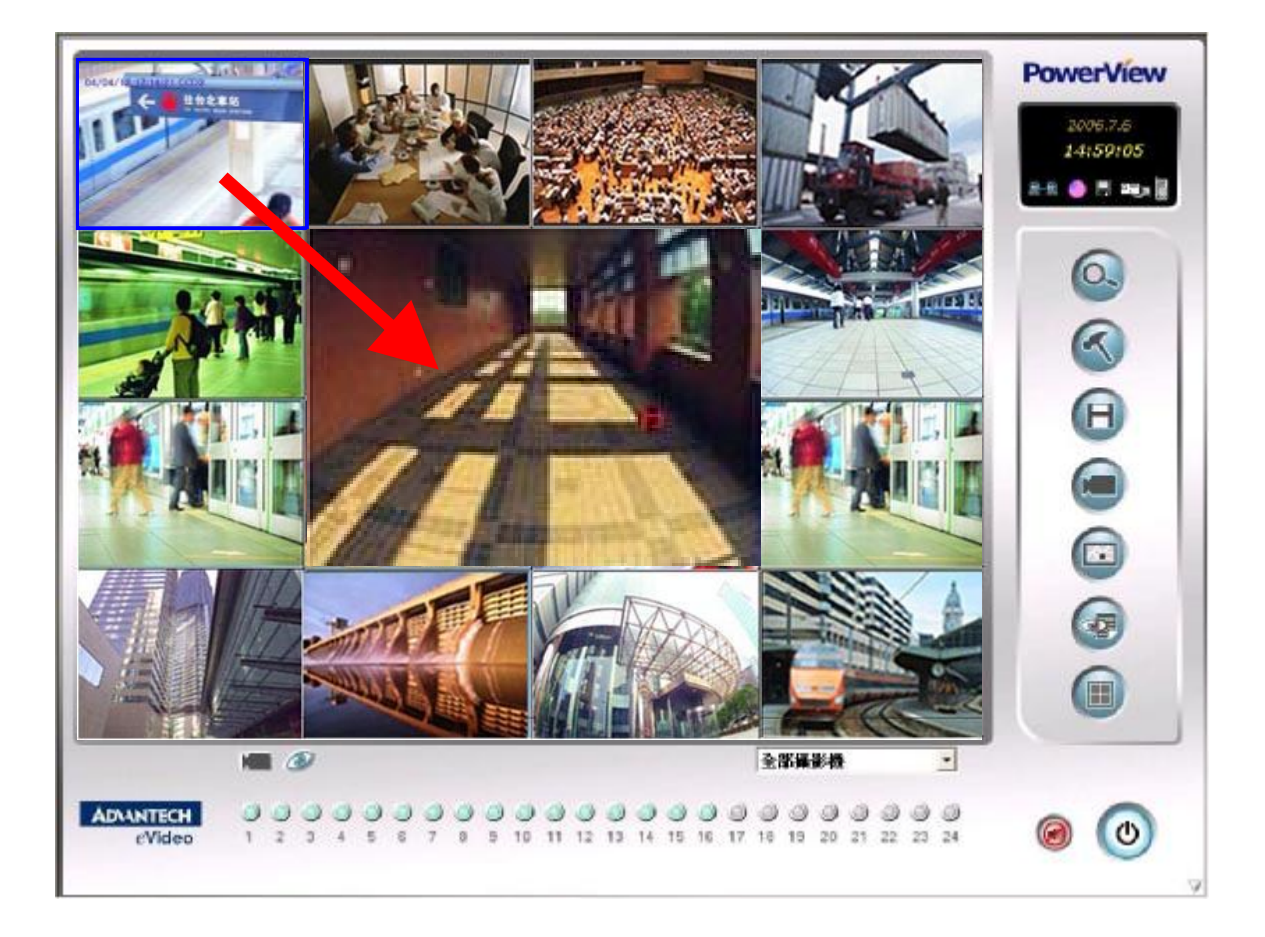

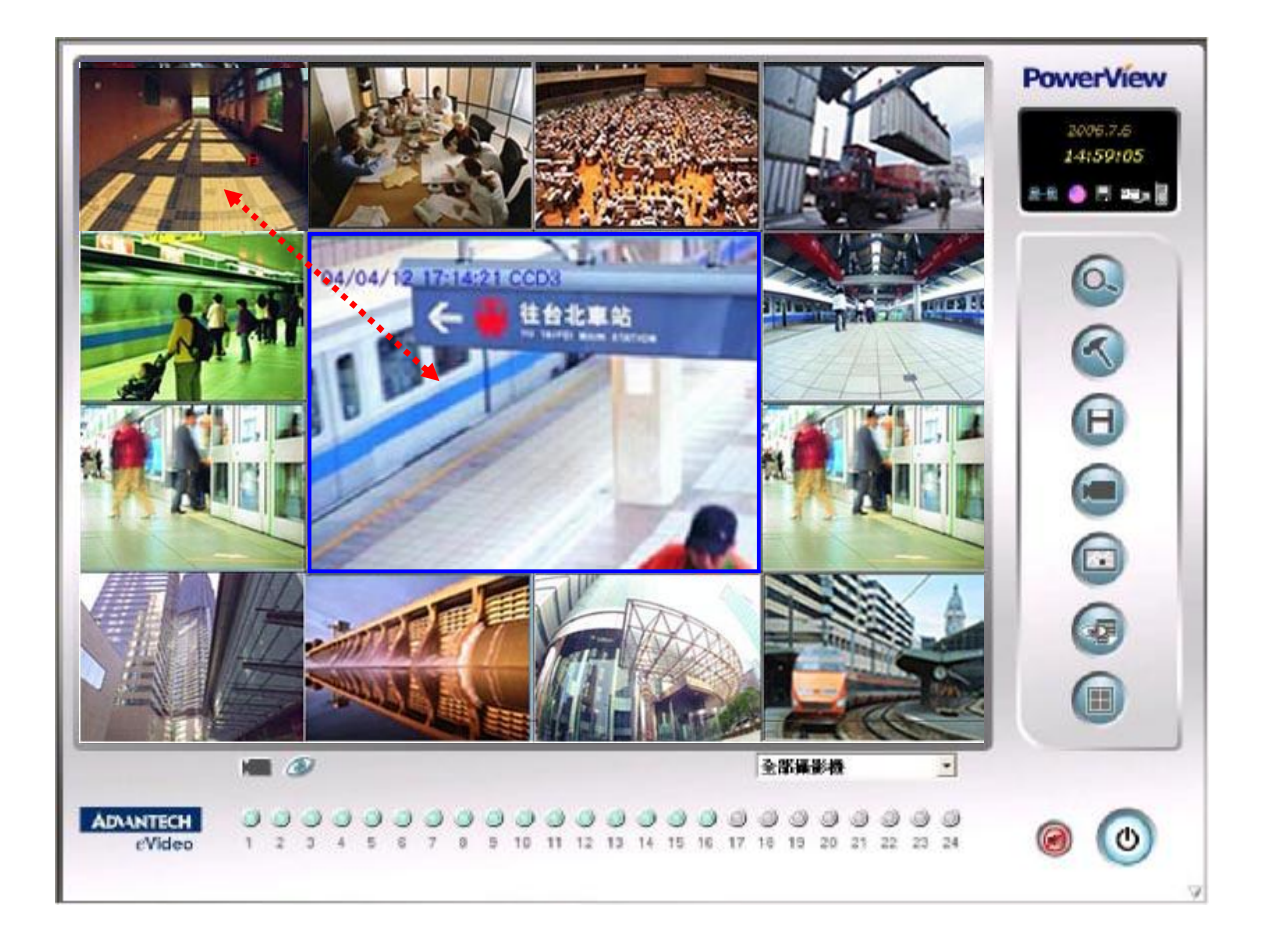

# **5.1** 功能說明

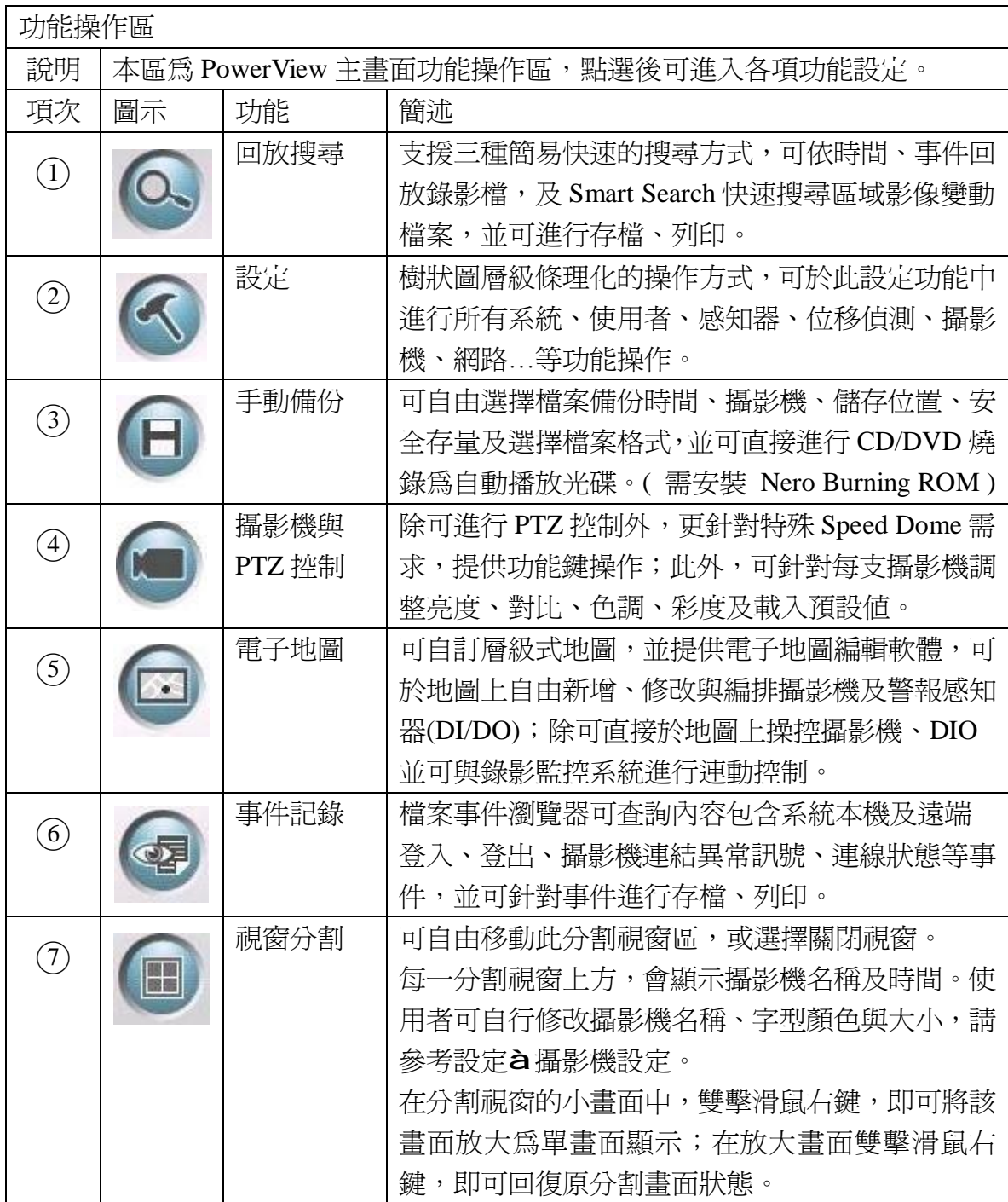

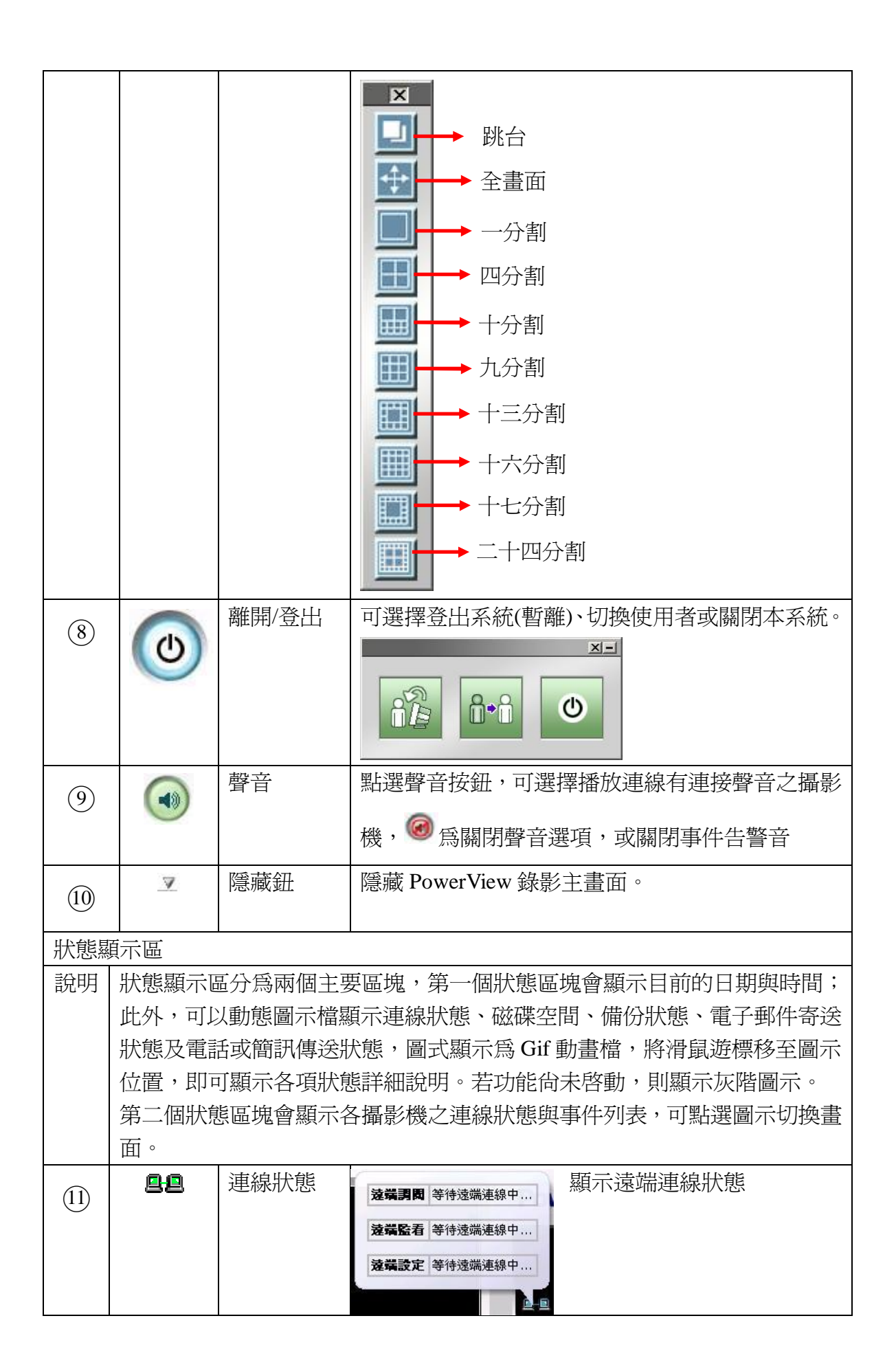

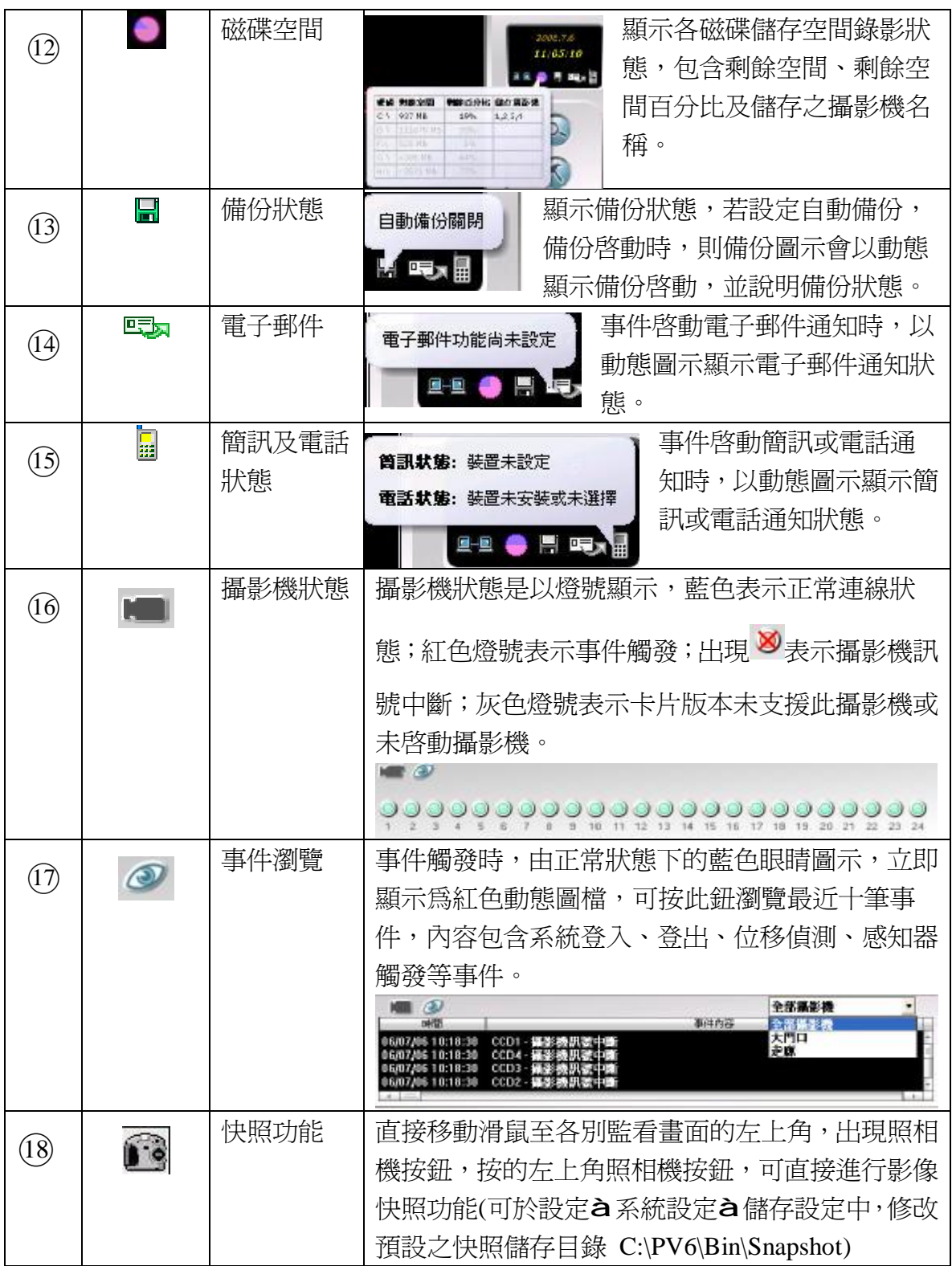

## **6.** 搜尋功能

於 PowerView 主畫面,按  $\overline{\mathbb{C}}$  功能鍵,進入搜尋主畫面。

搜尋功能可選擇依時間、事件及智慧搜尋等三種方式進行錄影資料回放,並可針 對資料進行存檔、列印或調整攝影機影像色彩調整及書籤等功能。

 $\circ$ 搜尋主畫面為"時間搜尋模式" ,可選擇按其它按鍵選擇事 件搜尋或智慧搜尋模式 20、 5、 30、

- I. 依時間搜尋**:** 視覺化搜尋模式,可直接點選日曆日期及時間,以飛梭快速選 擇所要搜尋播放之攝影機影像。
- II. 依事件搜尋**:** 可依事件、時間、種類、攝影機名稱及感知器名稱進行事件搜 尋。
- III. 智慧搜尋**:** 可自由定義影像變動區域,依各別攝影機及時間,快速搜尋影像 變動檔案。

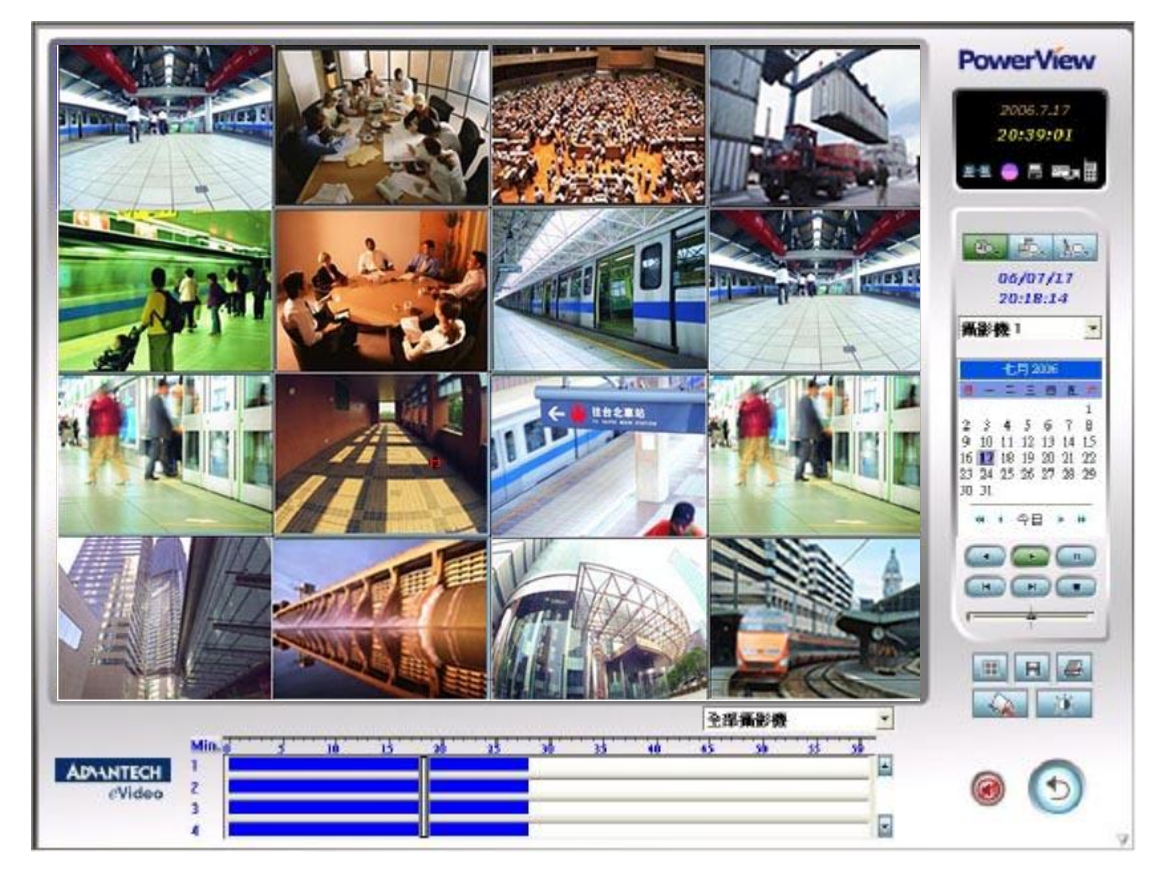

## **6.1** 依時間搜尋

#### **6.1.1** 功能說明**:**

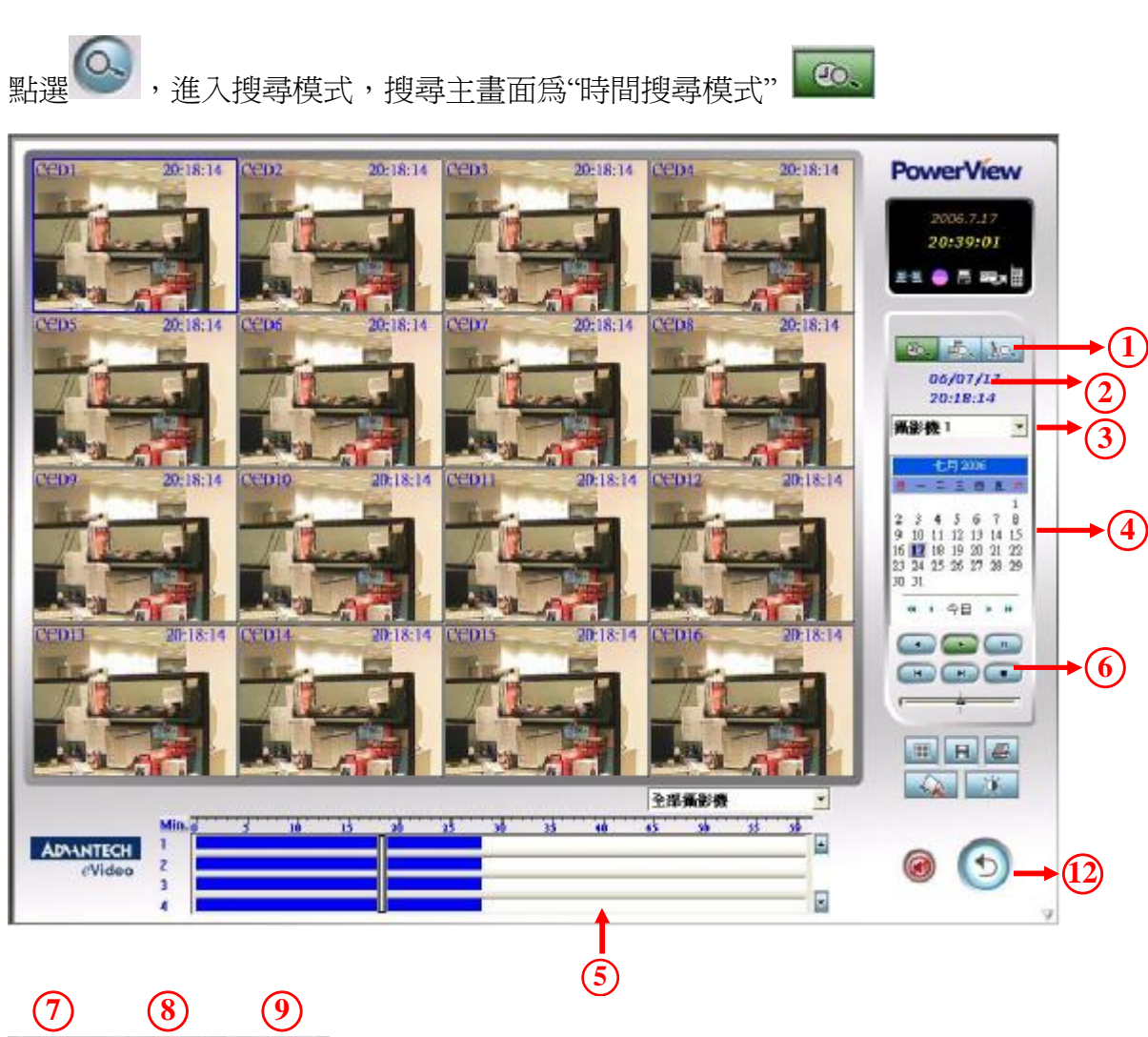

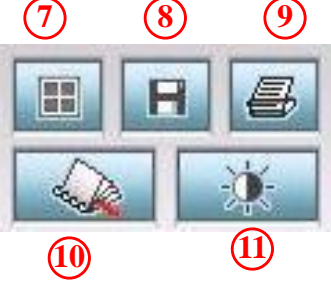

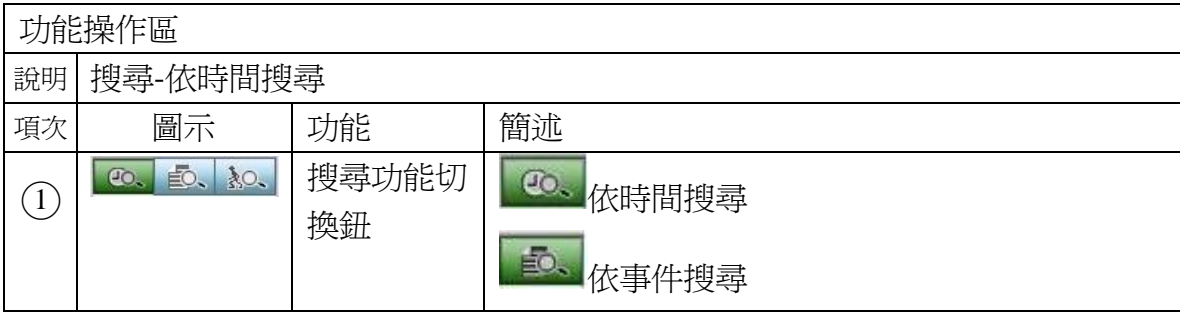

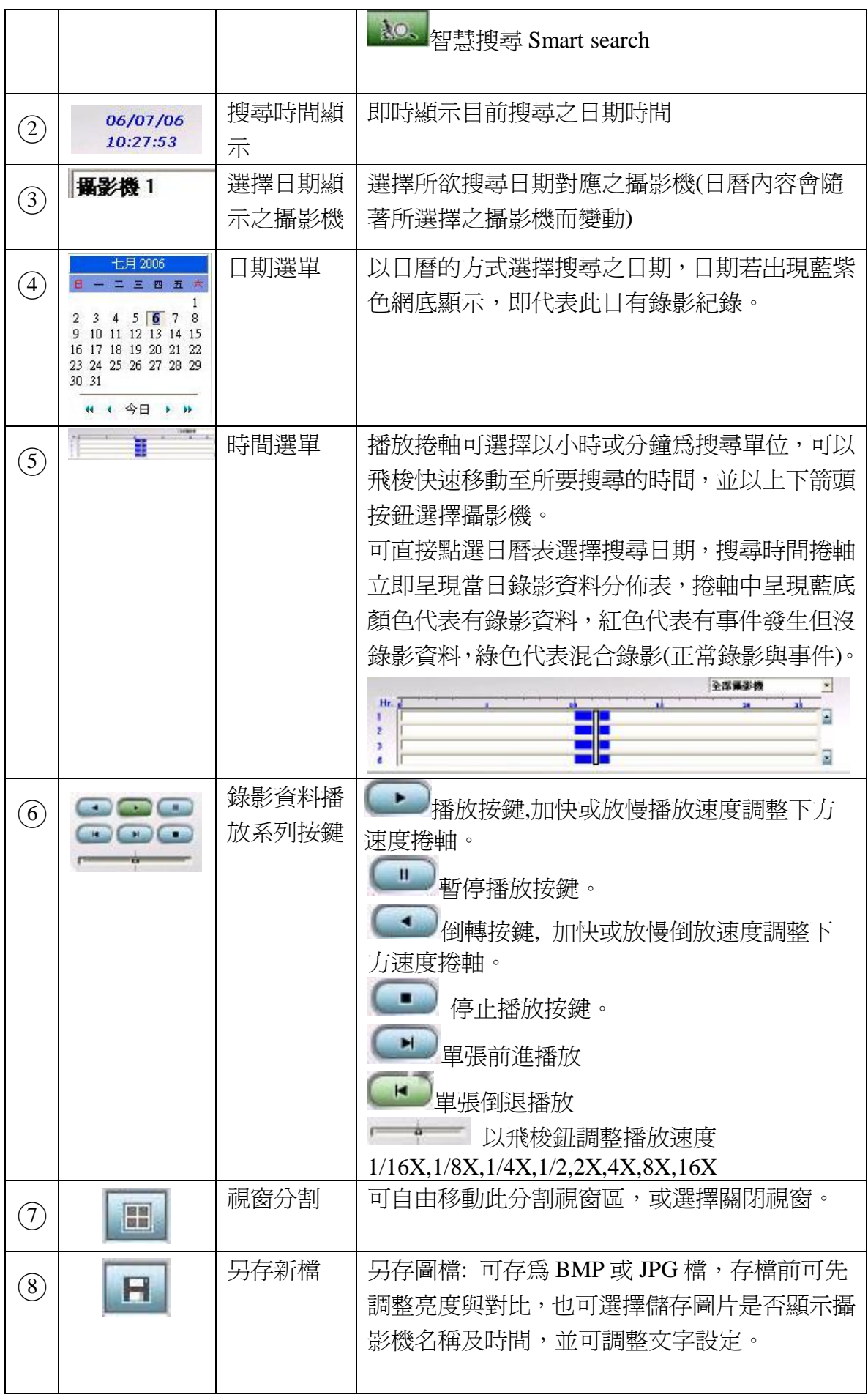

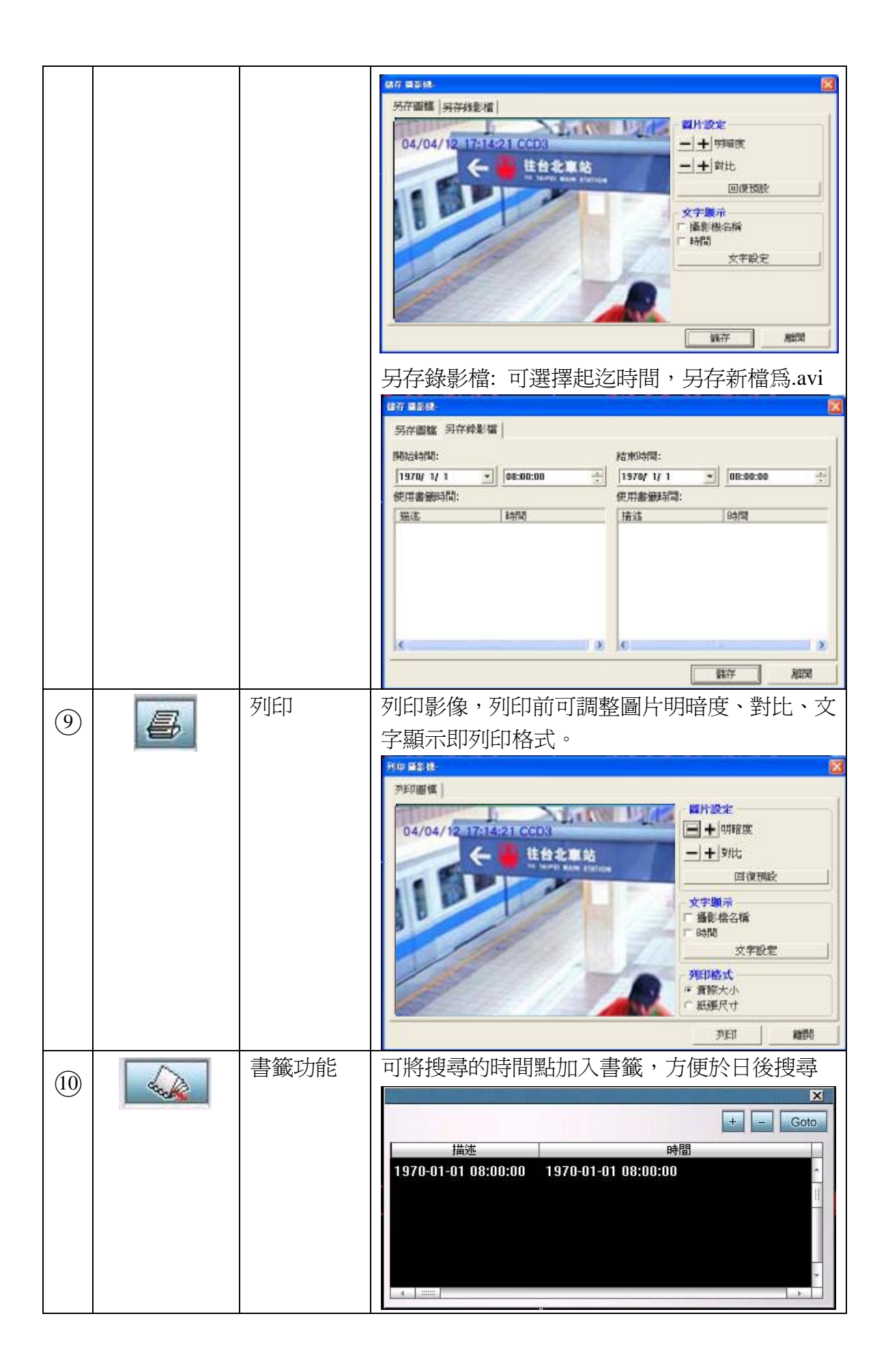

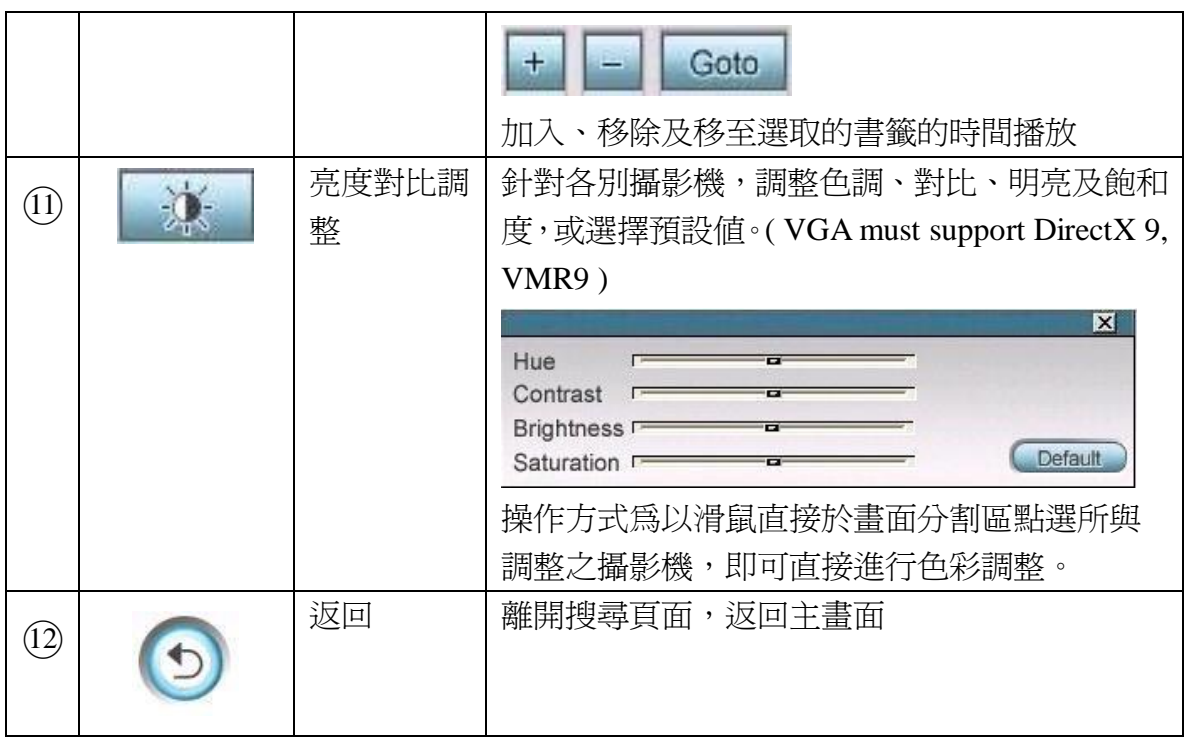

#### **6.1.2** 操作說明

- I. 選擇所要搜尋之攝影機名稱  $\overline{\phantom{a}}$
- II. 選擇攝影機對應之日期(選擇日曆),日期有藍色網底顯示,及代表有錄影資料

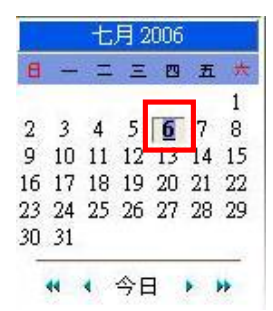

III. 於時間捲軸上,可直接以滑鼠選擇時間,可進行小時及分鐘的切換,藍色色塊代 表正常錄影,可以飛梭快速拖曳至欲搜尋的時間位置。

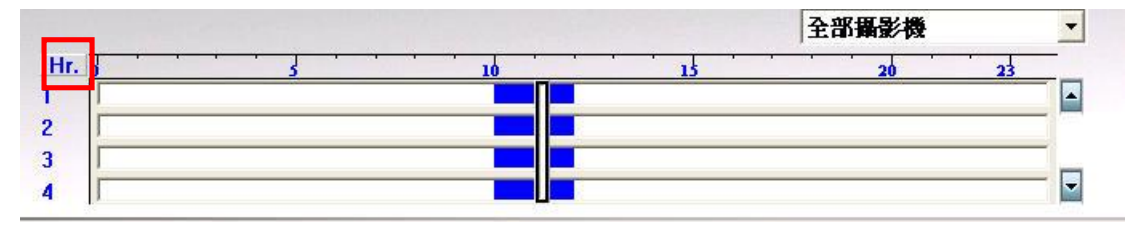

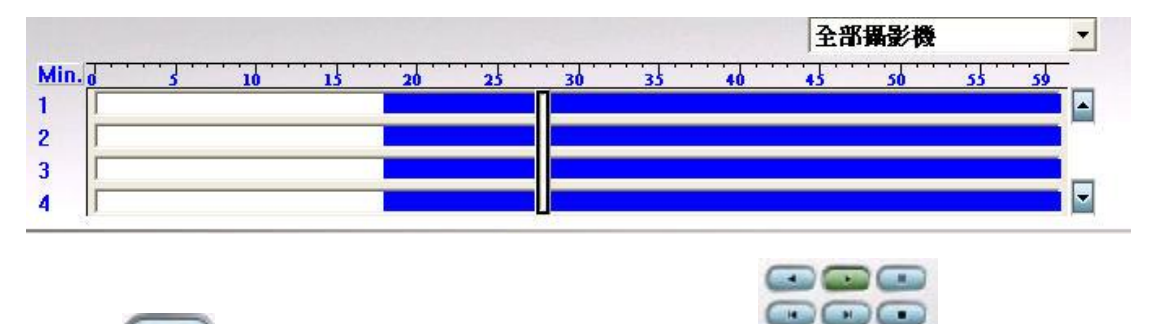

- IV. 按 → 進行播放,或按錄影資料播放系列按鍵 → → → 進行調整,參考 功能說明。
- V. 針對搜尋的檔案資料,可進行存檔、列印、顏色調整、書籤、分割視窗選擇等功 能,請參考功能說明。

## **6.2** 依事件搜尋

#### **6.2.1** 功能說明

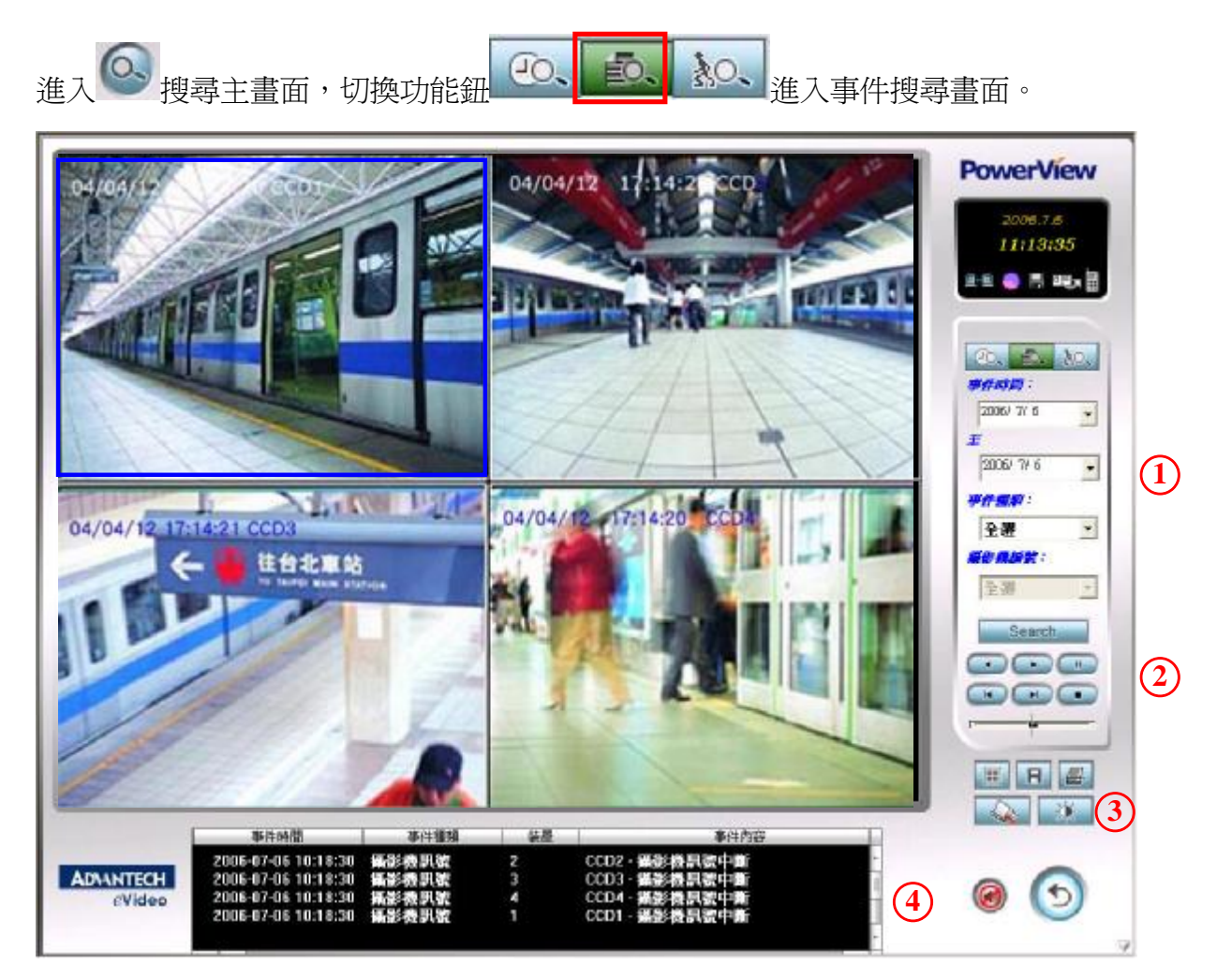

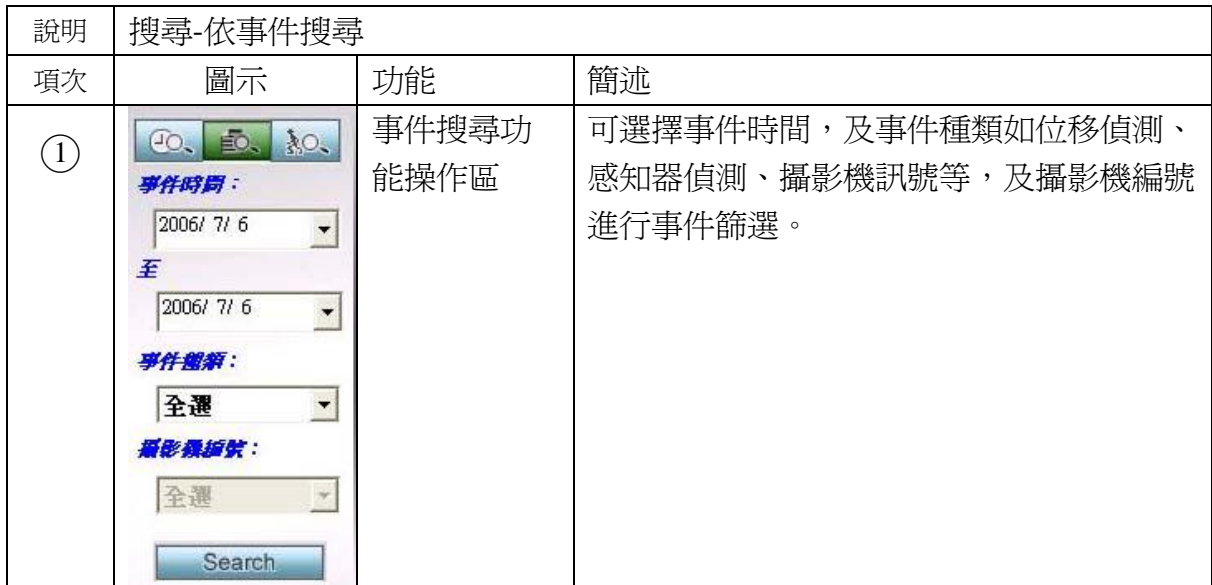

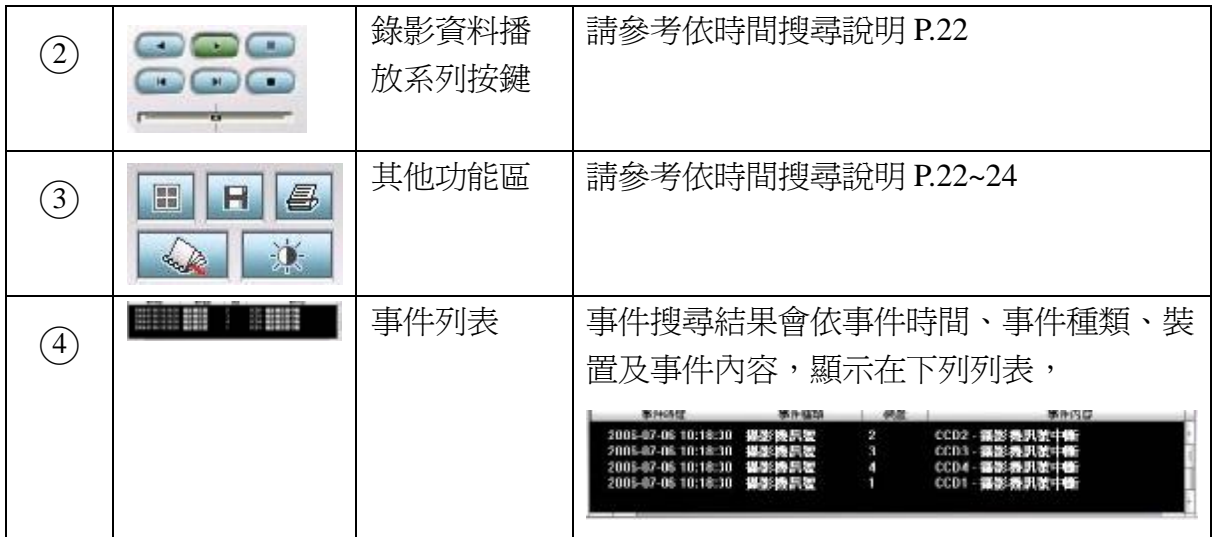

#### **6.2.2** 操作說明**:**

- 
- I.  $\overline{\textbf{C}}$ 進入搜尋畫面後,點選 一個,開始進入事件搜尋畫面。
	-
- II. 選擇搜尋的起迄時間

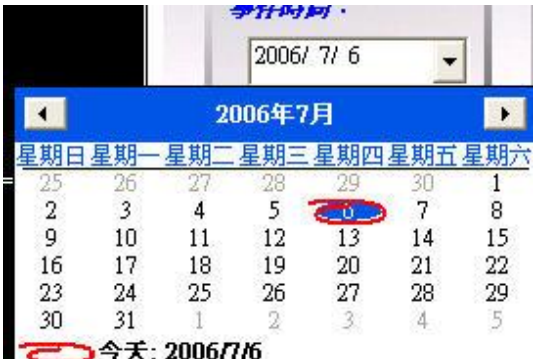

III. 選擇事件種類:位移偵測、感知器偵測、攝影機訊號或全選

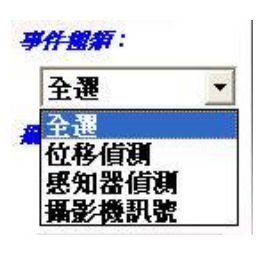

- IV. 搜尋條件選取後,按 Search 魏,開始搜尋。
- V. 符合搜尋條件之事件會顯示在事件列表中。

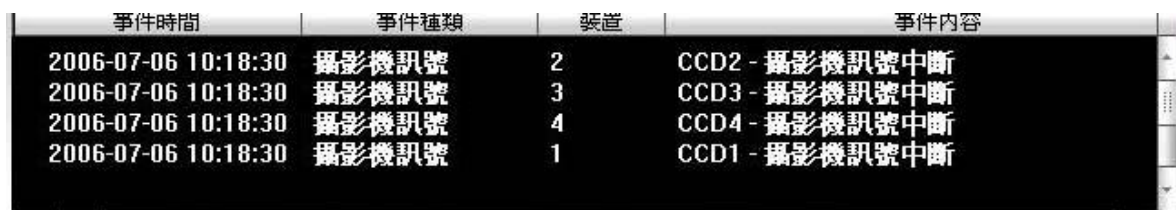

VI. 若搜尋的事件設定有錄影檔案,則事件前會出現附件鈕,可以滑鼠快速雙點選事

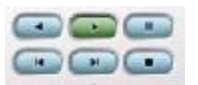

件進行播放,並可按 + 進行播放速度調整。

★注意:

事件搜尋如位移偵測設定及感知器設定等,需搭配位設定**à**事件處置設定,設定事件 處置方式中勾選錄影檔案,方可產生錄影檔案,否則只有文字紀錄檔。

### **6.3** 智慧搜尋 **Smart Search**

智慧搜尋允許使用者定義一個影像偵測區域,並搜尋出此偵測區域內所發生的所 有影像變化,找出事件檔案。

#### **6.3.1** 功能說明

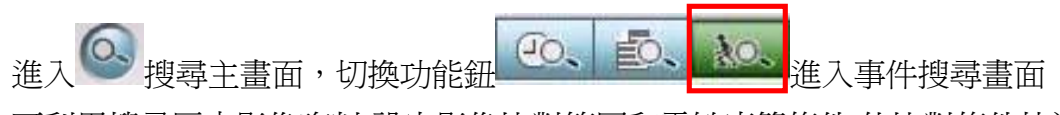

可利用搜尋歷史影像資料,設定影像比對範圍和靈敏度等條件,依比對條件快速搜查影 像篩選出符合比對條件列表。

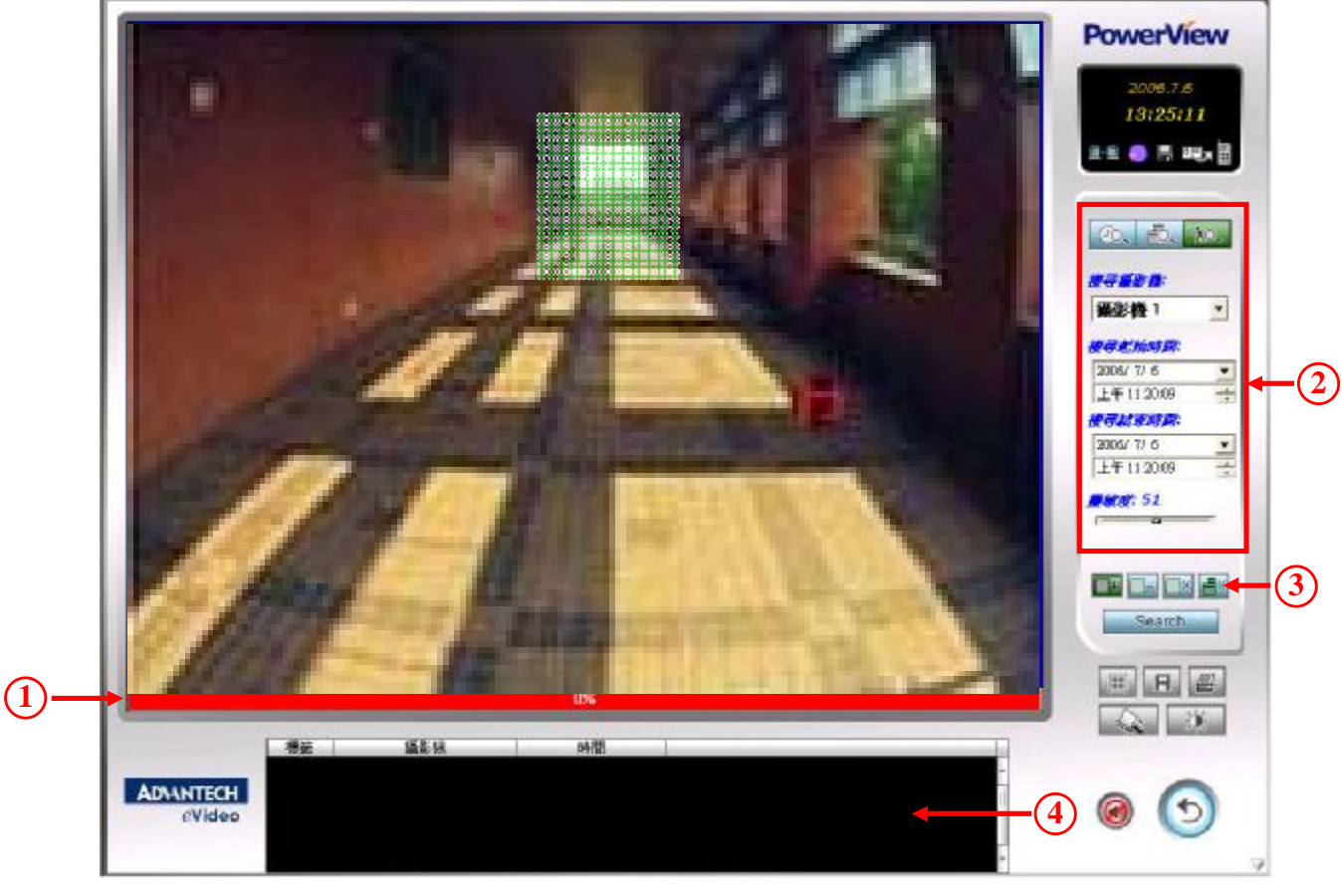

#### 功能說明:

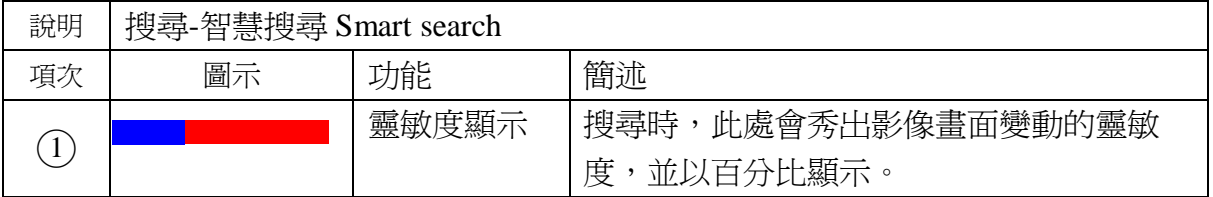

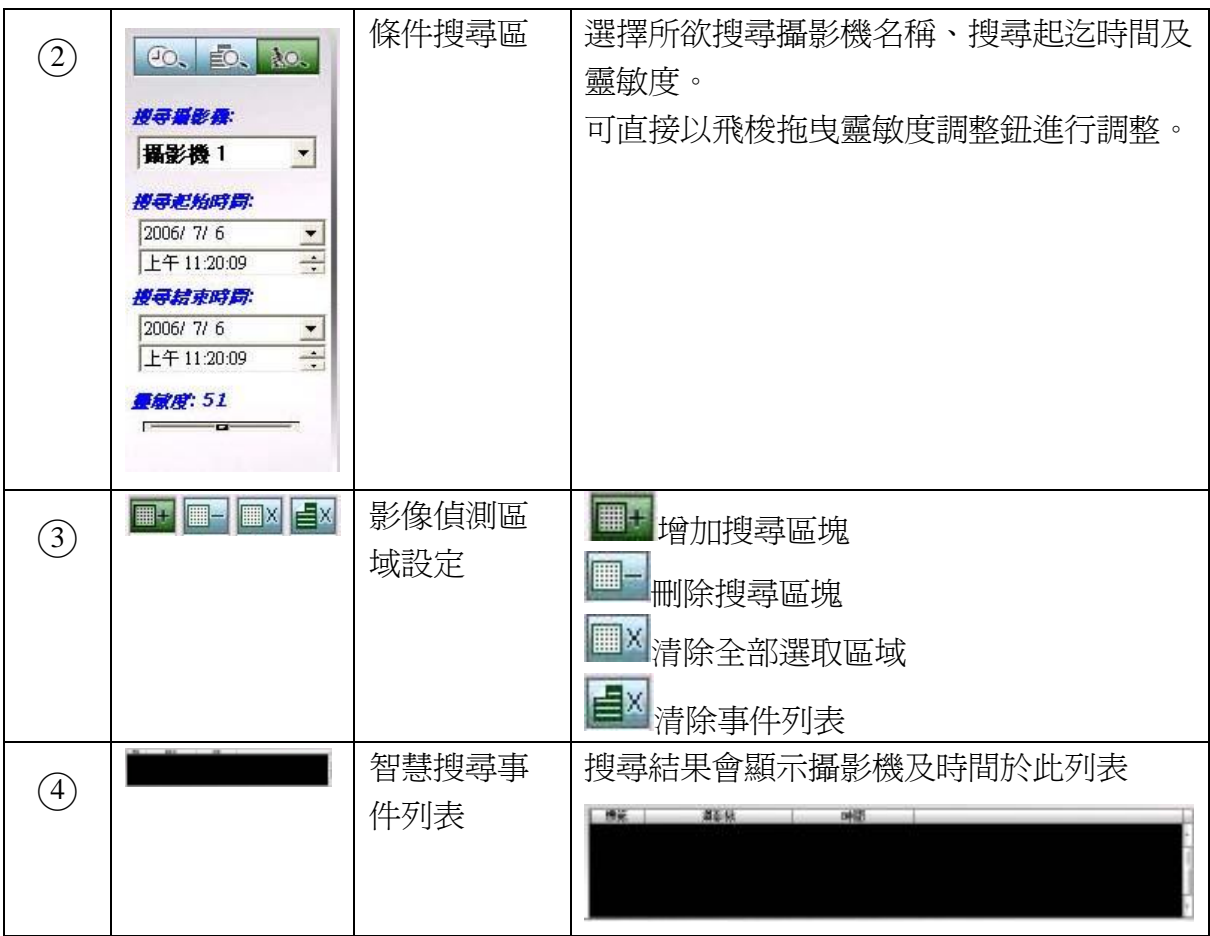

#### **6.3.2** 操作說明

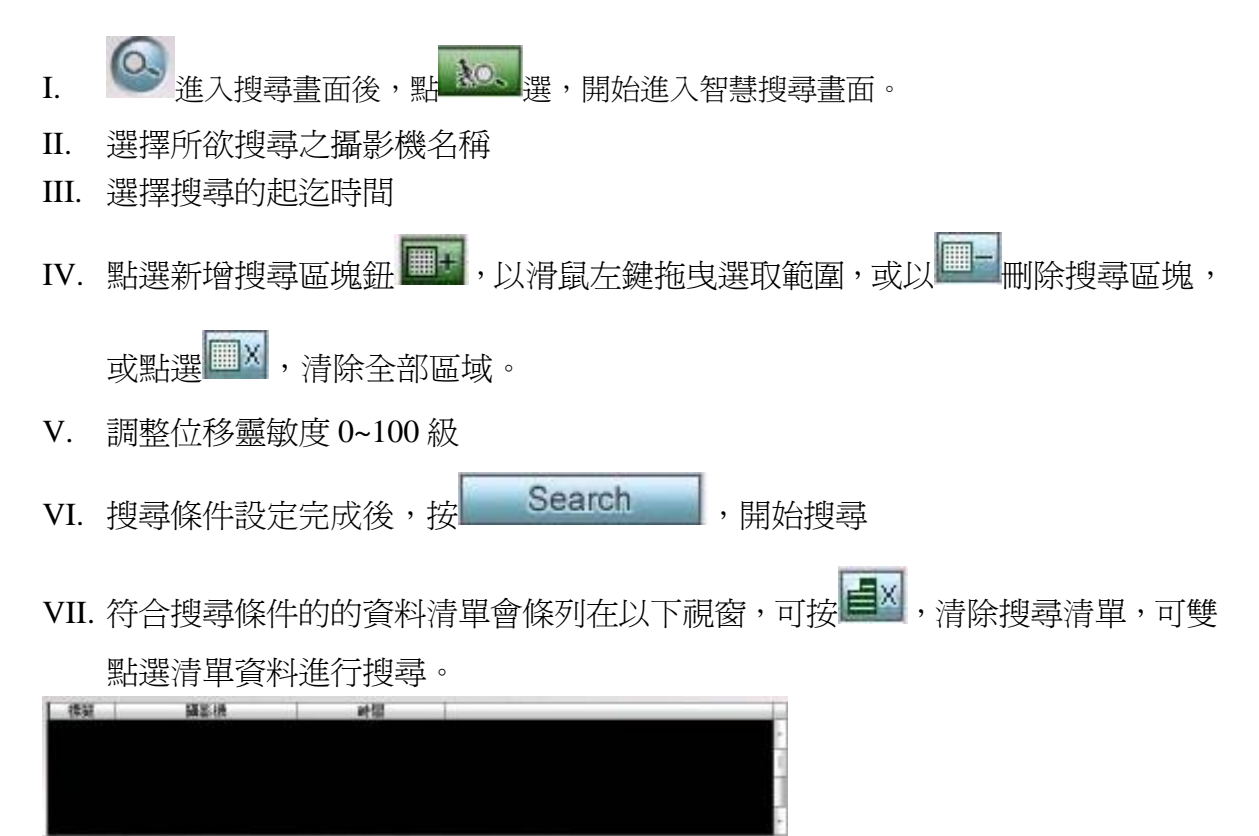

**7.** 設定

功能說明**:** 

– 選擇<<br />,進入設定功能畫面;所有 PowerView DVR 功能皆可於此進行設定, 如主系統設定、攝影機、感知器、輸出接點、監看群組、事件處置、網路、裝 置設定、其他工具設定等等。

操作說明**:** 

I. 本設定模式為樹狀圖之層級模式,可直接點選展開各項功能。

II. 功能設定完成,可按"確定"鍵進行存檔,或是取消功能設定。

## **7.1** 系統設定

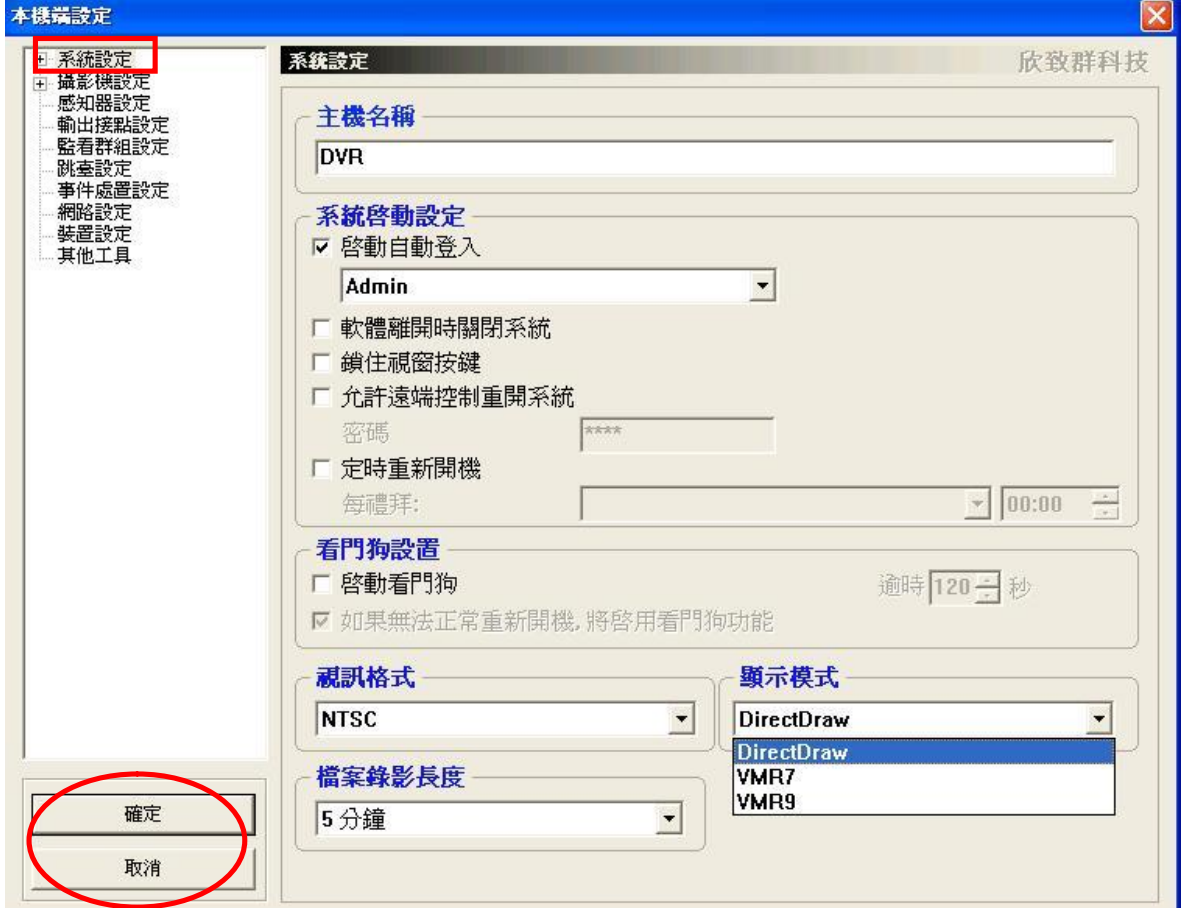

#### 功能說明

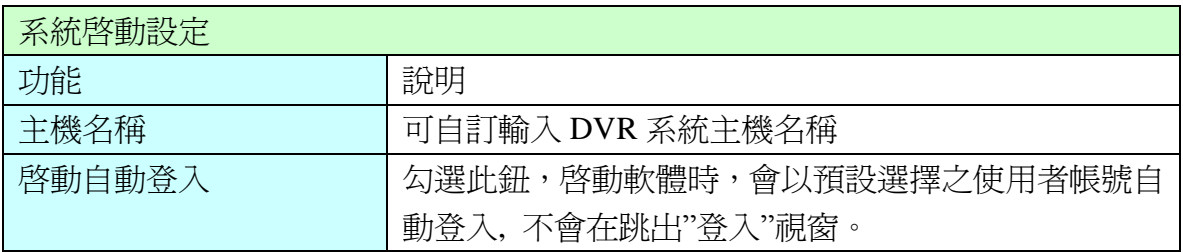

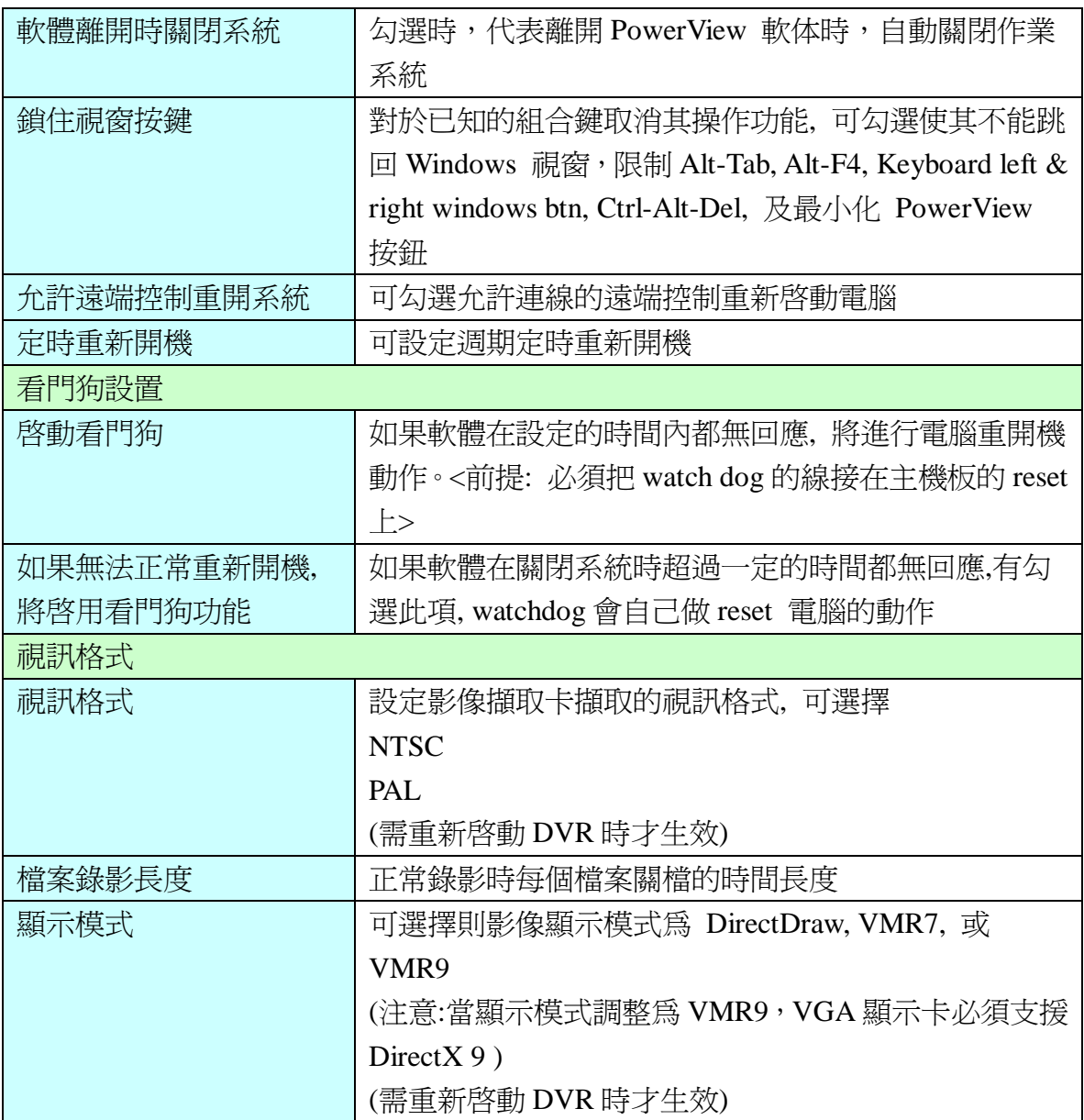

## **7.1.1** 系統設定 **-** 使用者帳戶

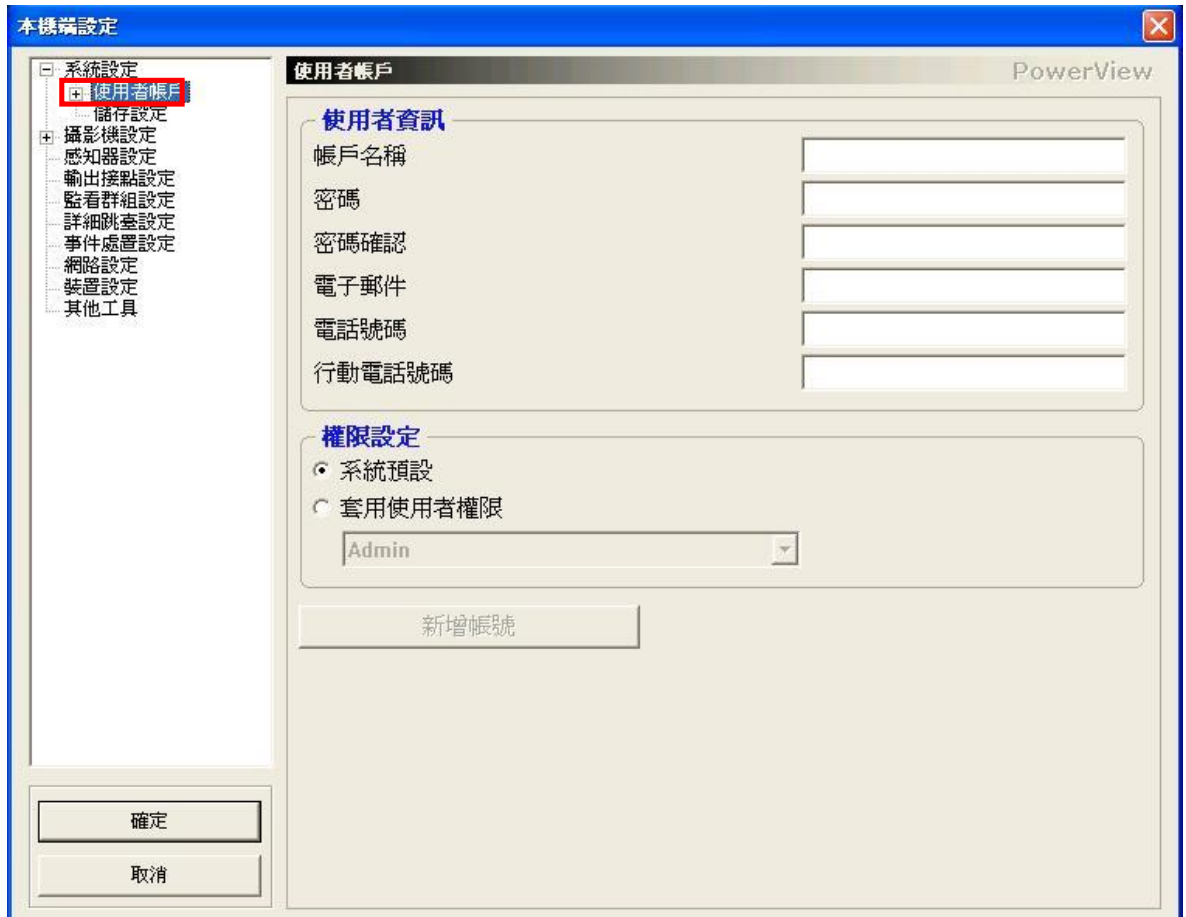

#### 功能說明:

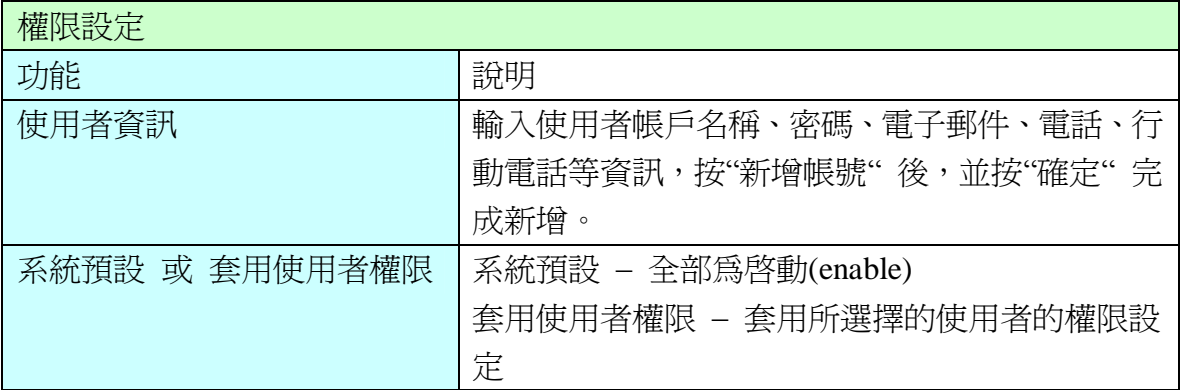

#### 系統設定 **-** 使用者帳戶 **-** 使用者設定

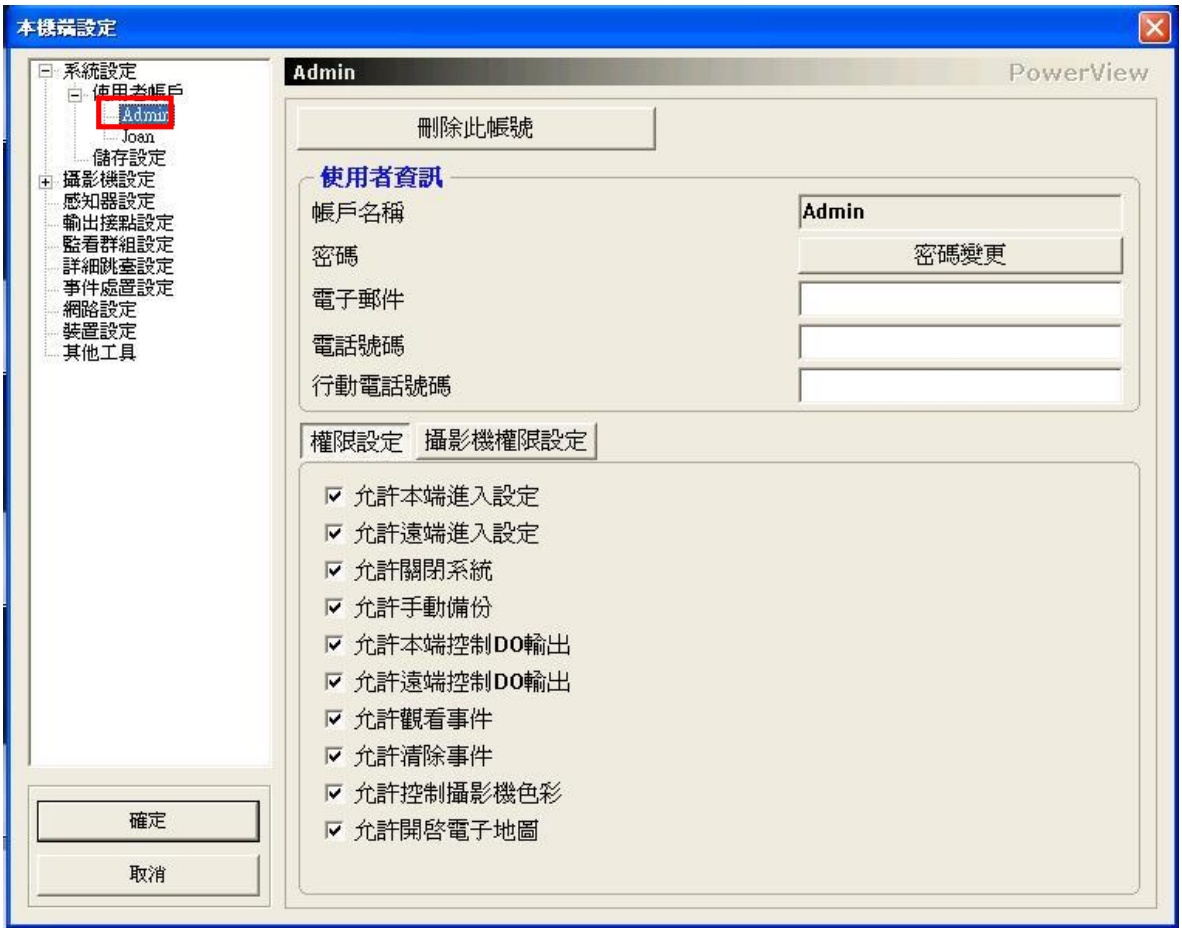

#### 功能說明

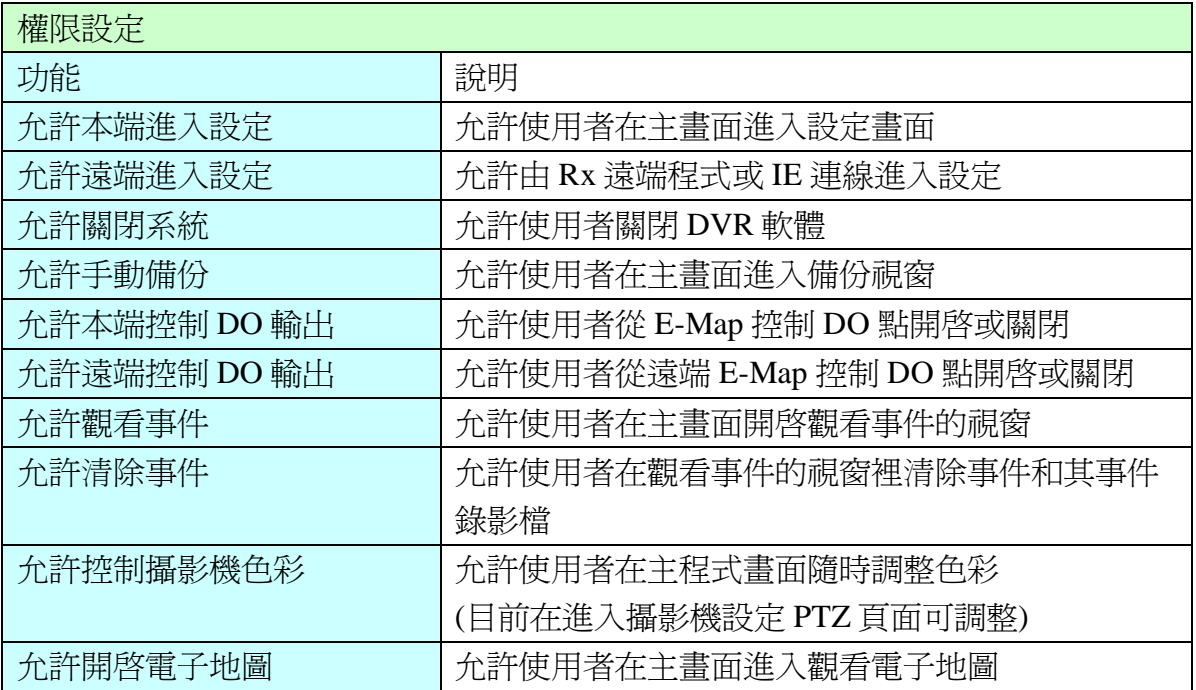

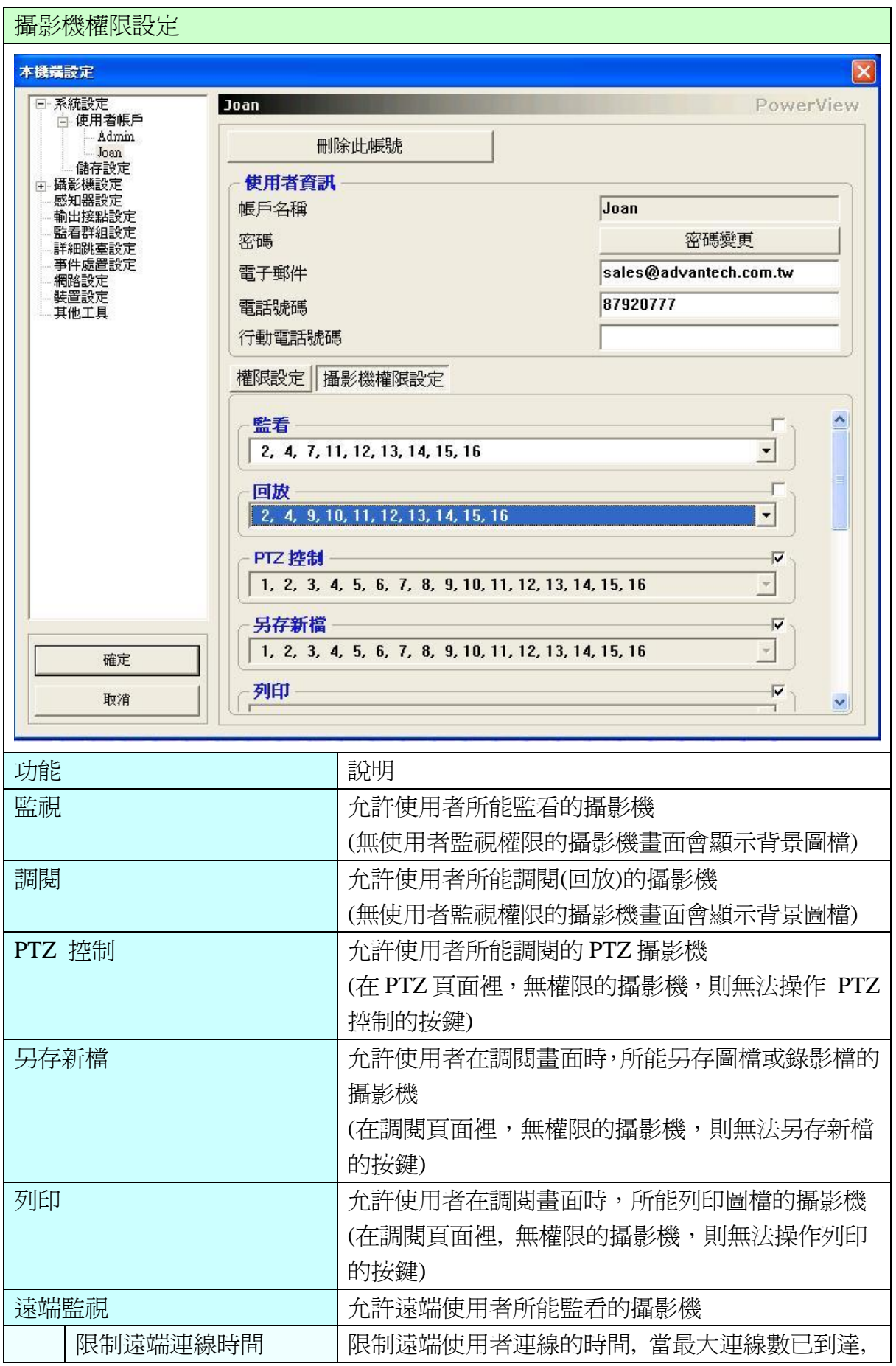

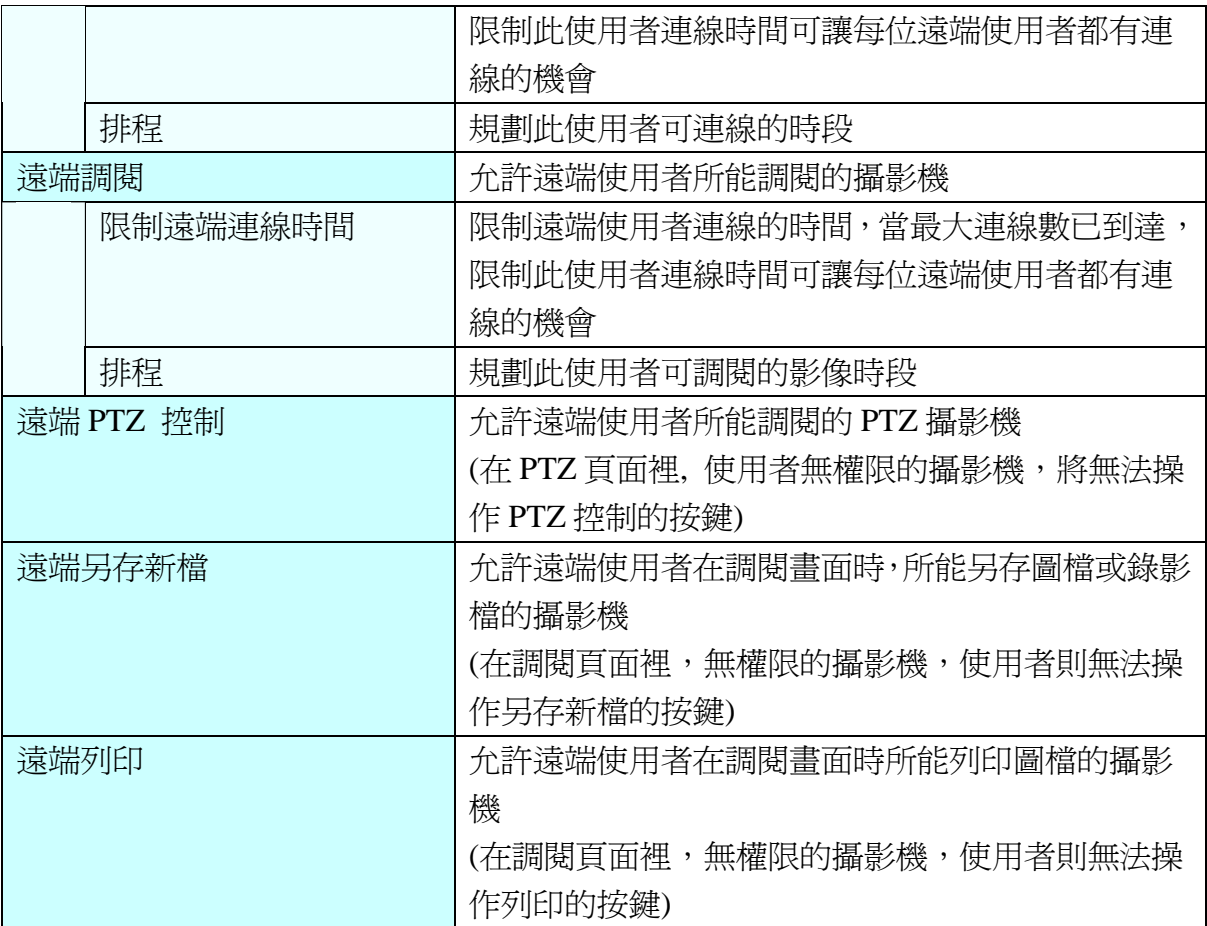
## **7.1.2** 系統設定 **-** 儲存設定

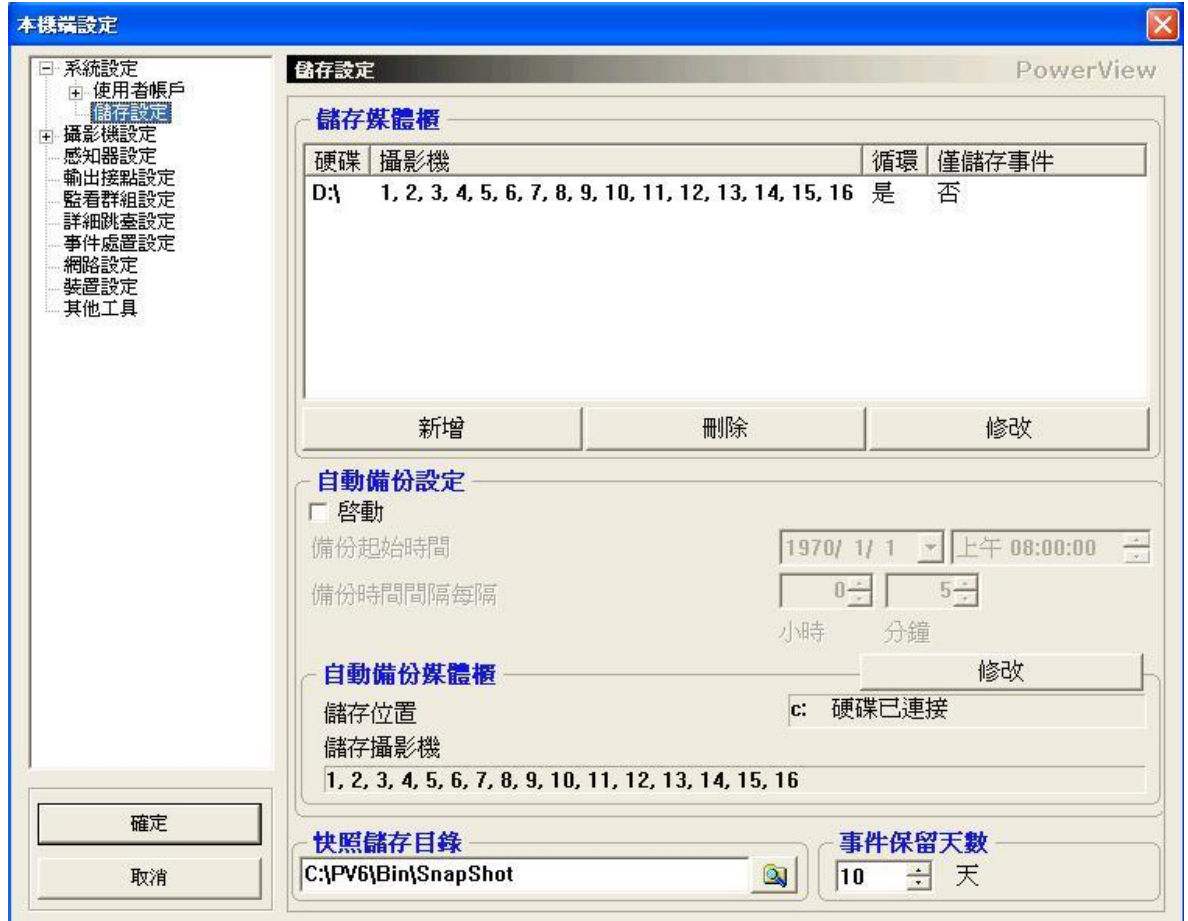

#### 功能說明

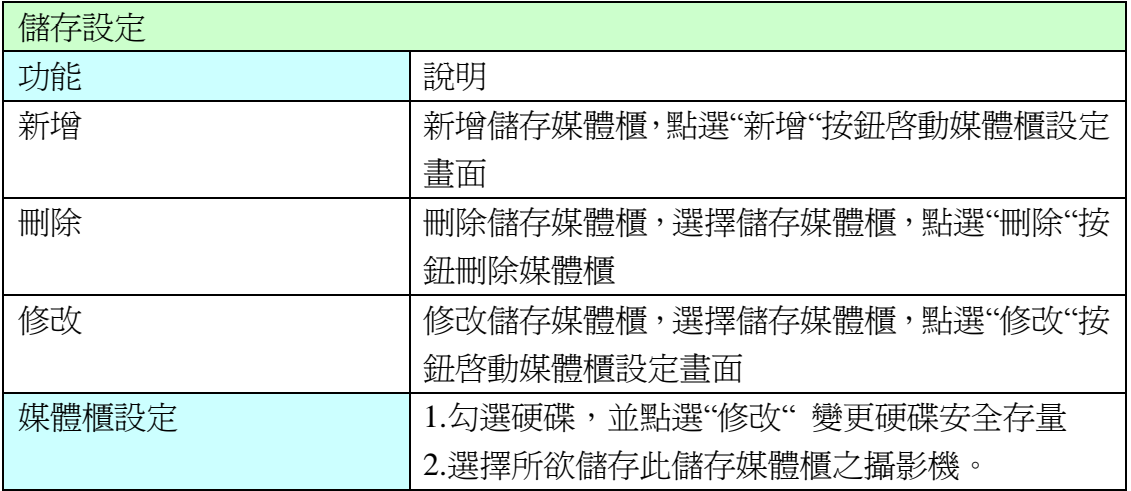

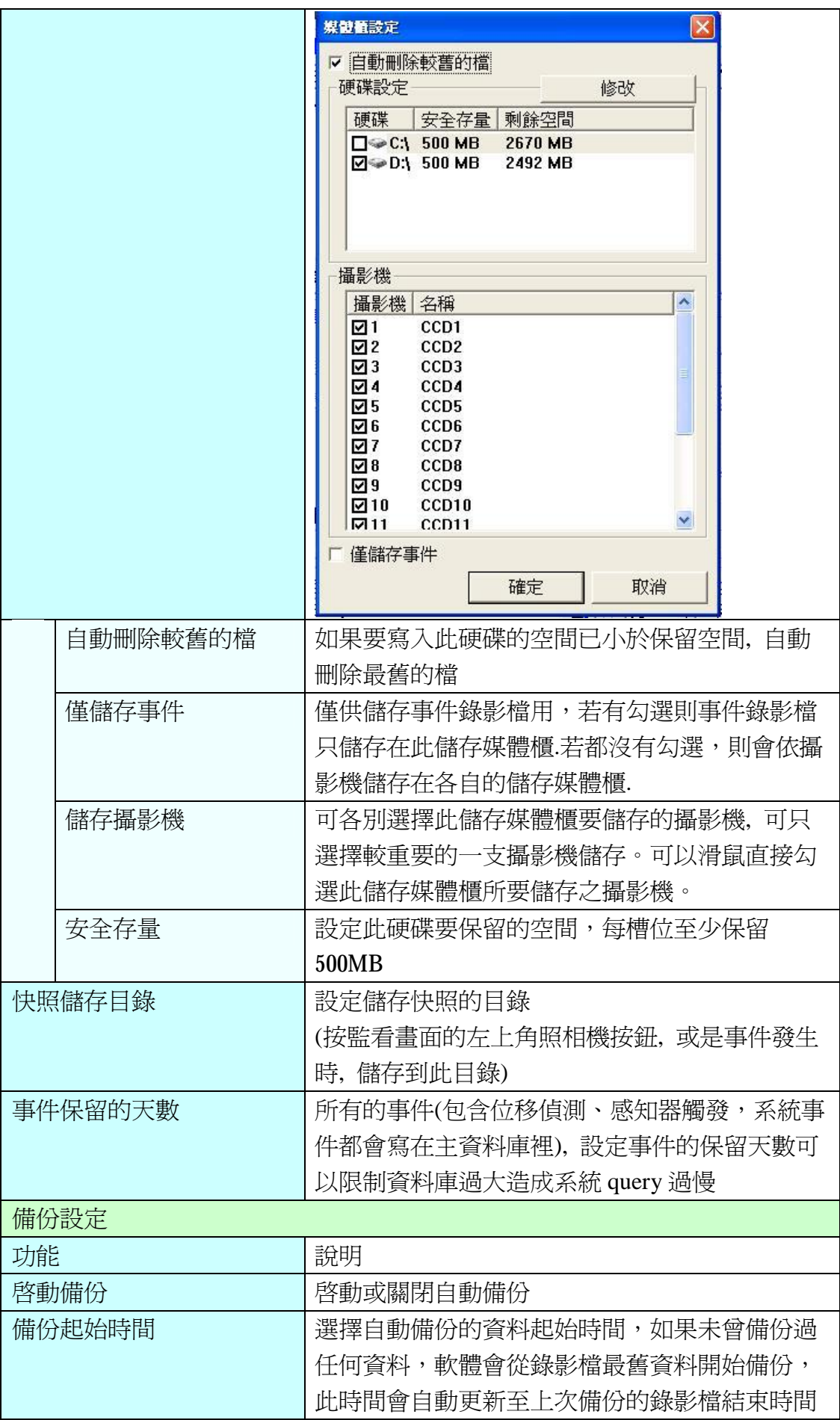

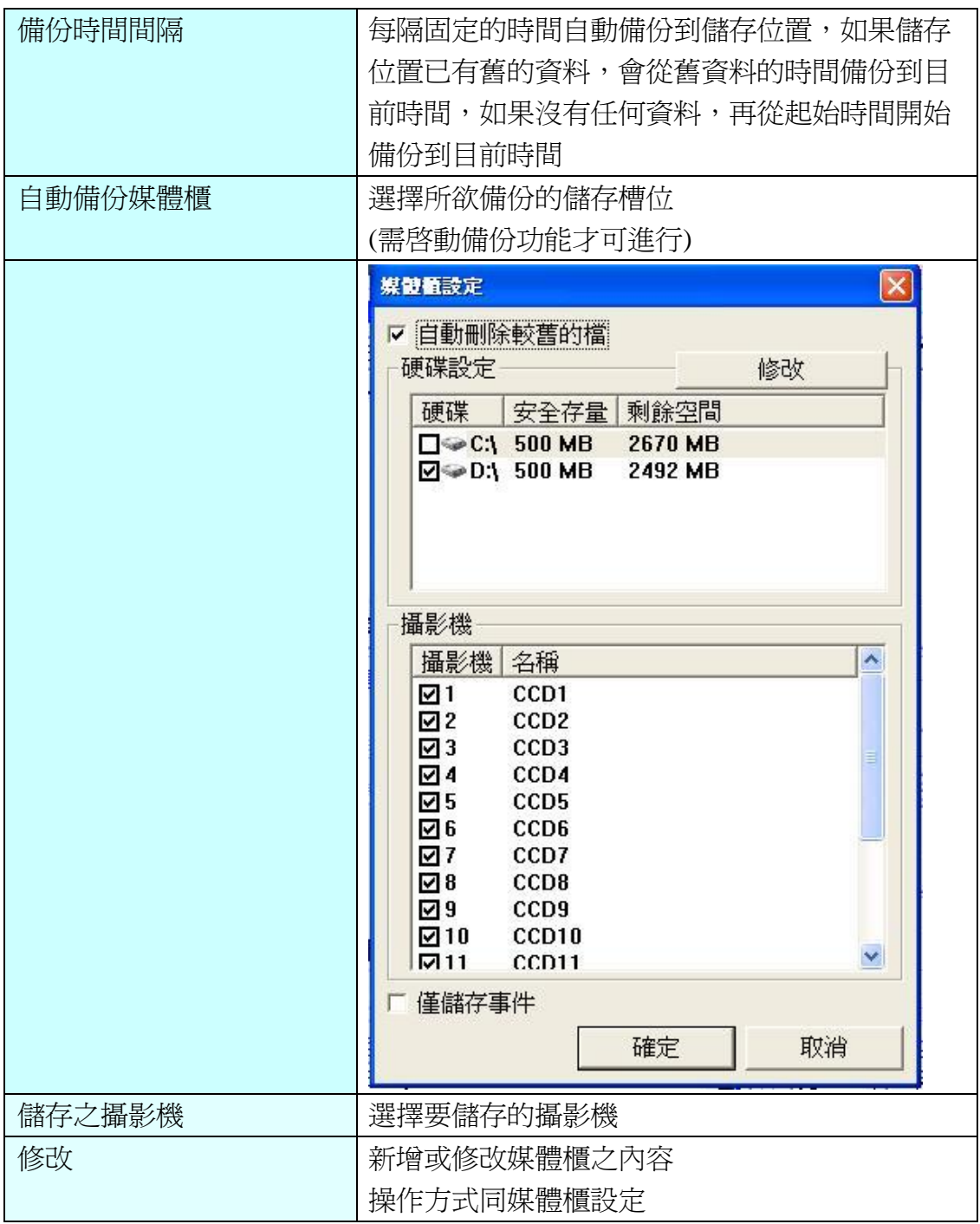

7.1.2.1.1 操作說明:

儲存設定:

- I. 至 "系統設定"中的 "儲存設定"。
- II. 儲存設定: 按 "新增"按鈕,新增儲存媒體櫃

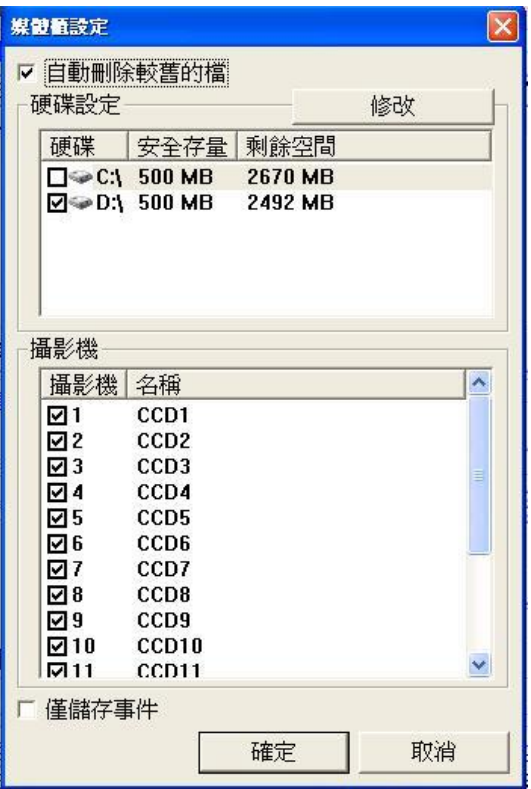

- III. 勾選儲存硬碟及所欲儲存的攝影機。
- IV. 若需要循環錄影,可勾選 "自動刪除較舊的檔案";若此儲存媒體櫃僅供儲 存事件,則需要啟動僅儲存事件按鈕。
- V. 可點選 "修改"按鈕修改安全存量。
- VI. 啟動備份裝置。
- VII. 備份起始時間:除特別要改變要開始備份的錄影檔的時間,否則無須更改, 系統會自動更新至上次備份的錄影檔結束時間。
- VIII.儲存位置:備份檔案的儲存位置。
- IX. 安全存量:每一硬碟至少需要 500MB 以上的安全存量,以利系統存放相關檔 案。
- X. 備份錄影啓動時間: 第一次使用備份裝置時設定, 爾後無須更改。

# **7.2** 攝影機設定 **–** 攝影機 **#**

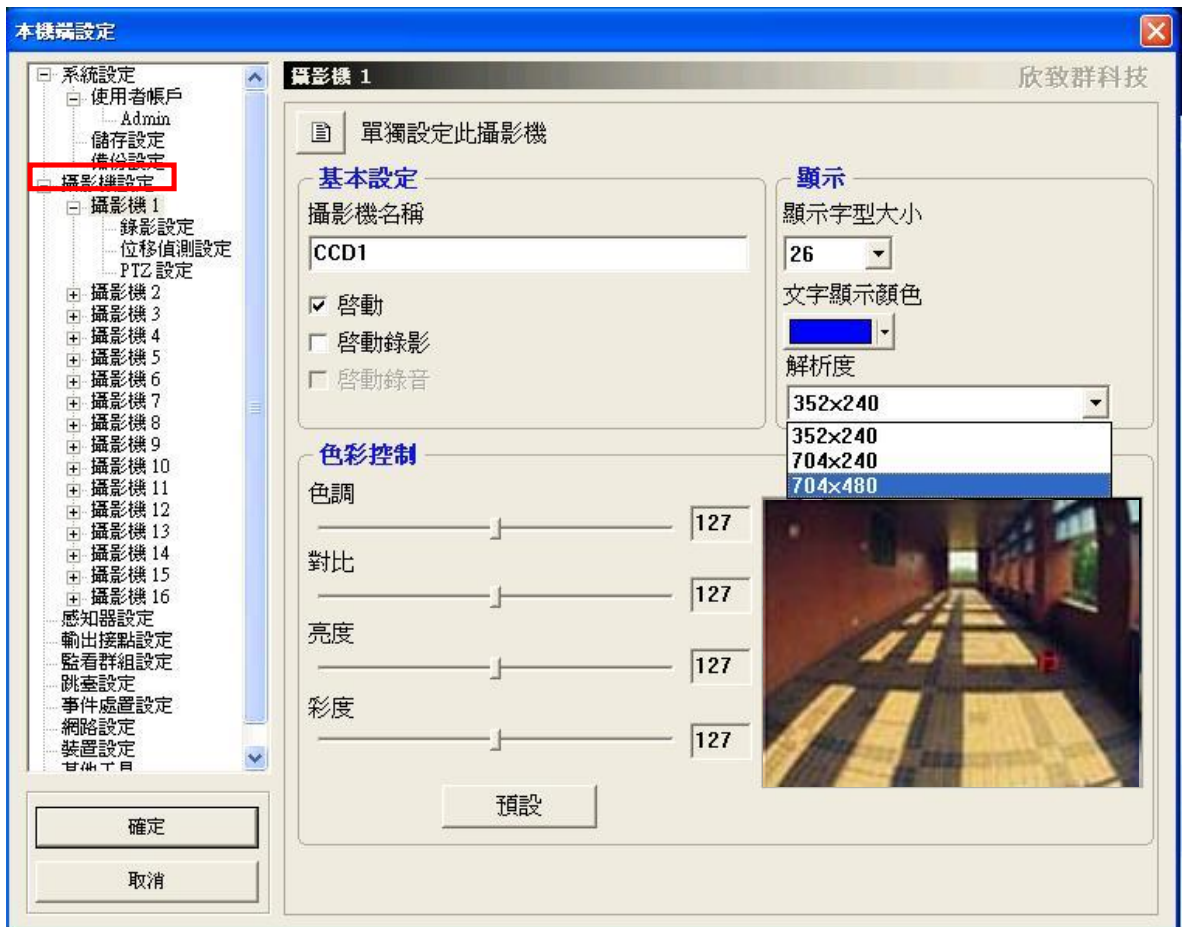

### 功能說明:

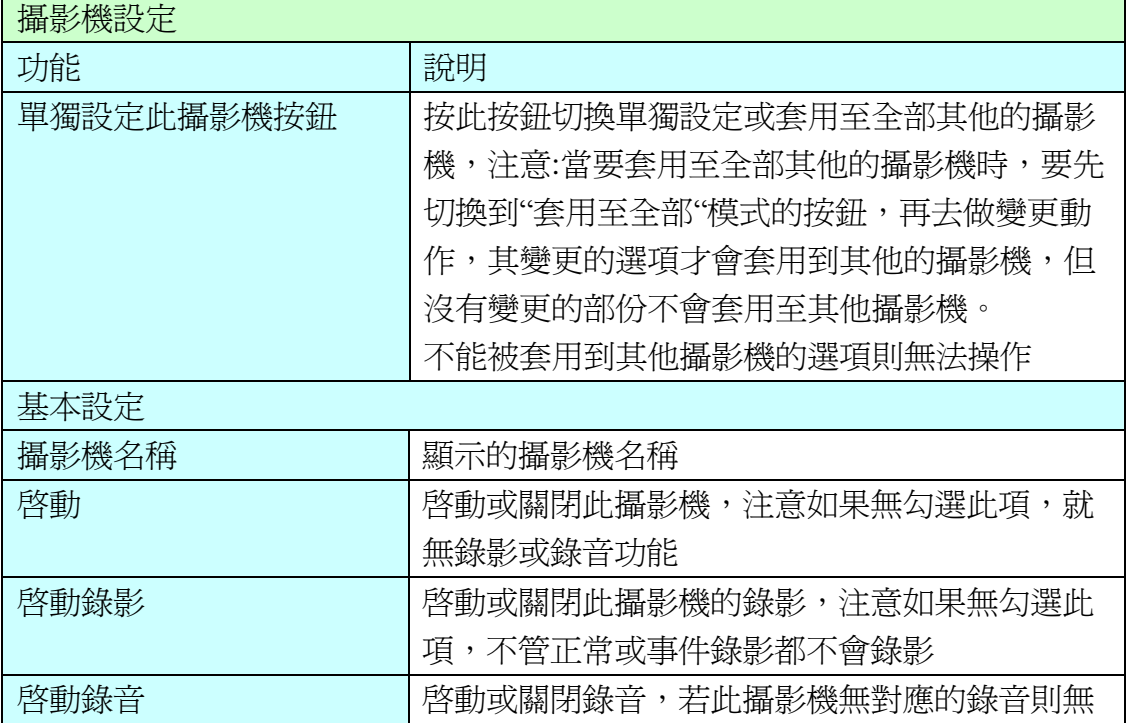

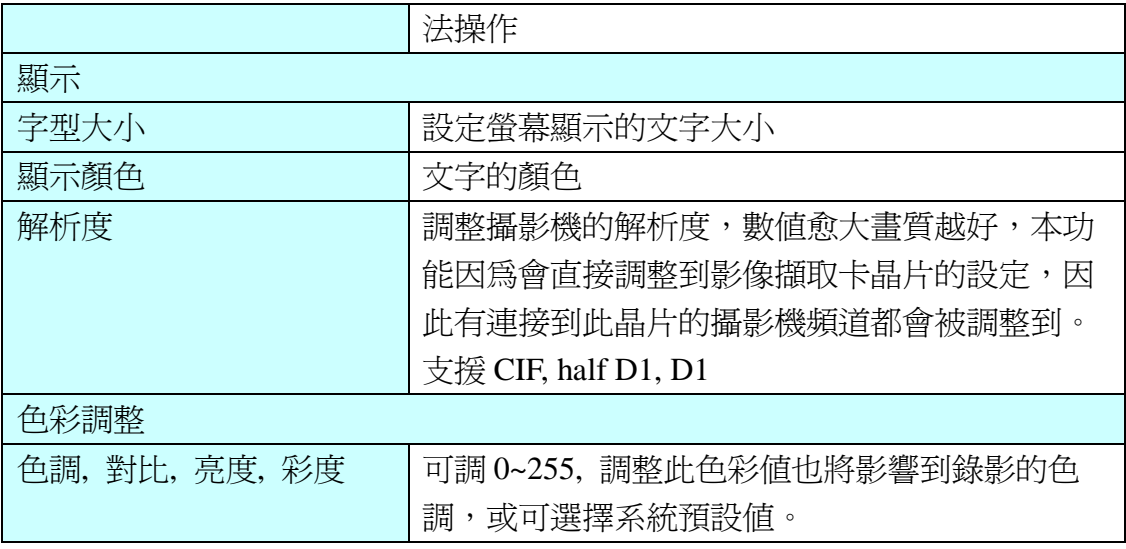

## **7.2.1** 攝影機設定 **–** 攝影機**# -** 錄影設定

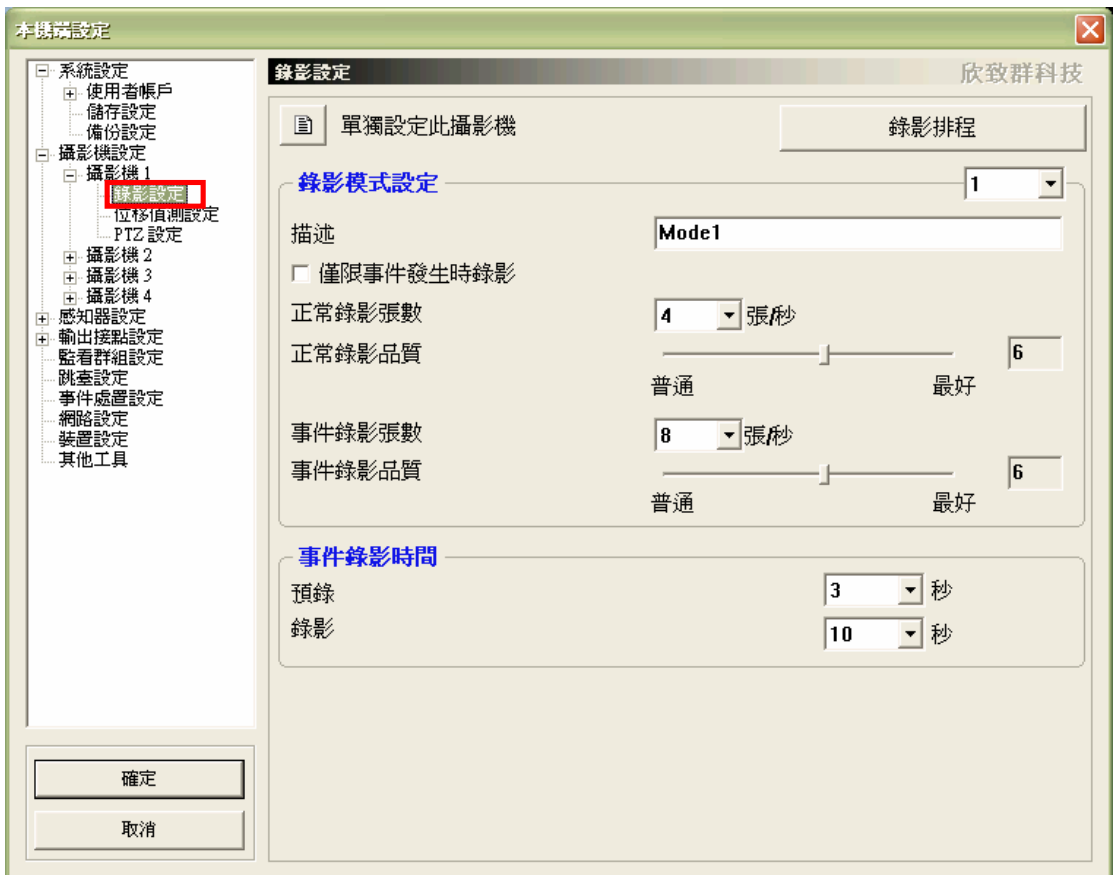

#### 7.2.1.1 功能說明

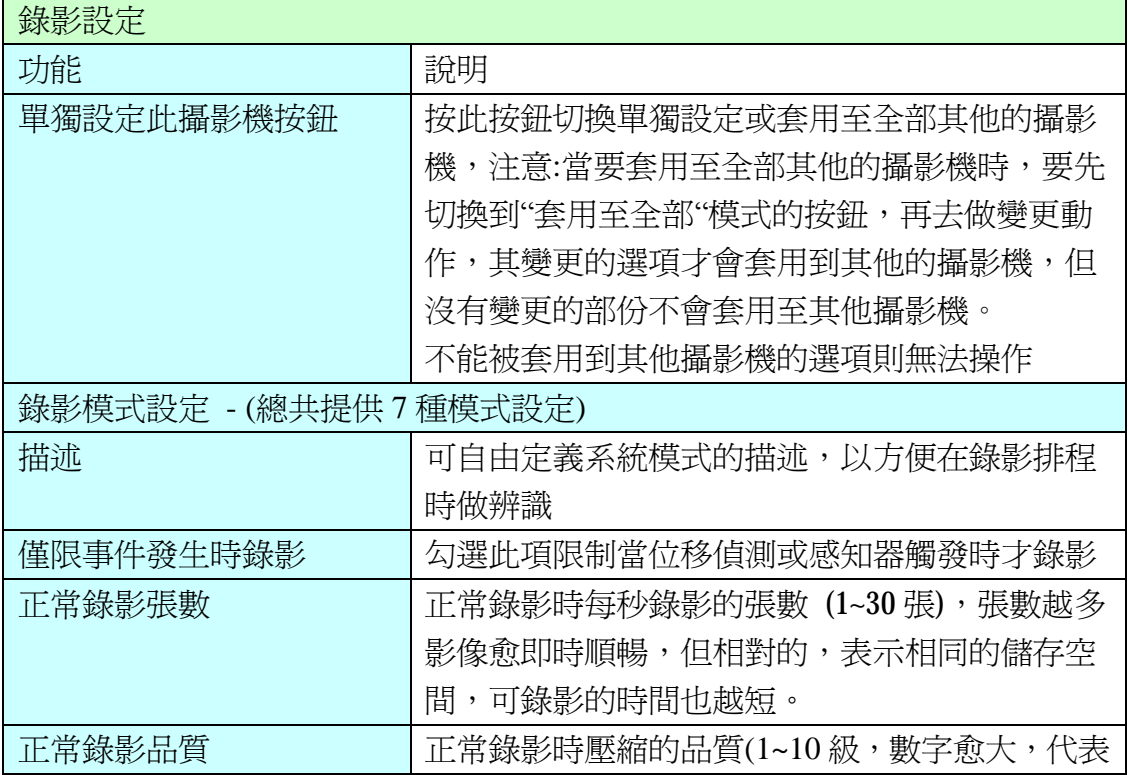

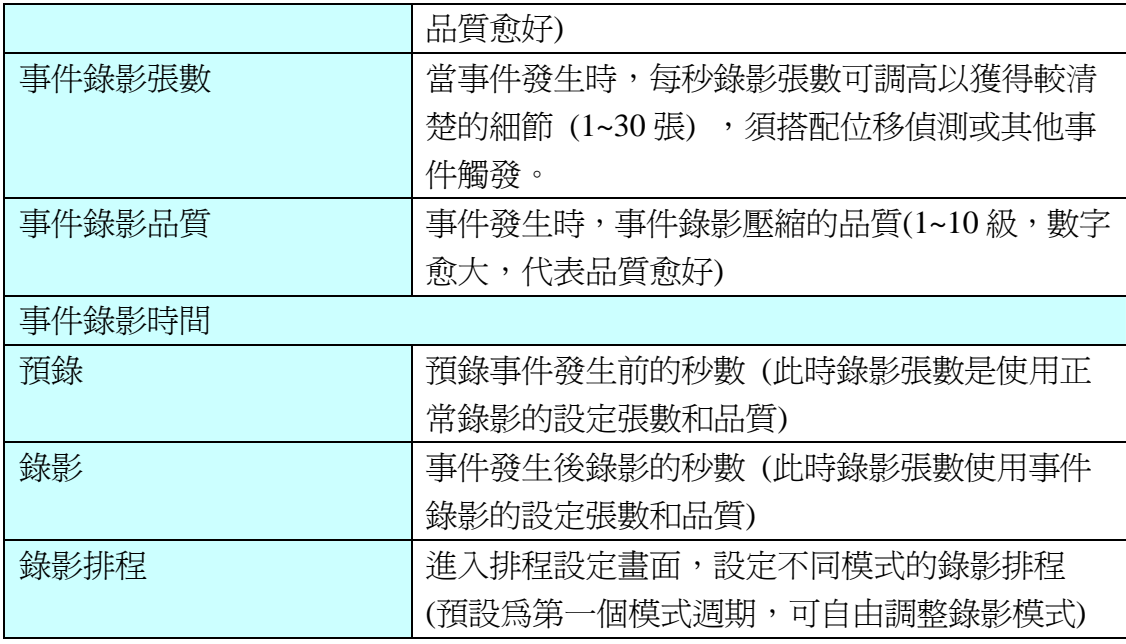

#### 7.2.1.2 排程設定

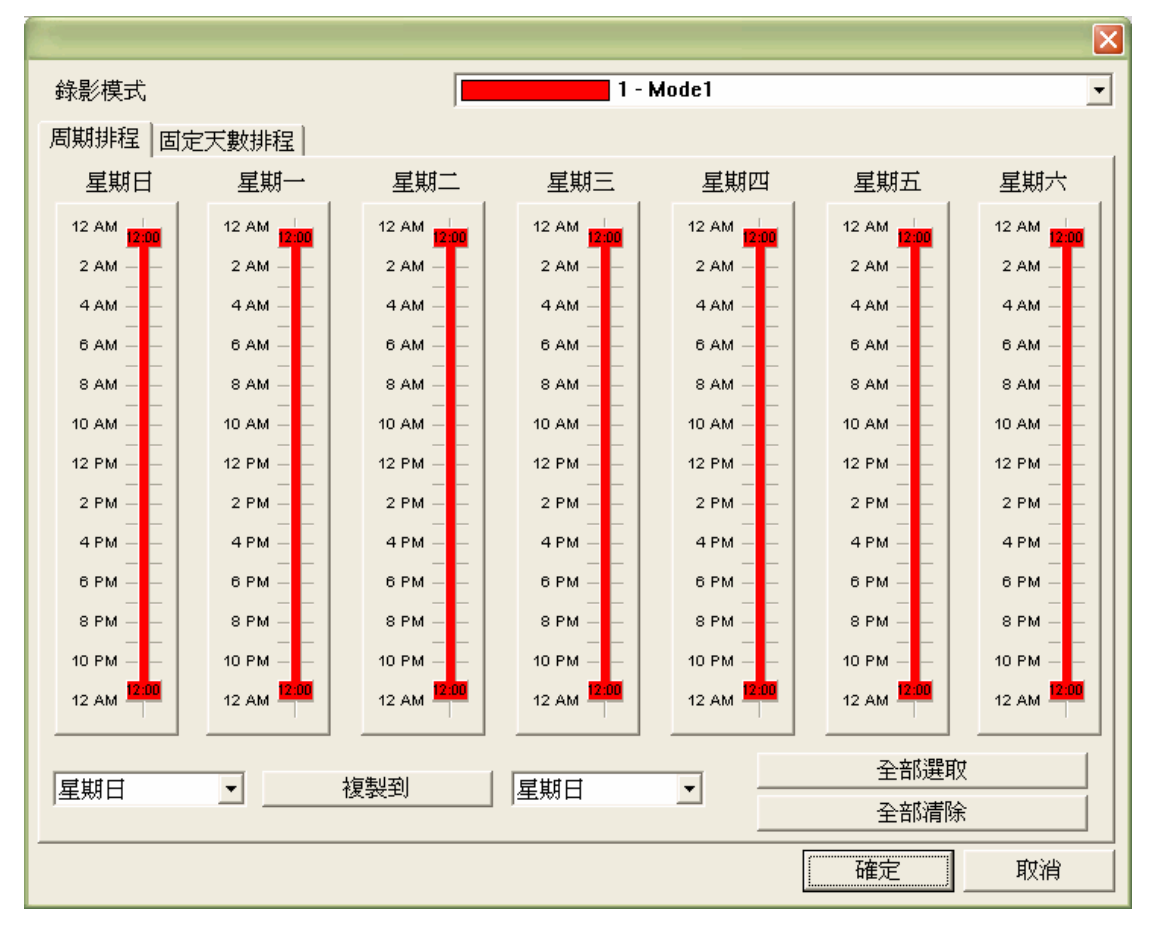

功能說明:

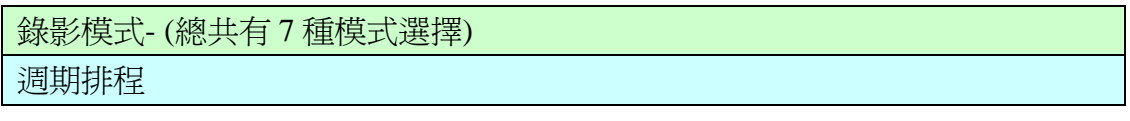

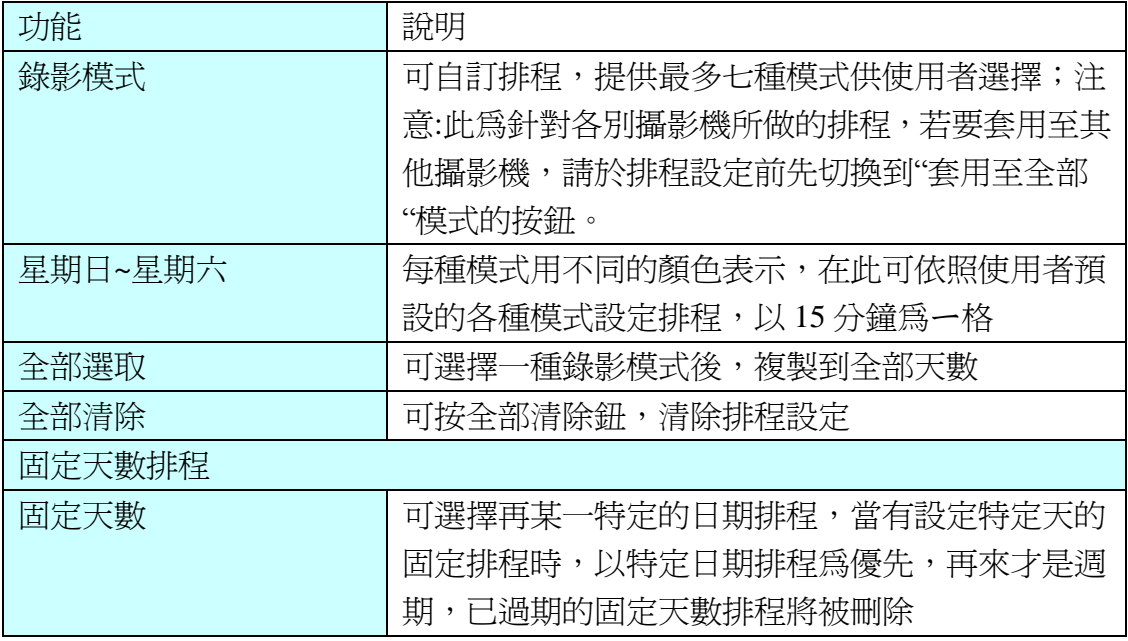

7.2.1.3 排程設定

操作方式:

I. 選擇任一種錄影模式(錄影模式名稱更改可於攝影機設定à錄影設定中,修改描 述)

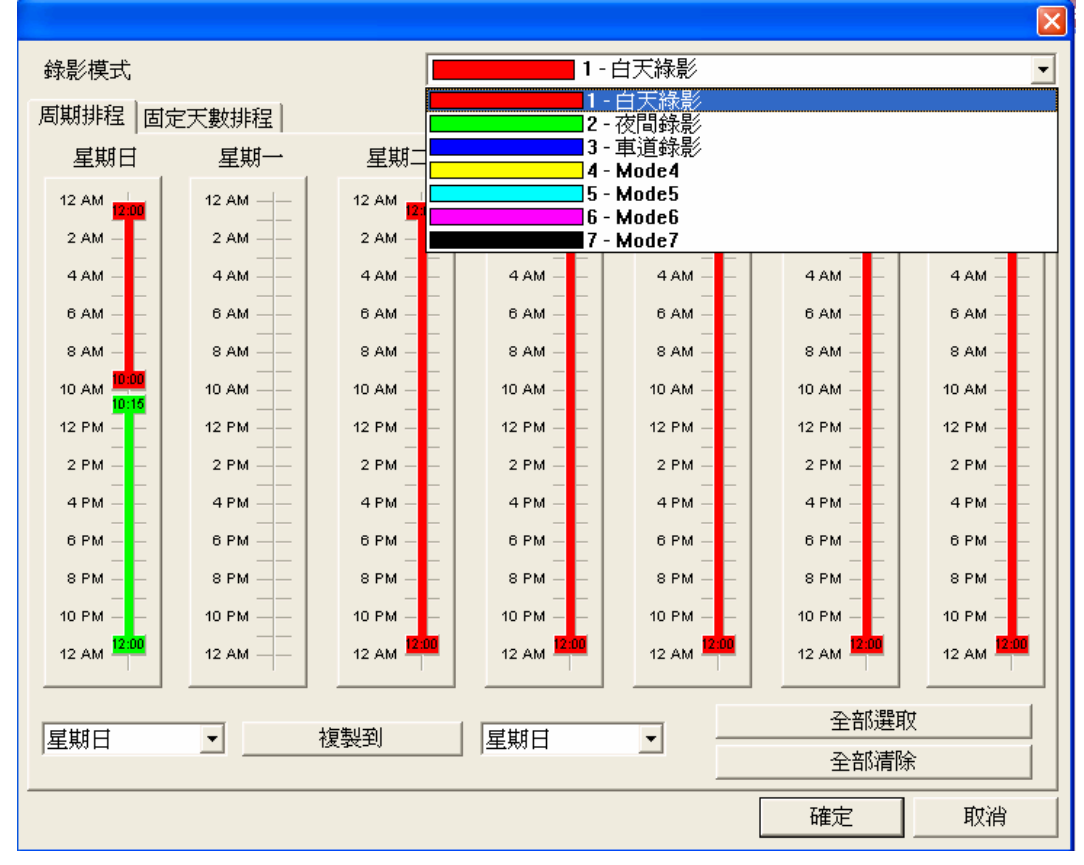

- II. 點選滑鼠左鍵不放,於星期排程上拖曳時間排程;如需刪除排程,則以滑鼠左鍵 點選排程線上,往旁邊拖拉即可。
- III. 可全部選取排程或全部清除排程,或是點選星期複製即可。

IV. 如需針對特定日期進行排程控制,可點選固定天數排程,於日曆上點選日期進行 排程控管。

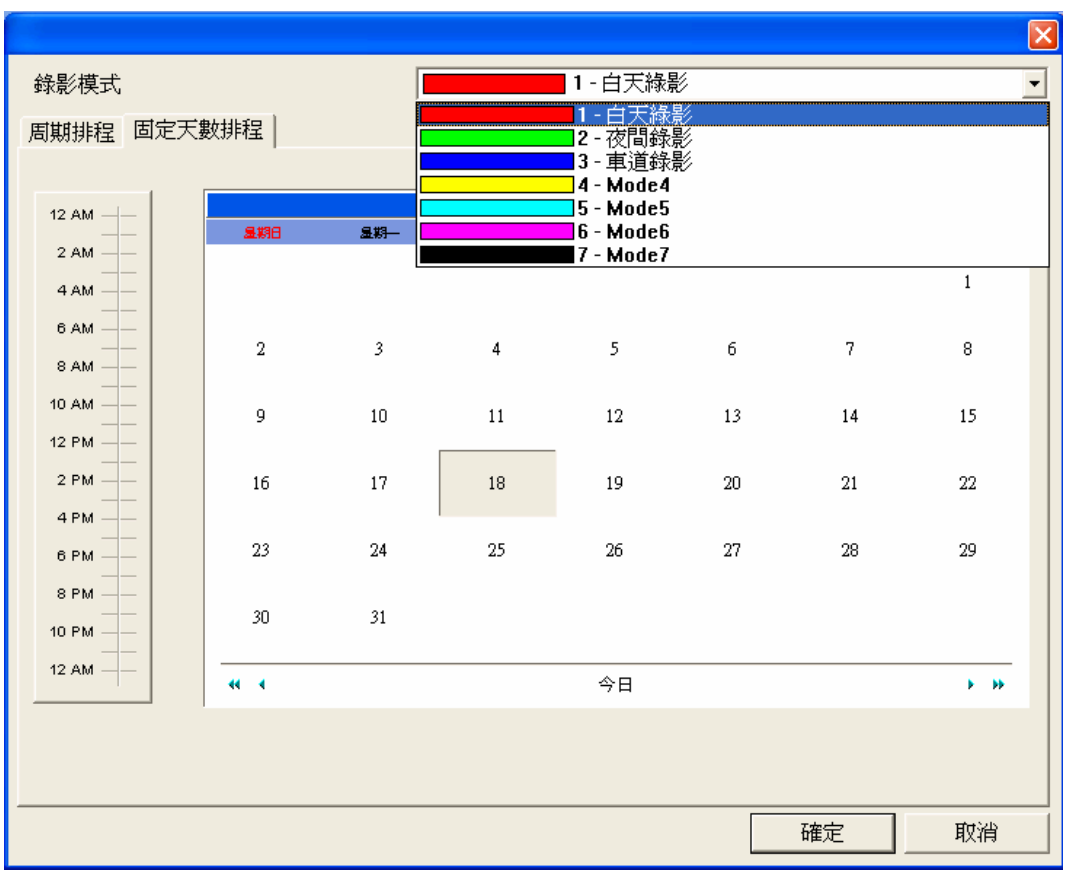

# **7.2.2** 攝影機設定 **–** 攝影機**# -** 位移偵測設定

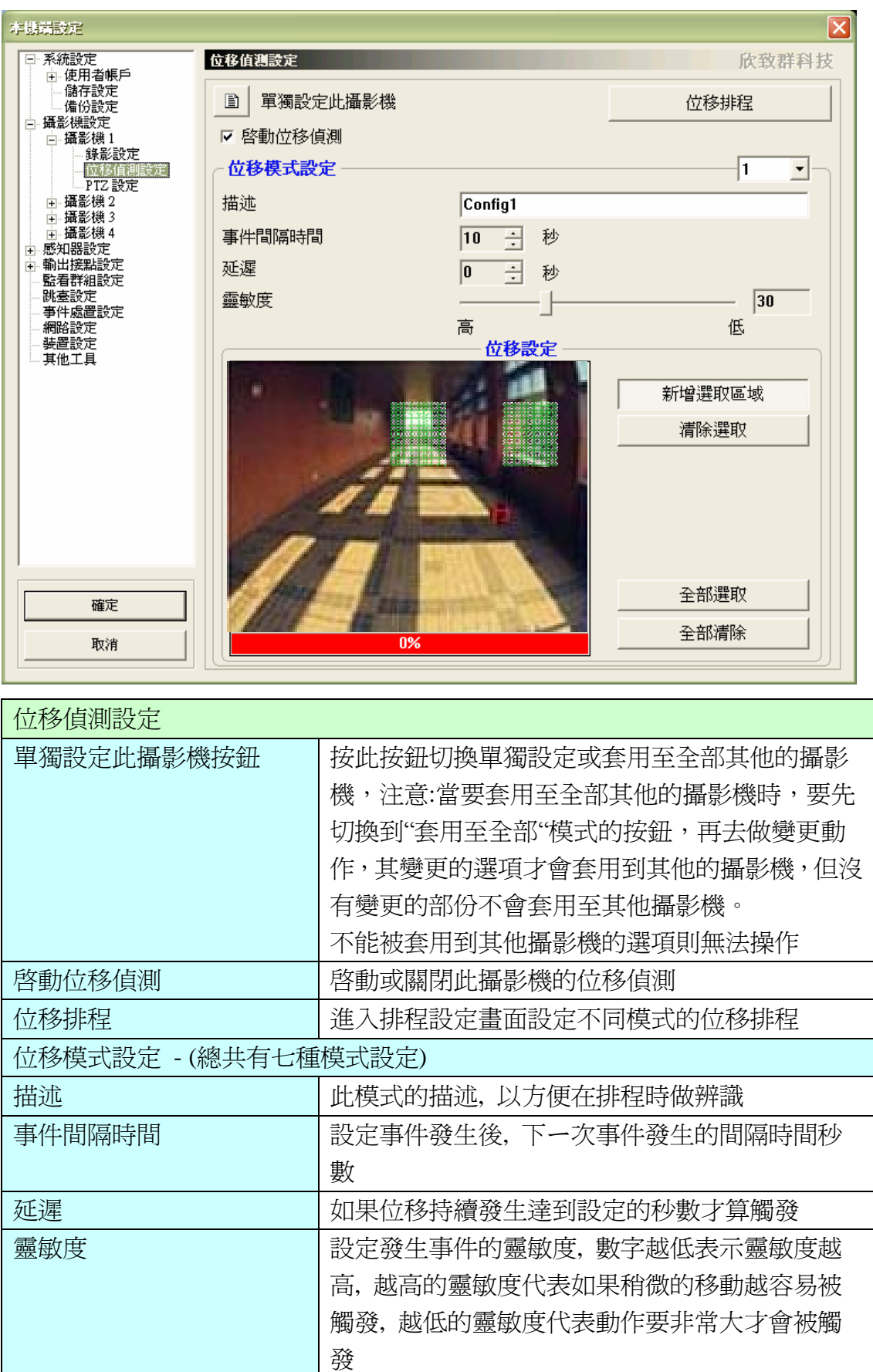

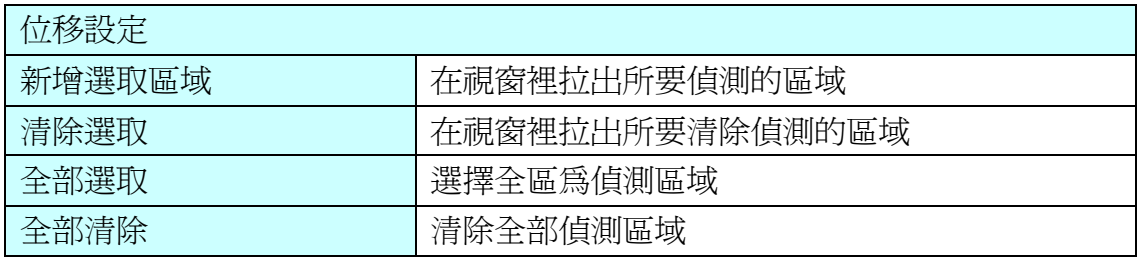

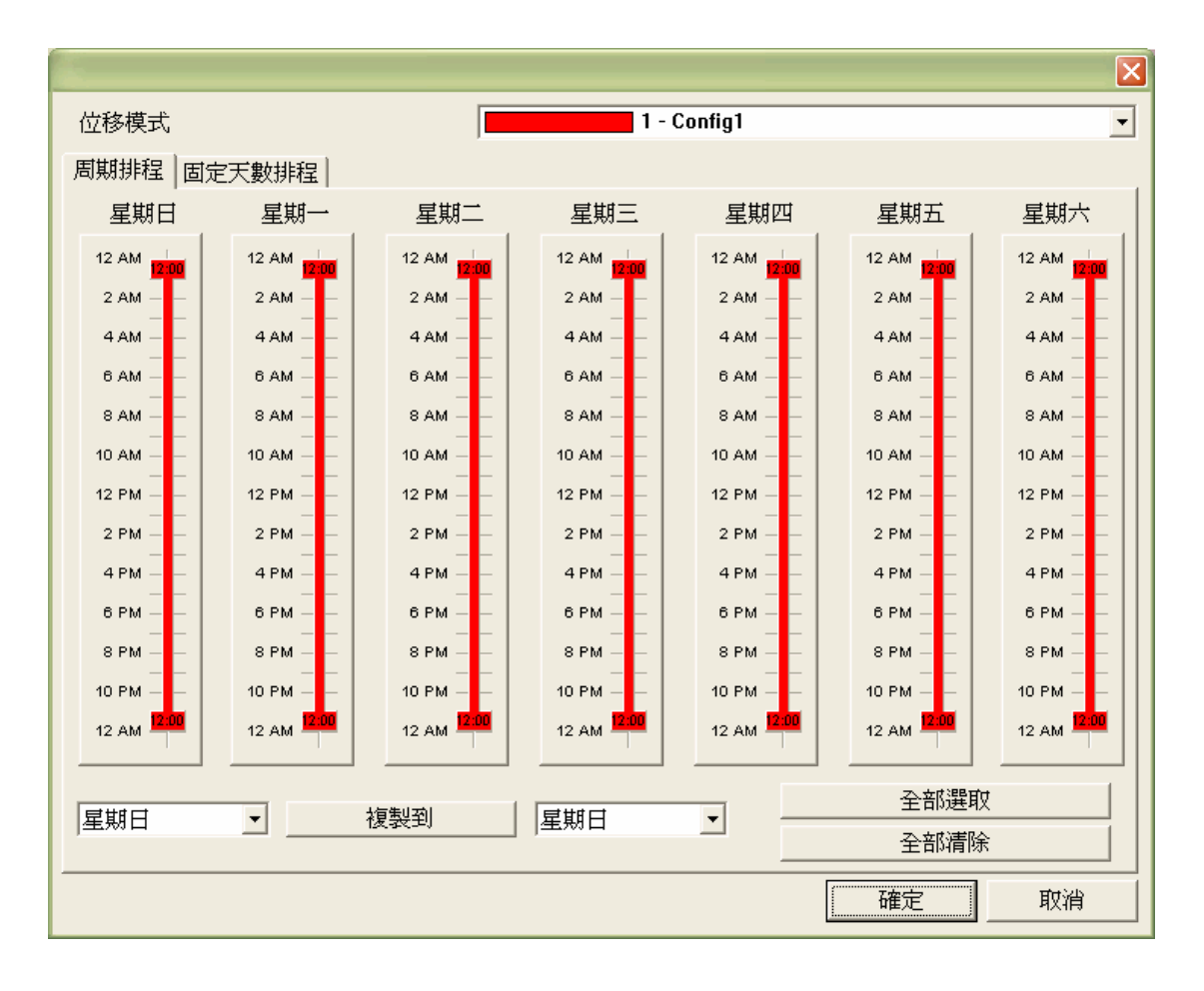

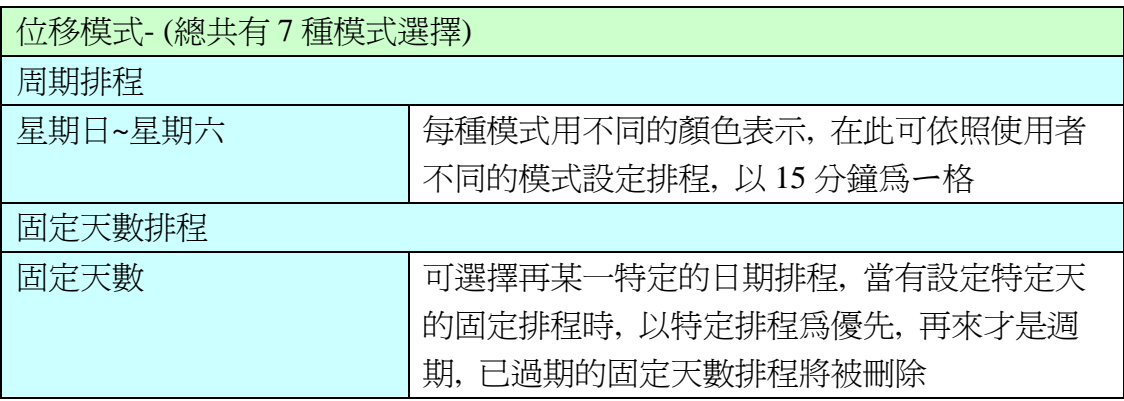

## **7.2.3** 攝影機設定 **–** 攝影機**# - PTZ** 設定

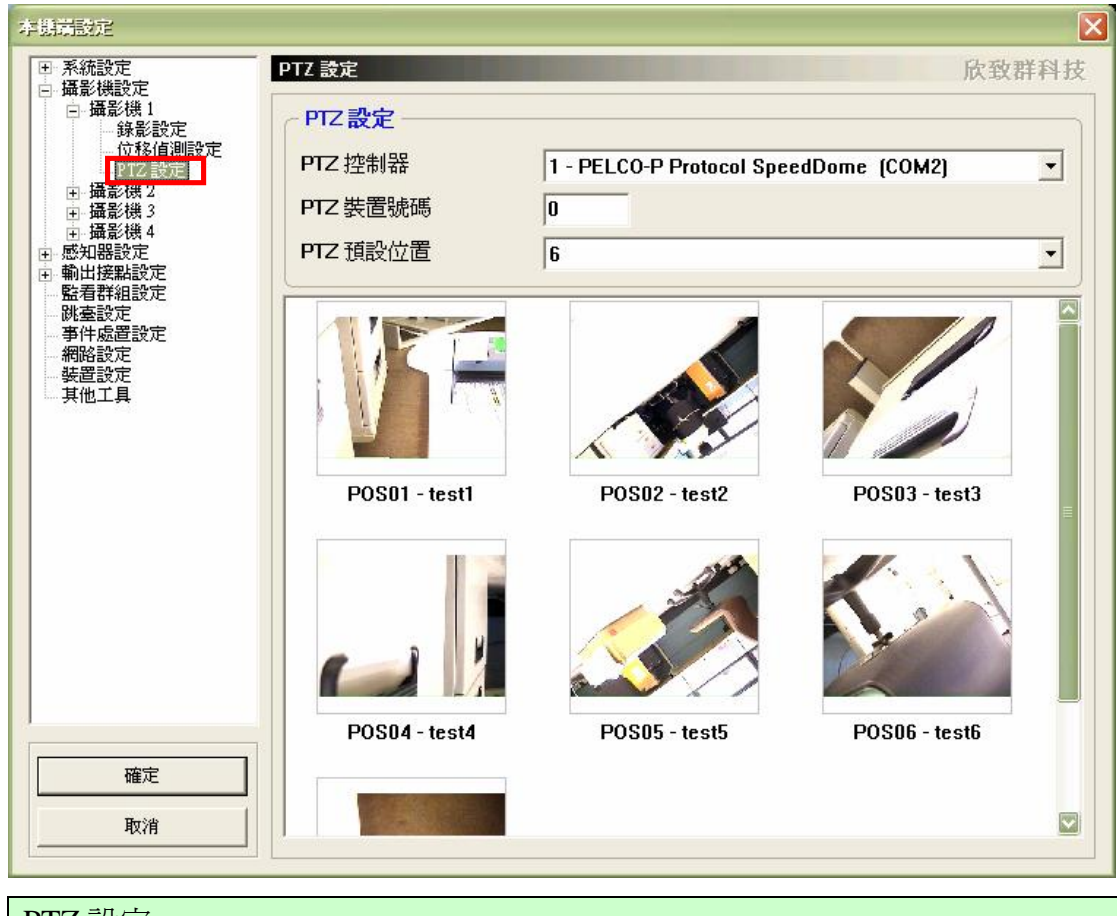

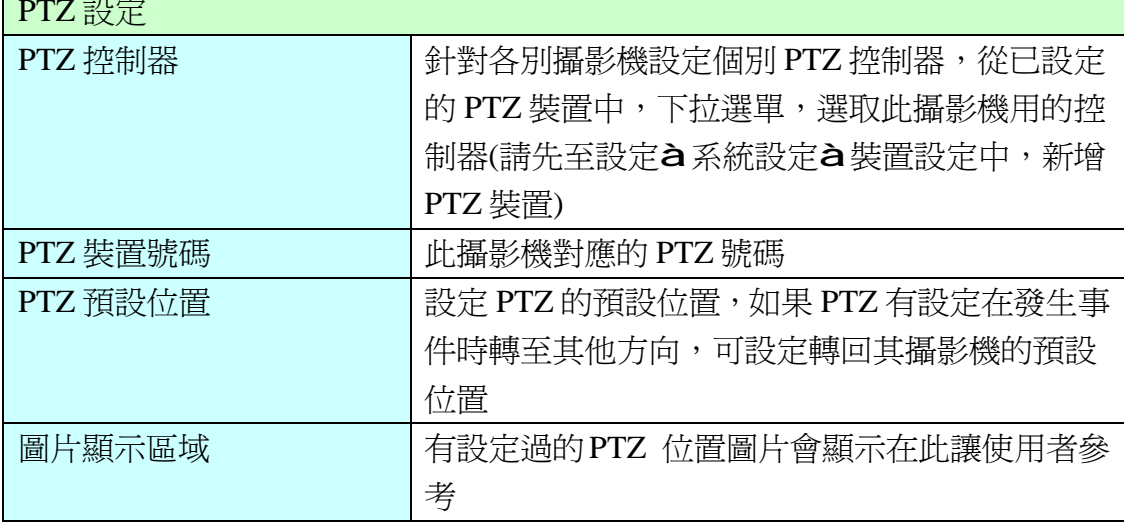

T

# **7.3** 感知器設定 **–** 感知器**#**

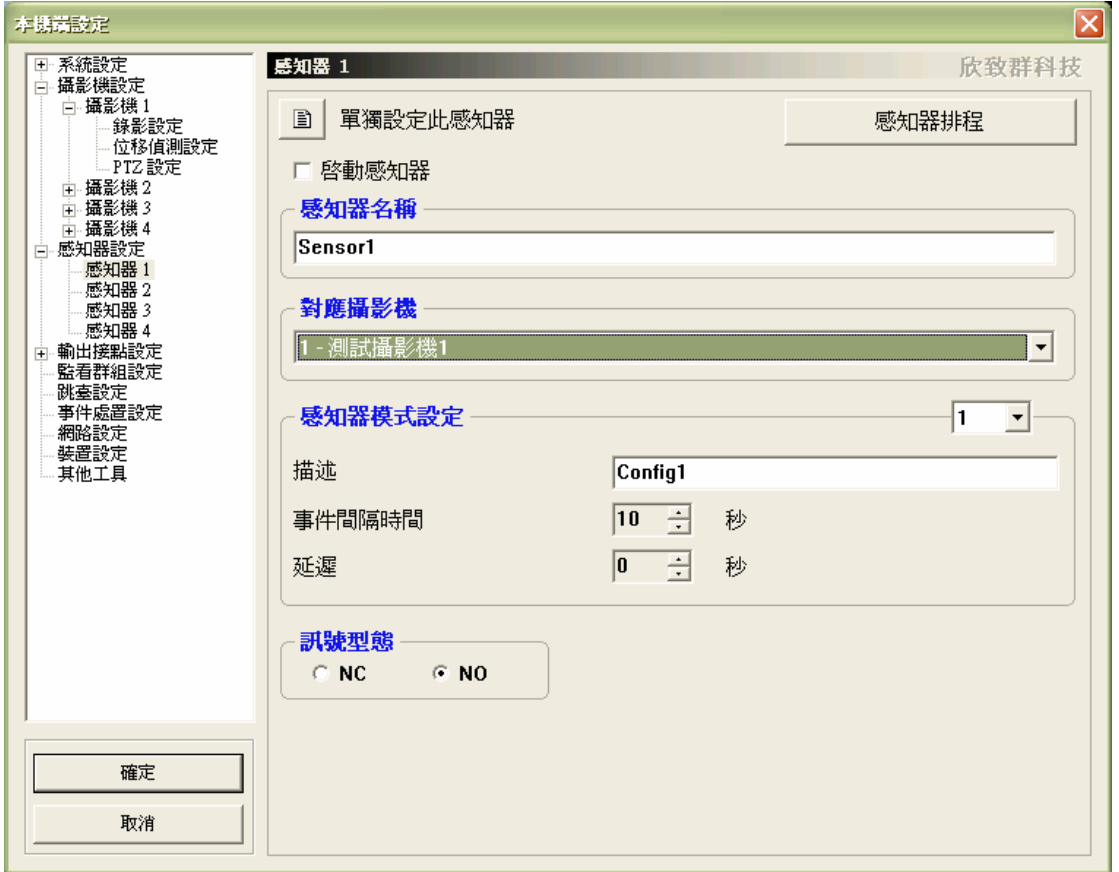

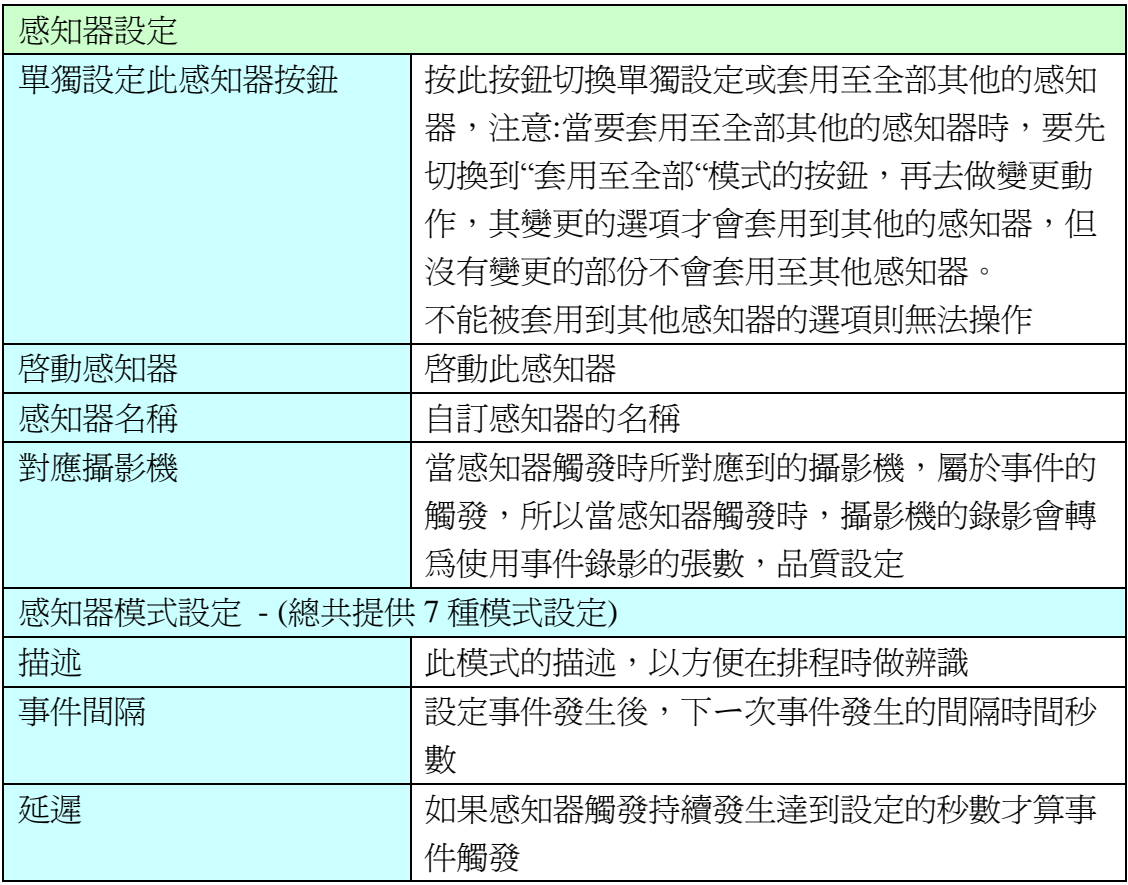

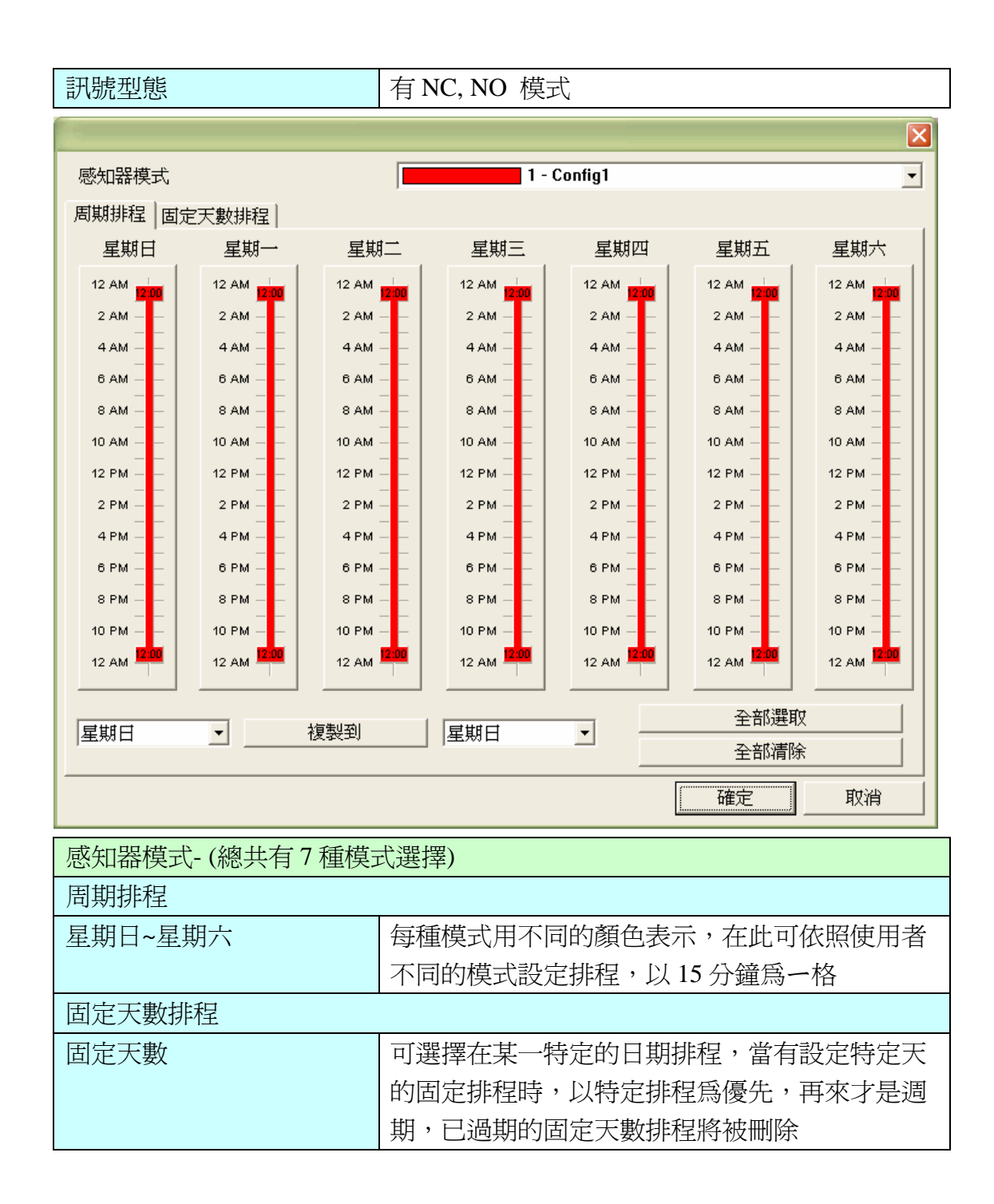

# **7.4** 輸出接點設定 **–** 輸出接點**#**

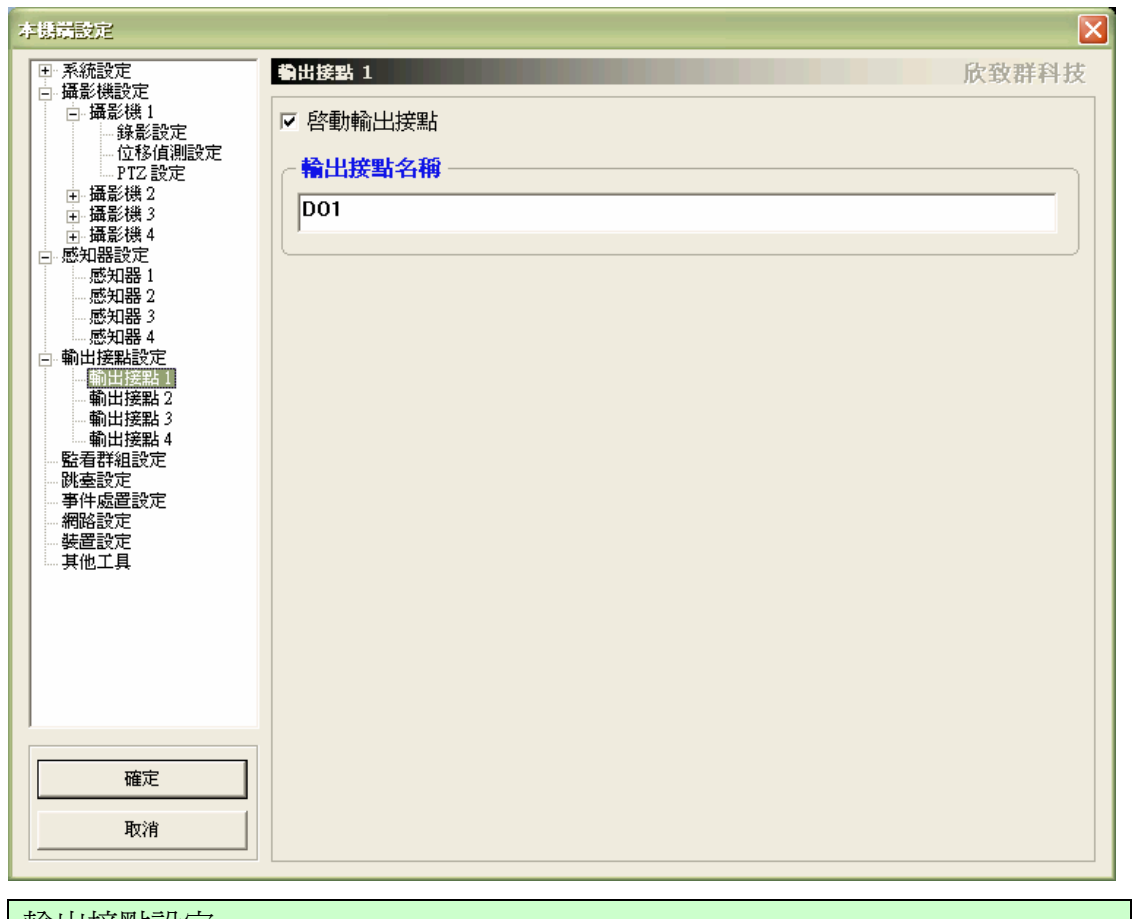

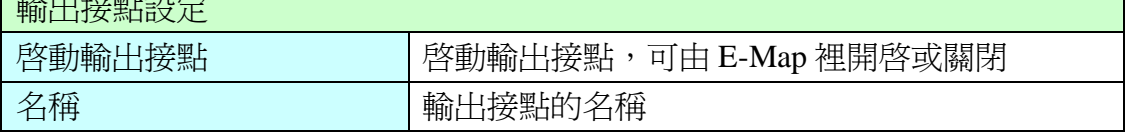

# **7.5** 監看群組設定

## **7.5.1** 功能說明

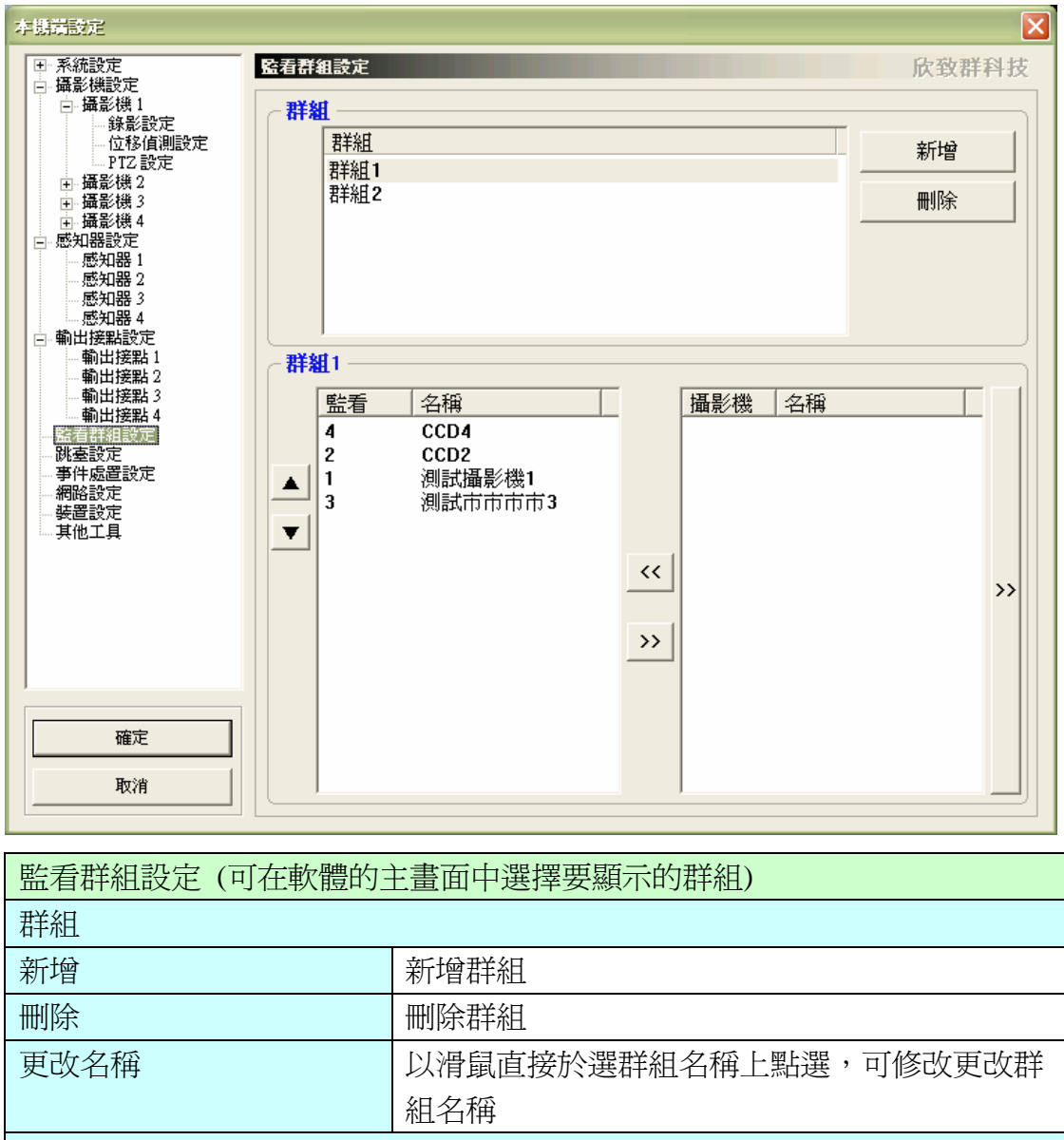

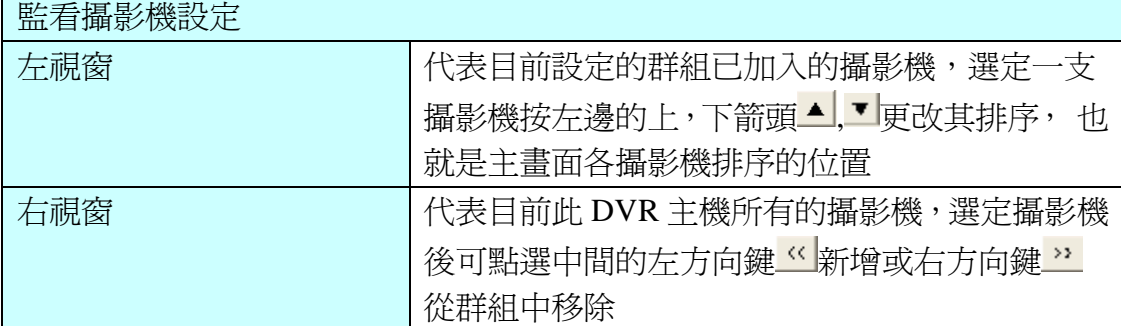

#### **7.5.2** 操作說明**:**

I. 進入設定à監看群組設定,選擇"新增"群組。

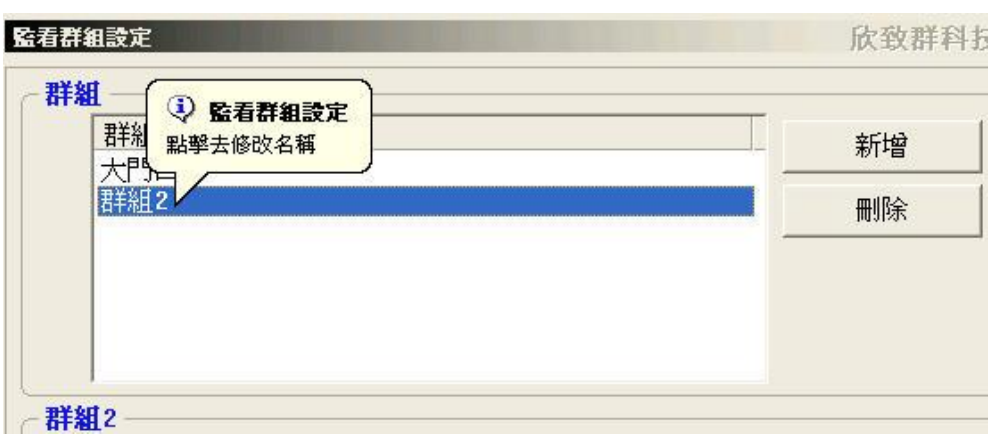

- II. 更改群組名稱: 以滑鼠左鍵快速點選新增群組名稱兩次,可修改群組名稱。
- III. 群組攝影機: 點選右邊欄位攝影機名稱,按■ << │ 鍵,加入左邊欄位群組,若想

移除群組攝影機,可於右邊欄位選擇想取消群組織攝影機後,按 <mark>>></mark> 移除攝影 機,並按"確定",完成新增。

IV. 於設定中完成群組設定後,回到主畫面,可選擇群組視窗進行瀏覽。

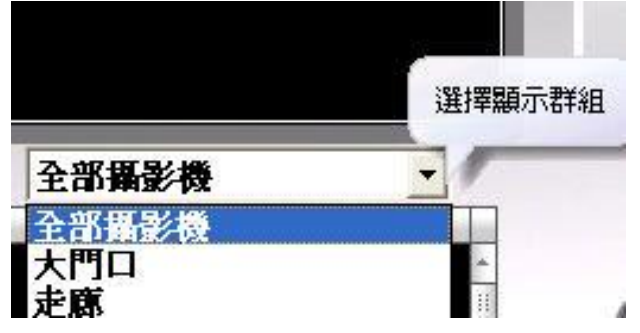

注意: 當於主畫面選擇群組畫面瀏覽後,再選擇畫面分割狀態時,原先自由拖曳視窗 的畫面將會回覆預設值。

## **7.6** 群組跳台設定

**點選群組跳台設定,即可設定監看群組影像輪跳的時間及欲輪跳的攝影機群組畫面**。

### **7.6.1** 功能說明

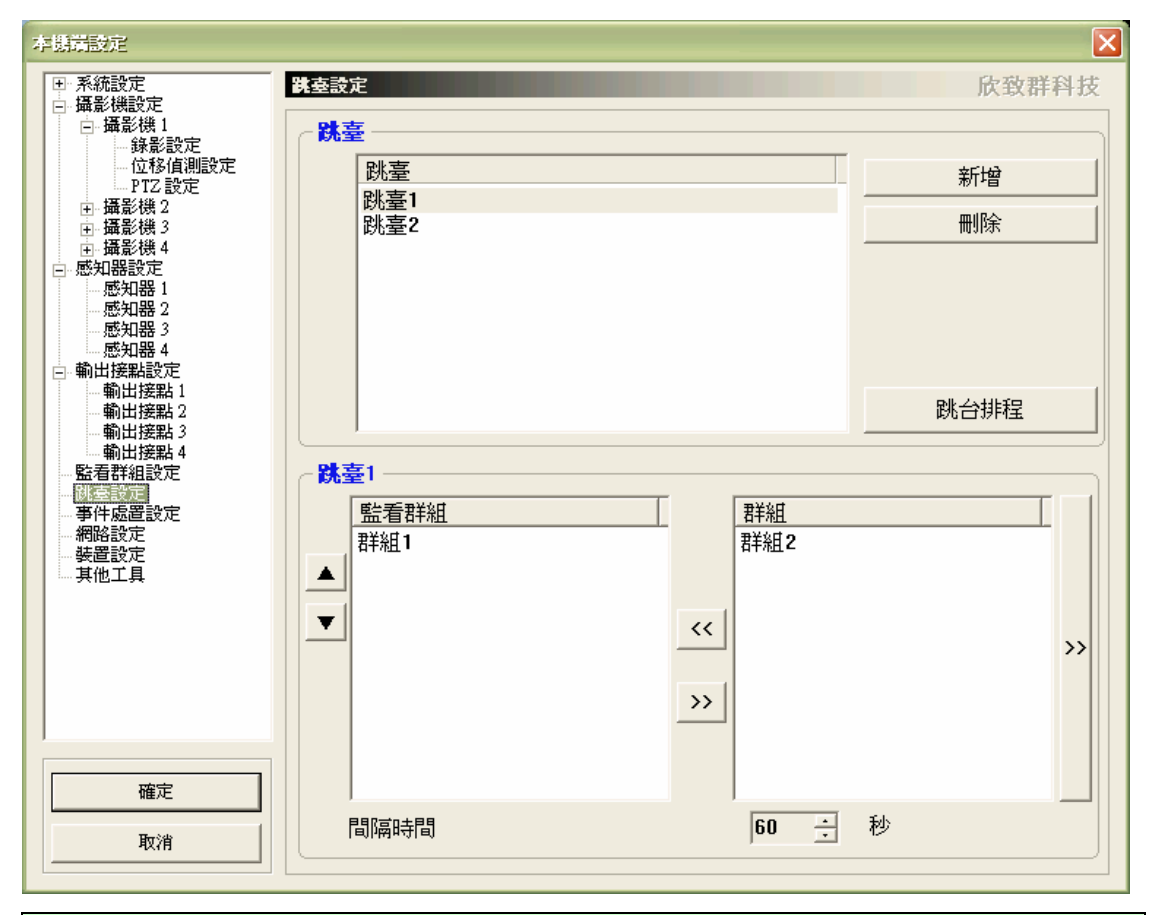

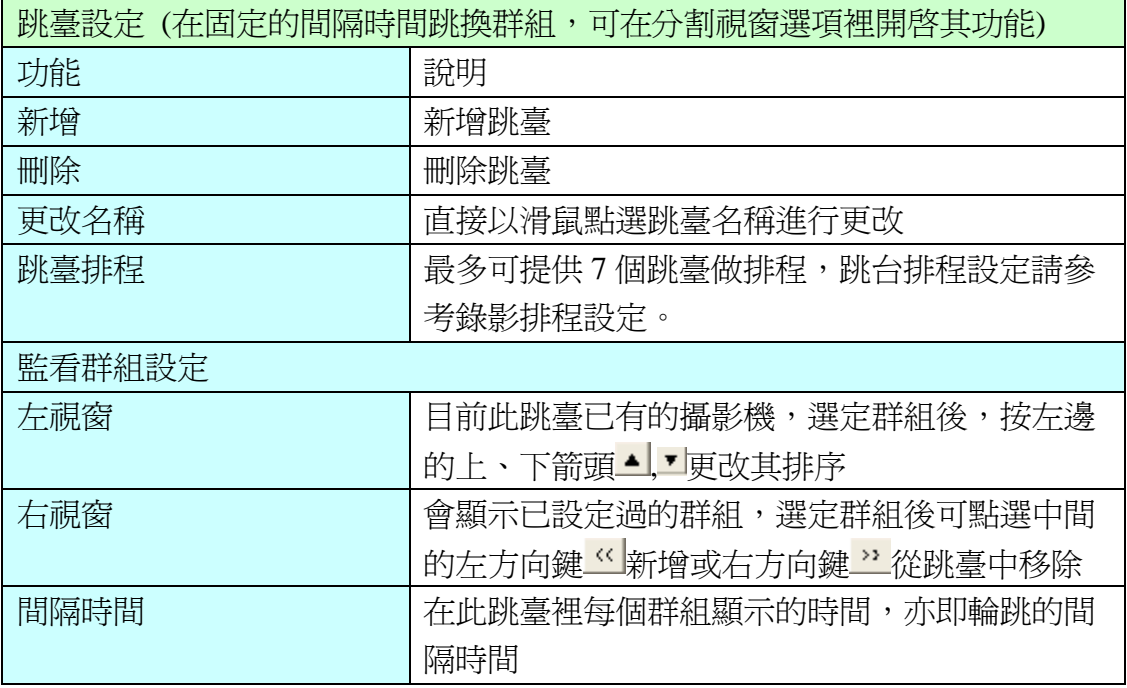

#### **7.6.2** 操作說明**:**

- I. 進入設定à跳臺設定,選擇"新增"跳臺群組。
- II. 更改群組名稱: 以滑鼠左鍵快速點選新增群組名稱兩次,可修改群組名稱。
- III. 設定跳臺群組: 點選右邊欄位群組名稱(須先於群組設定中設定群組),選擇群組

名稱,按<mark>《<</mark> 鍵,加入左邊欄位跳臺群組,若想移除跳臺群組,可於右邊欄位

選擇<mark>>></mark> 移除跳臺群組,並按"確定"完成新增。

IV. 於設定中完成跳臺群組設定後,選擇分割視窗 出力,選擇跳臺按鈕。。

![](_page_55_Figure_7.jpeg)

## **7.7** 事件處置設定

彈性設定的事件處置功能,可於針對事件來源,如:位移偵測、感知器觸發、攝影機 訊號、系統登入失敗、系統異常及備份空間不足等事件來源,自由定義個別事件對應 的處置方式,如:DO 輸出、PTZ 控制、寄發電子郵件、簡訊通知、通知網址、錄影檔 案、快照、電話通知、播放音效、播放跳台群組、執行檔案等。

### **7.7.1** 功能說明

![](_page_56_Picture_92.jpeg)

![](_page_56_Picture_93.jpeg)

事件處置設定畫面

![](_page_57_Picture_36.jpeg)

![](_page_57_Picture_37.jpeg)

![](_page_58_Picture_14.jpeg)

![](_page_59_Picture_13.jpeg)

![](_page_60_Picture_110.jpeg)

![](_page_61_Picture_85.jpeg)

![](_page_62_Picture_95.jpeg)

![](_page_63_Picture_125.jpeg)

![](_page_64_Picture_96.jpeg)

![](_page_65_Picture_77.jpeg)

### **7.7.2** 操作方式**:**

- I. 按新增按鈕,新增事件處置。
- II. 描述事件名稱

![](_page_65_Picture_78.jpeg)

III. 選擇事件來源。

- IV. 勾選事件對應之事件處置方式,並進行各項動作設定。
- V. 選擇事件排程。
- VI. 按"確定"新增事件。

## **7.8** 網路設定

![](_page_66_Picture_171.jpeg)

![](_page_66_Picture_172.jpeg)

![](_page_67_Picture_30.jpeg)

## **7.9** 裝置設定

### 7.9.1 功能說明

![](_page_68_Picture_116.jpeg)

![](_page_68_Picture_117.jpeg)

7.9.2 數據機安裝設定

## 操作方法

I. 將 modem card 插入主機板。

- II. 不要使用 windows 預設值的驅動程式 , 請安裝 modem card(數據機)附給的 驅動程式。
- III. 安裝完成後,請至 PowerView "設定"中的"其他設定",選擇數據機型 號設定。

#### 注意事項!!

- ★ 一定要安裝 modem card, 主機板並無直接數據機功能。
- ★ 請安裝 modem card 隨機附上的驅動程式。
- ★ 請使用 ES 或是 Motorola chipset 的數據機。
- ★ 電話接通後,會先聽到 NotifyMenu.wav,按任意鍵後,可聽到指定的錄音 檔案(可自行錄製)
- ★ NotifyMenu.wav 的中文內容意思為"這是 Power View 數位系統警報,請 按任意鍵聽取訊息,或按#字鍵解除警報。
- ★ 電腦開始撥號後 NotifyMenu.wav 這檔案會自動撥放兩次,每一次的語音 長度 8 秒鐘,所以電話如果聲響 16 秒後仍未被接起,則第 17 秒接起電 話,將不會有警告音。
- ★ 電話接通後,播放 NotifyMenu.wav 的同時,按下電話的#字鍵,可隨時解 除警報,電話並自動掛斷。
- ★ 若未被接通或未按#字鍵,電腦將視為播號失敗,並會嘗試重撥(重撥次數 由事件處置設定中設定)。

# **7.10** 其他工具

![](_page_70_Picture_73.jpeg)

![](_page_70_Picture_74.jpeg)

# **8.** 手動備份

本錄影檔案備份功能,又稱手動備份,讓你能輕鬆的將所有錄影檔案,透過本介 面,自由選擇所要備份的時間區段,製作一個備份檔案到 USB 外接硬碟,或直 接燒錄在光碟片中(需先行安裝 Nero Burning Rom 5.5 以上任何版本)。

### **8.1** 功能說明**:**

![](_page_71_Picture_90.jpeg)

![](_page_71_Picture_91.jpeg)
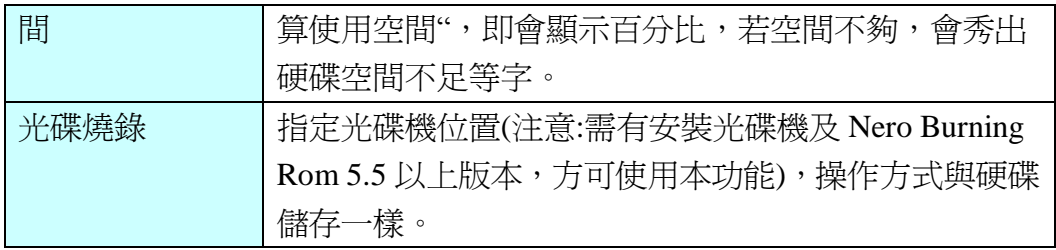

# **8.2** 操作說明**:**

I. 按鈕**图**選擇所要儲存硬碟的儲存位置

注意:硬碟備份請預留500MB以上的安全存量,已免 windows 系統發生錯誤。

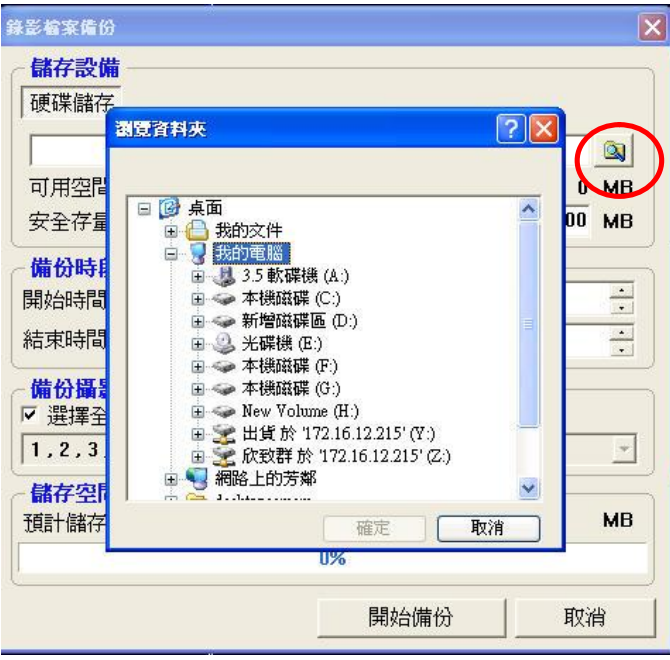

II. 選擇備份起迄時段

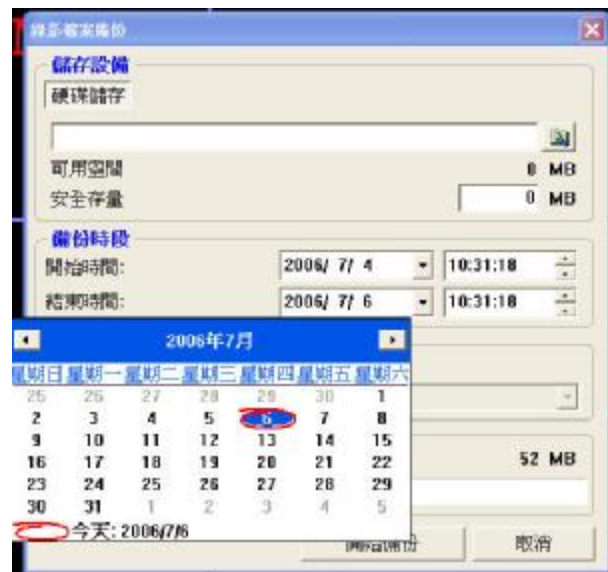

- III. 選擇備份攝影機: 可勾選全部或是選擇所要備份之攝影機號碼
- IV. 按 "開始備份" 鈕,開始備份
- V. 備份完成。
- VI. 光碟備份:備份時,勾選燒錄機,開始燒錄(備份)

注意:

n使用此功能需事先安裝 Nero Burning Rom 5.5 以上任何版本。

n使用 CD-RW 備份,燒錄時,系統會將此光碟燒成一片可自動播放的光碟片, 亦即你可將此光碟片放進任一台光碟機中,即可播放錄影檔案而無須安裝播放 軟體。

# **9.** 攝影機與迴轉台控制

可於攝影機功能調整畫面中,針對個別攝影機進行色彩調整,若攝影機有外接迴 轉台或旋轉式攝影機,則可於此調整 PTZ 功能,及設定預設點。

### **9.1** 功能說明

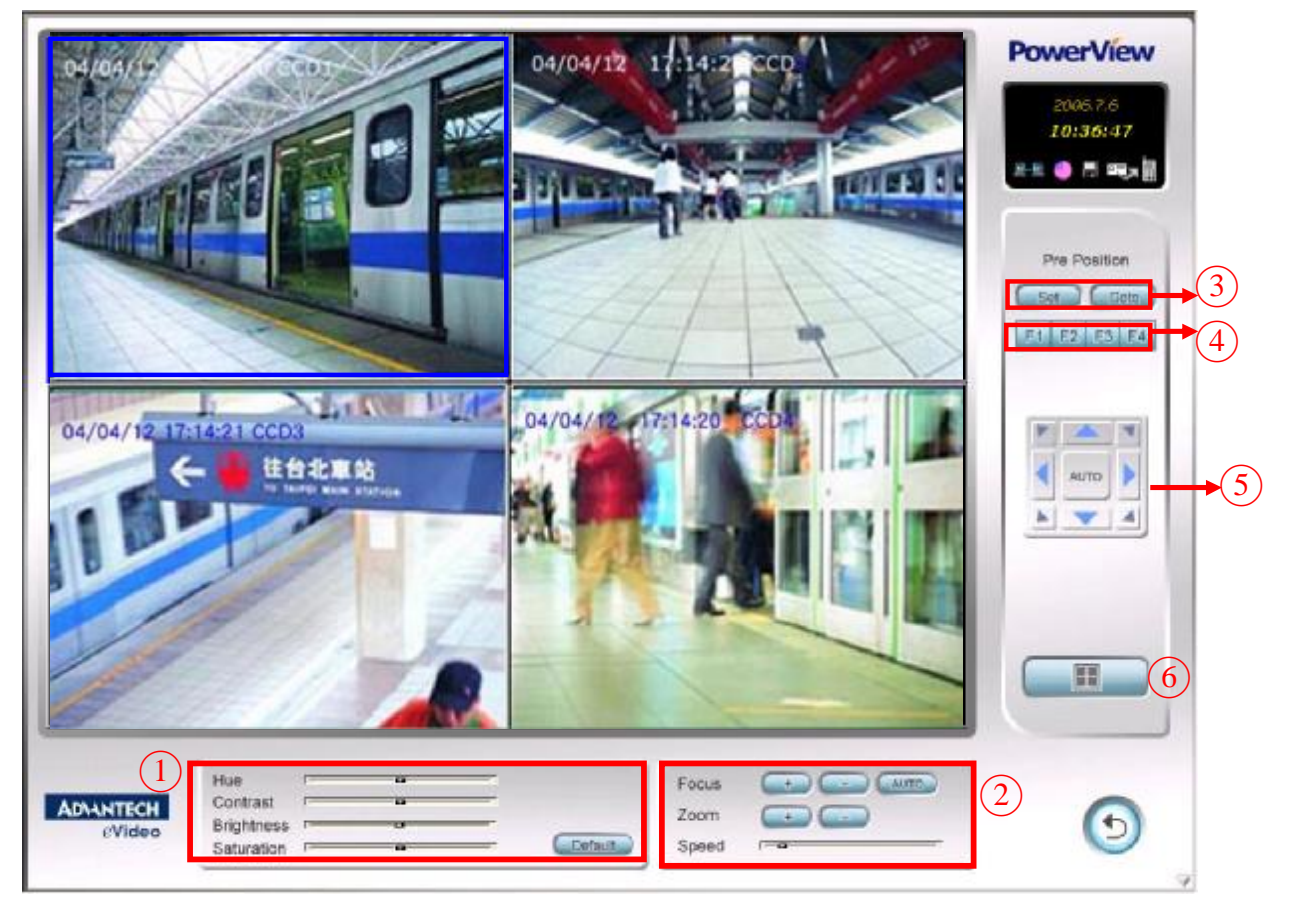

#### 功能說明

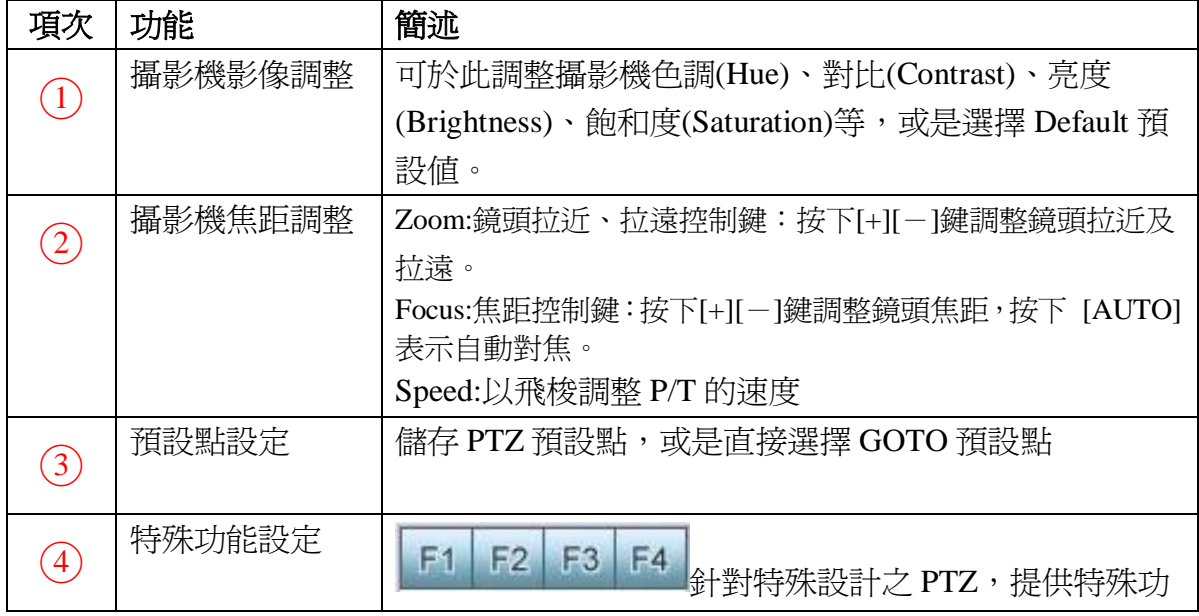

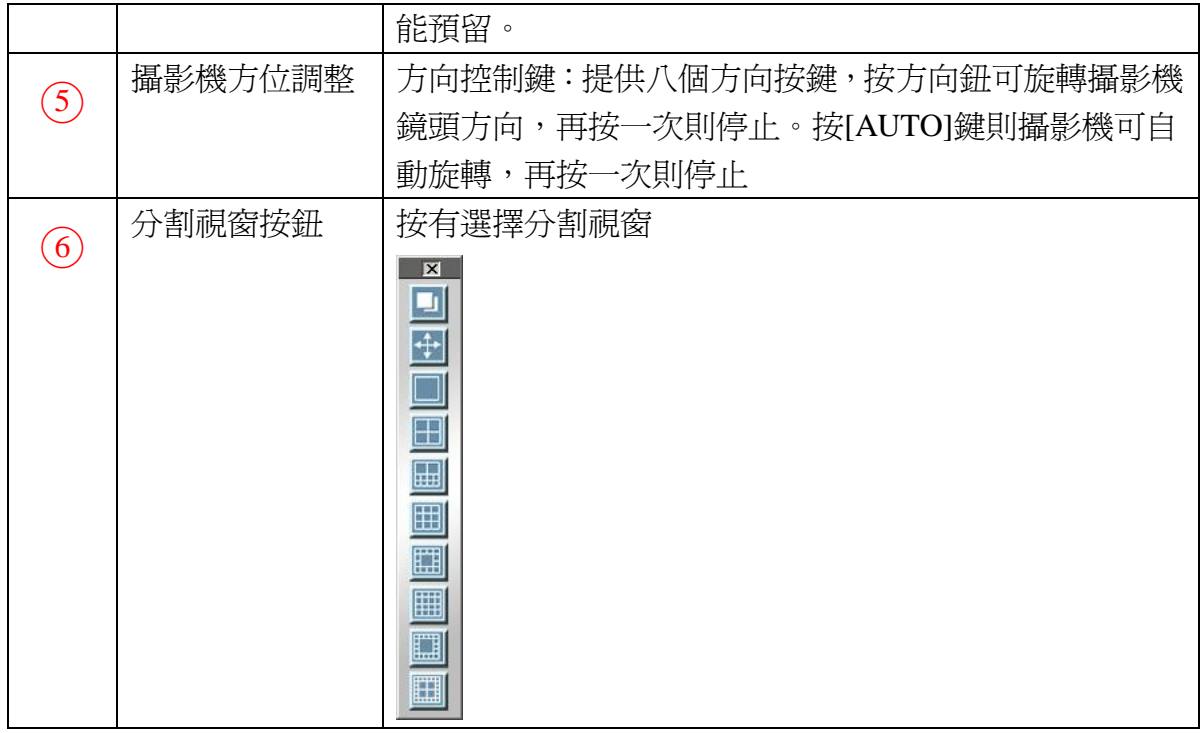

# **9.2** 操作說明

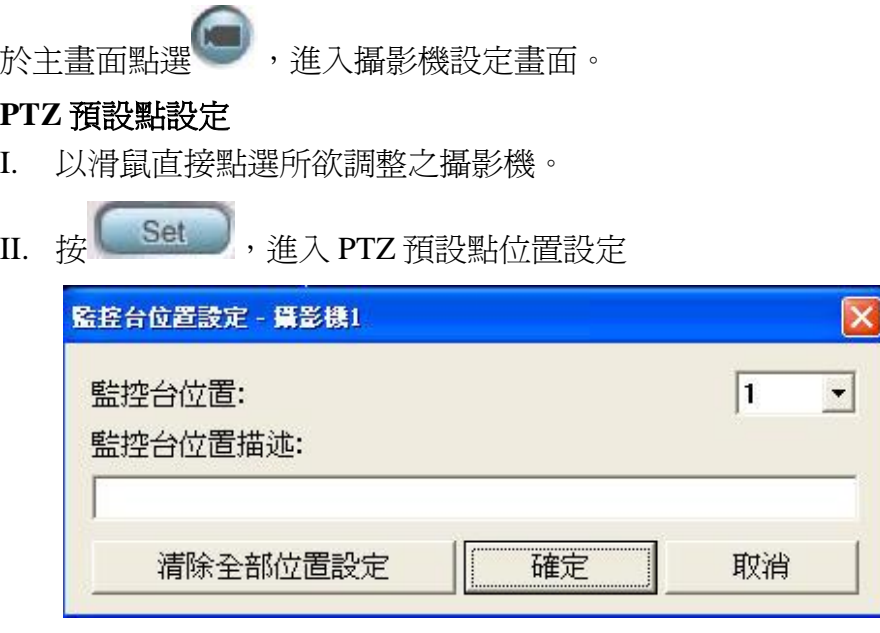

III. 選擇攝影機位置,並輸入預設點位置描述後,按確定鍵確認。

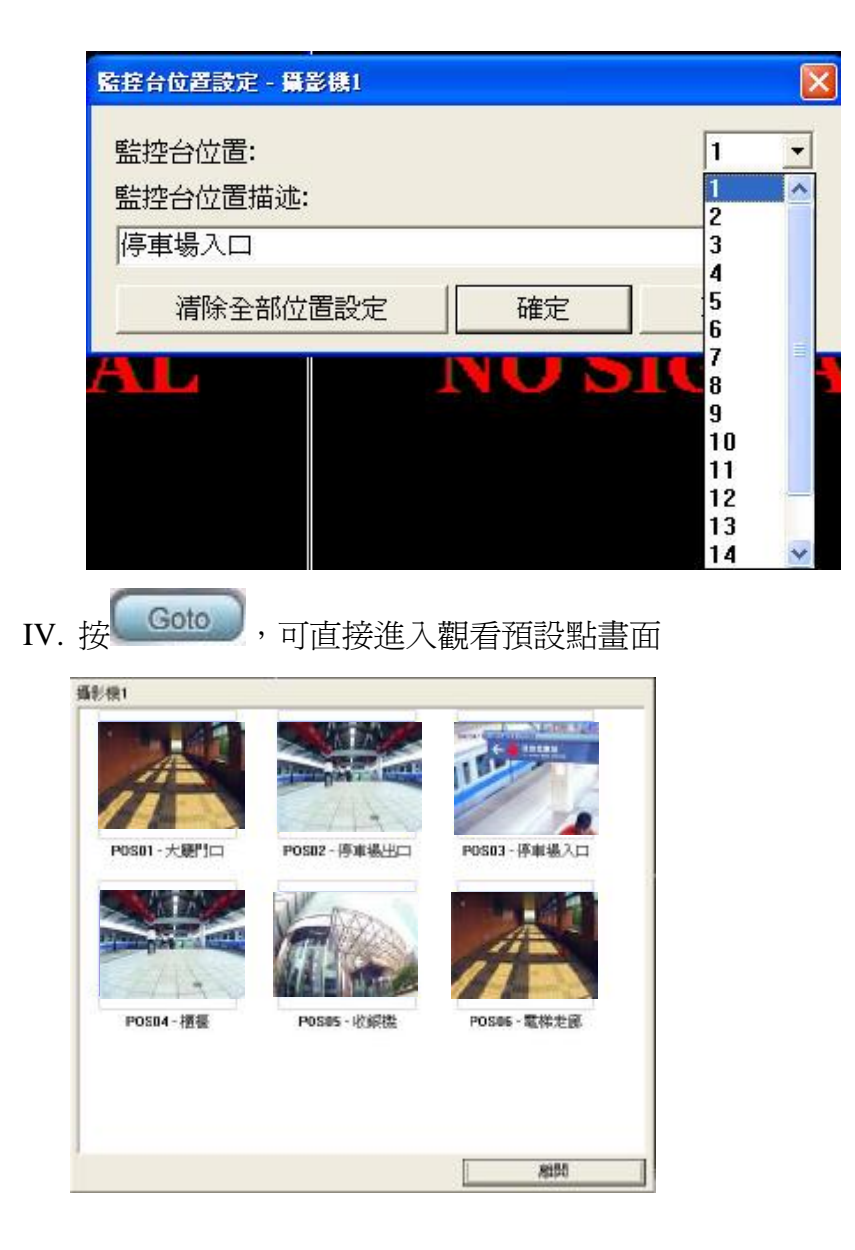

#### 攝影機影像及焦距調整**:**

- I. 以滑鼠左鍵直接點選所要調整之攝影機畫面,分割畫面出現藍框影像即為 所選擇之攝影機畫面。
- II. 直接於 $(1)(2)$ 區進行影像調整。

# **10.** 電子地圖瀏覽**:**

於主畫面點選 ,進入電子地圖操作模式。

## **10.1** 功能說明

提供電子地圖編輯軟體,可自由編輯層級式電子地圖,並於地圖上編輯攝影機及各種 感知器 DIO 的名稱、方向及位置。電子地圖軟體並提供多樣化 IO 圖示供自行編輯使 用。

可於電子地圖上點選攝影機觀看即時影像,並可開啟或關閉選取的 DO 裝置。

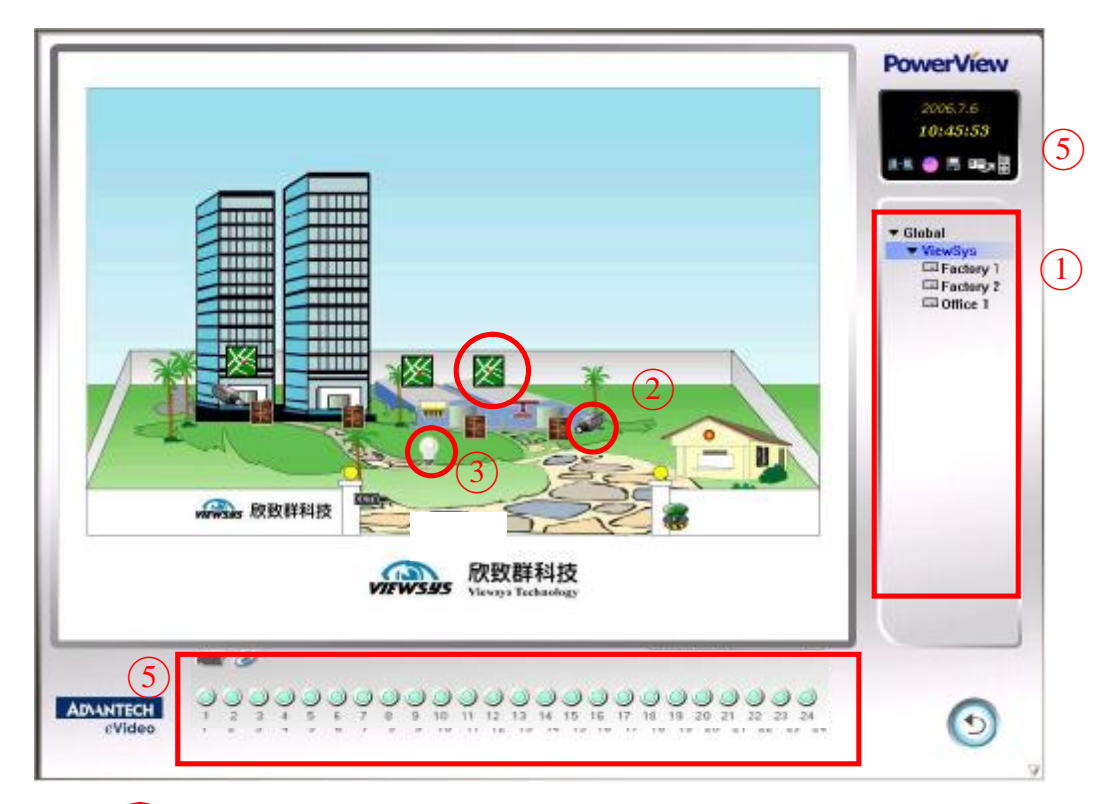

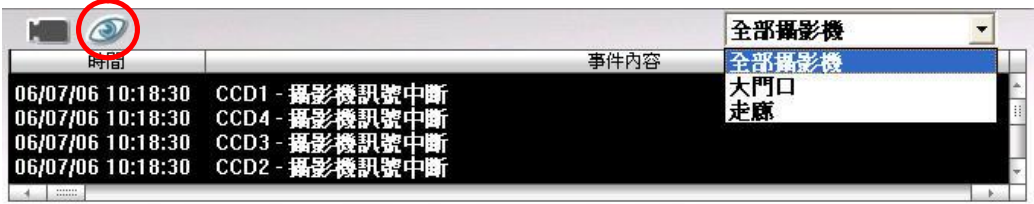

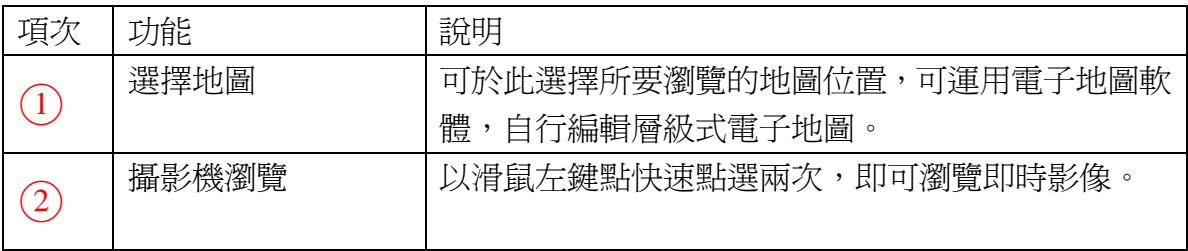

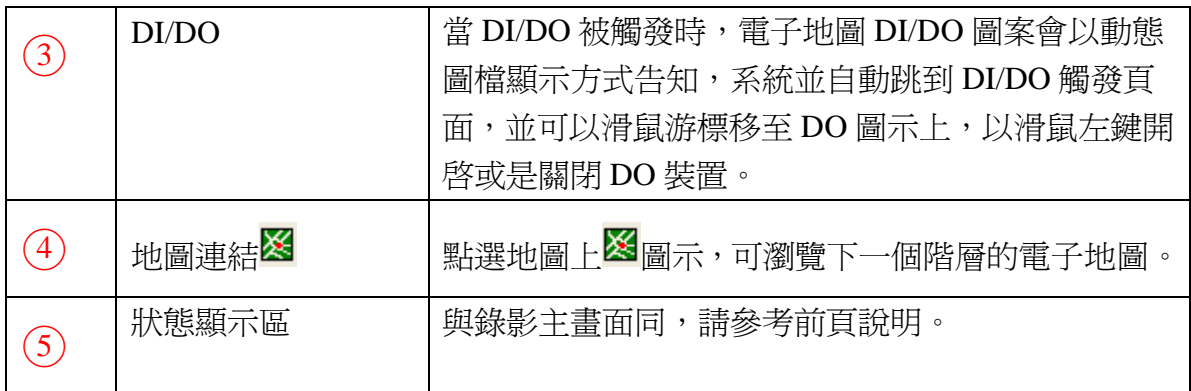

### **10.2** 電子地圖編輯

#### **10.2.1** 操作說明

I. 執行 PV6\Bin 下的 MapEditor.exe 程式,即可進入電子地圖編輯模式

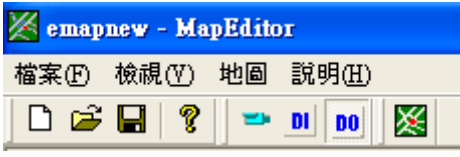

- II. 選擇工具列之檔案,點選開啓新檔,或是按<sup>11</sup>,開啓新檔,或以開啓舊檔的方 式編輯之前的檔案(注意: DVR 只會開啓 c:\PV6\Bin 下的 EMap.xml 檔)
- III. 新增地圖: 於工具列選擇地圖,新增地圖或是按<mark>※</mark>開始新增地圖,可瀏覽選擇地 圖位置,並輸入地圖名稱。

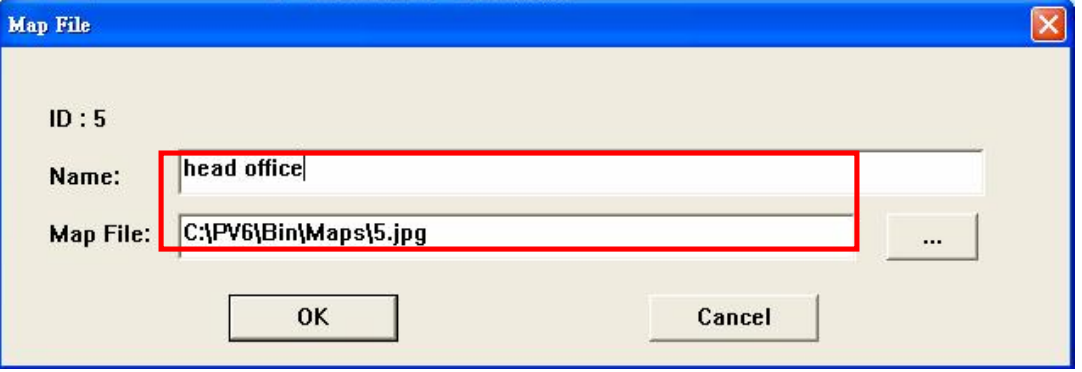

IV. 可編輯層級式電子地圖,以滑鼠點選希望新增的位置,按<mark>XS</mark>,新增下個圖層, 可移動<mark>※</mark>圖案於地圖上位置,編輯完成,按<mark>※</mark>可超聯結至下一層地圖。

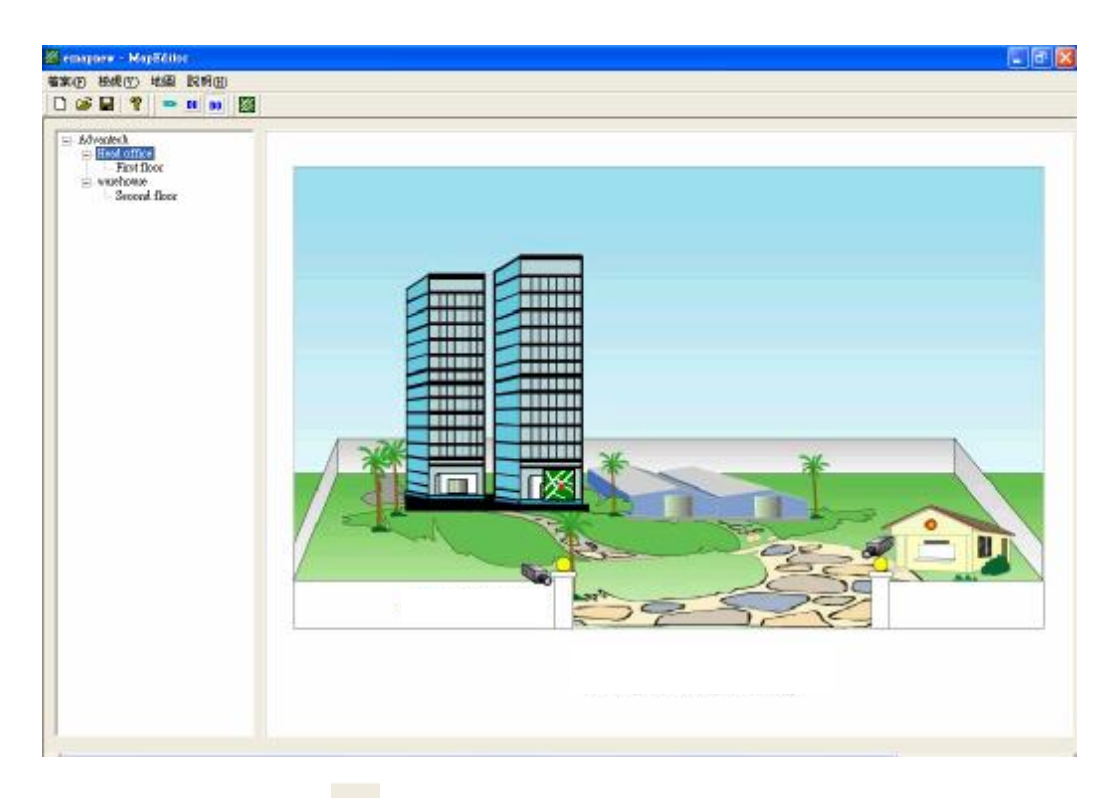

V. 編輯攝影機:點選 | 開始新增編輯攝影機,於 FileName1 及 FileName2 處,選擇 攝影機方向圖檔後開啓,並輸入攝影機 port 數,按 OK,即完成設定。

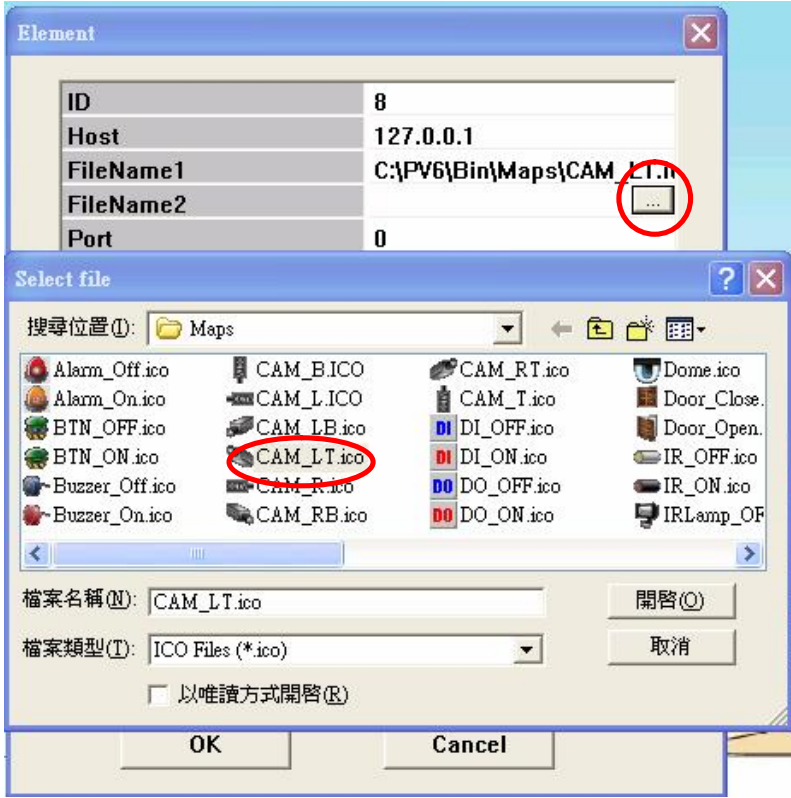

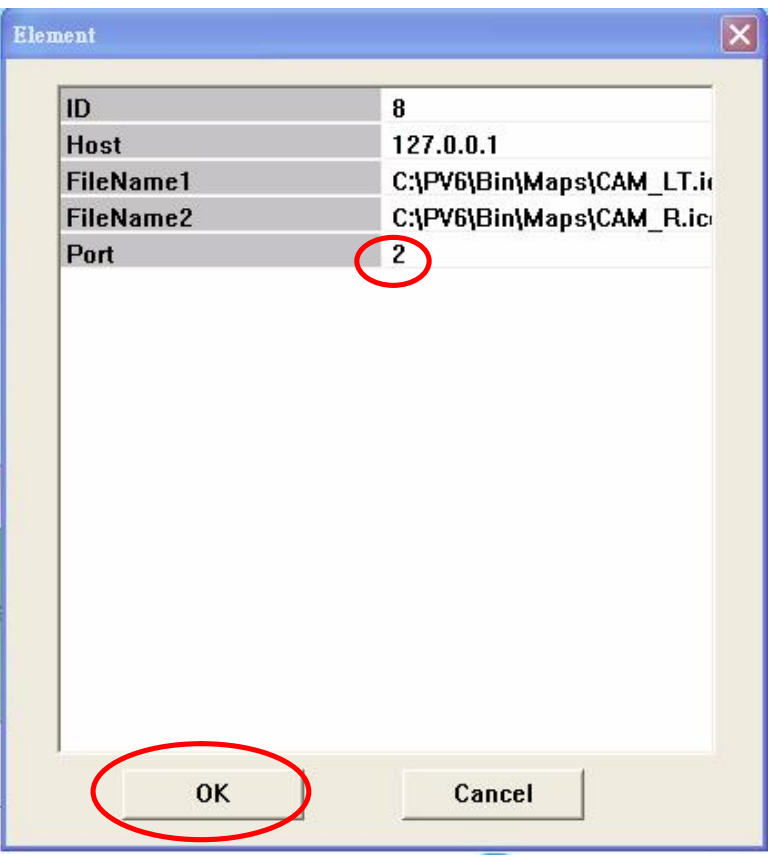

- VI. 編輯 DI/DO: 點選  $\frac{1}{\mathbb{E}}$  , 開始新增編輯 DI/DO, 於 FileName1 及 FileName2 處, 選擇 DI/DO 狀態之圖檔後開啓,並輸入攝影機 port 數,按 OK,即完成設定。
- VII. 例如: Filename1:選擇灑水器狀態為關閉 off, Filename2:選擇灑水器狀態為開啓 on,完成設定。

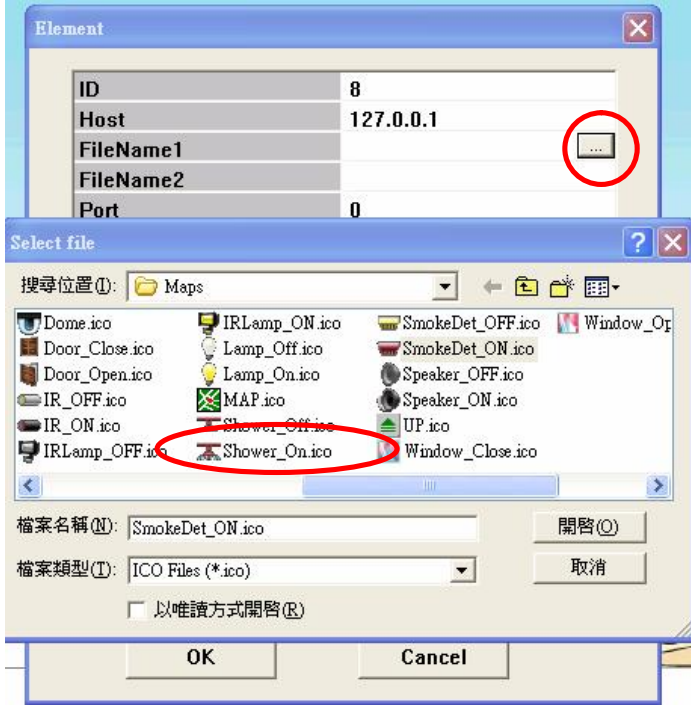

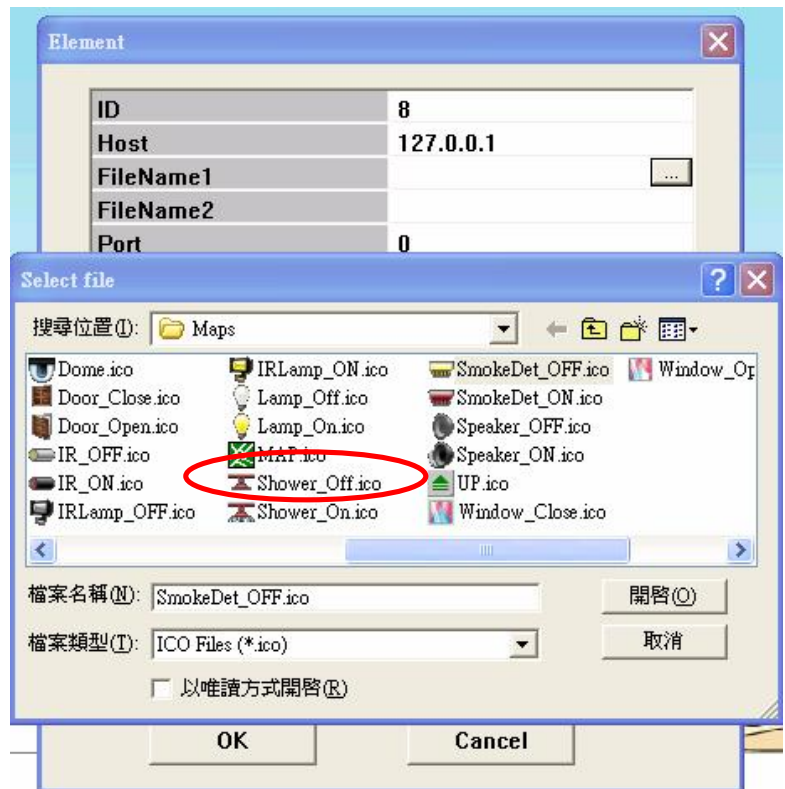

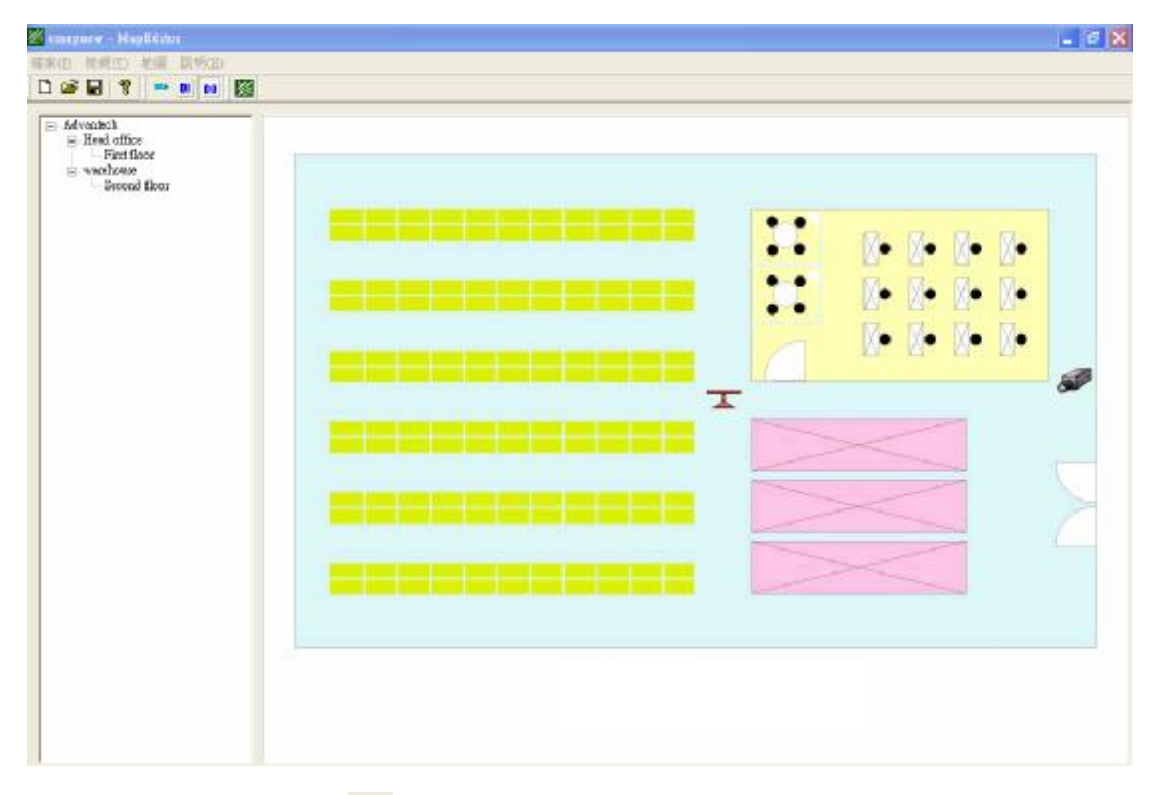

VIII.編輯完地圖後,按■進行存檔。

# **11.** 事件記錄 **Event log**

### **11.1** 功能說明**:**

可於此事件記錄功能中,分別依時間、全部攝影機或選擇各別攝影機,搜尋所有 事件種類,如:位移偵測、感知器偵測、攝影機訊號、系統事件等。

依使用權限可切換使用者,並針對事件記錄進行存檔、列印、驗證與清除。

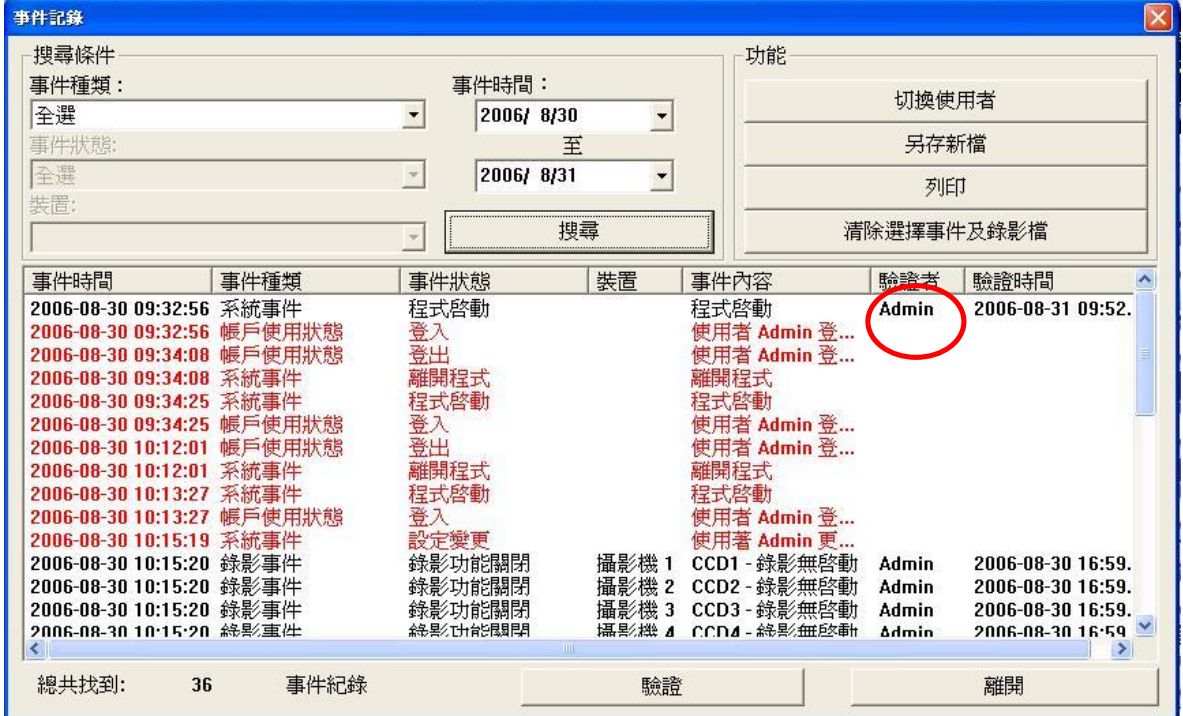

### **11.2** 操作說明**:**

事件搜尋

- I. 選擇事件種類,並按搜尋鈕,開始搜尋,可全選或針對個別事件進行搜尋。
- II. 選擇欲搜尋事件的起迄時間

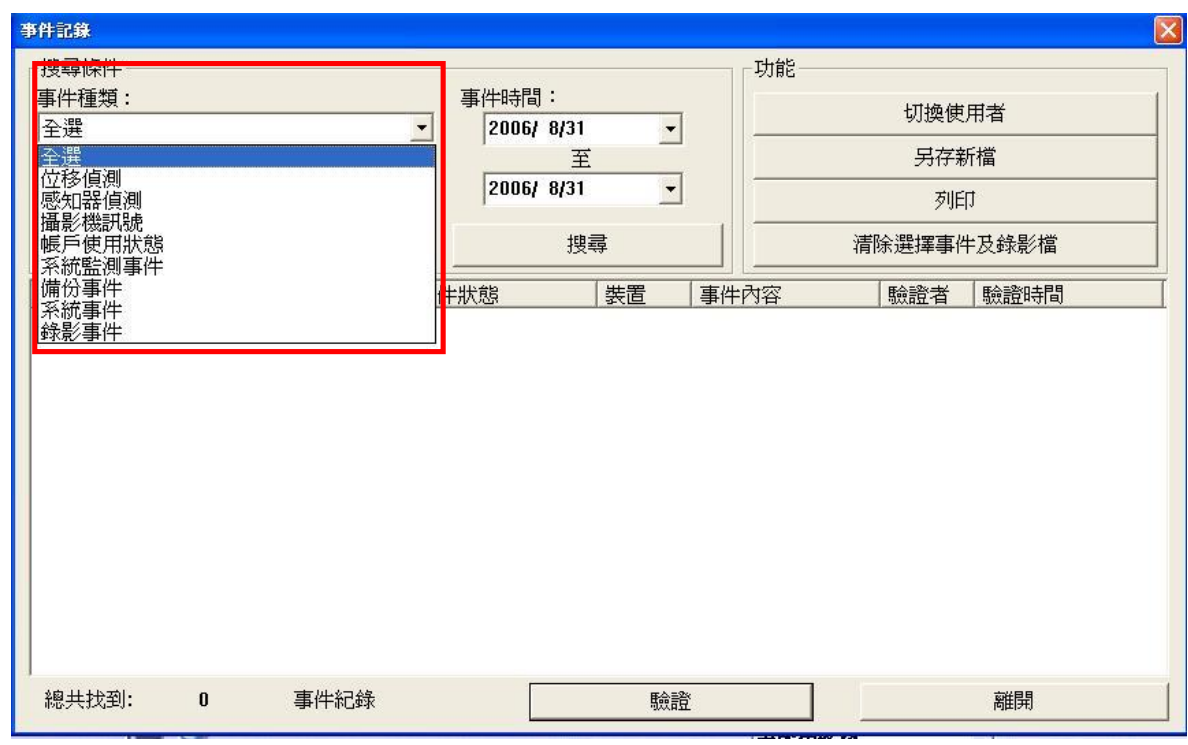

III. 可針對搜尋是件結果進行存檔、列印或清除檔案。

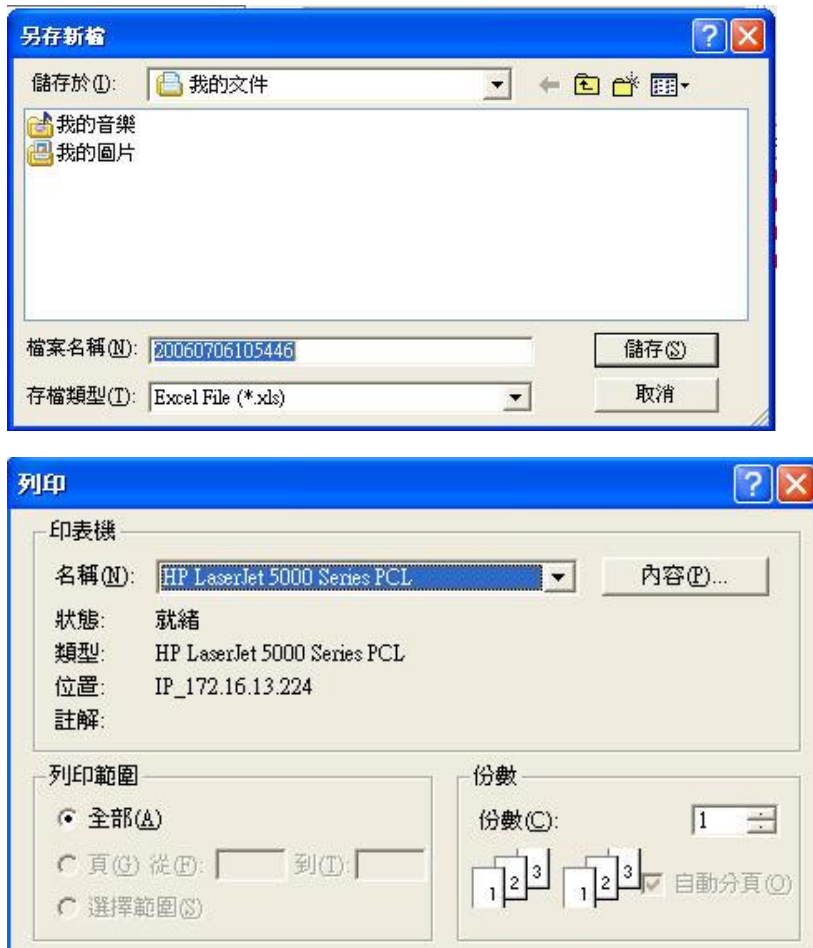

確定

取消

IV. 事件記錄驗證: 使用者可按驗證鈕,進行事件紀錄確認;確認過後,事件記錄會 由紅色字體轉為黑色字體,系統並自動記錄驗證者。

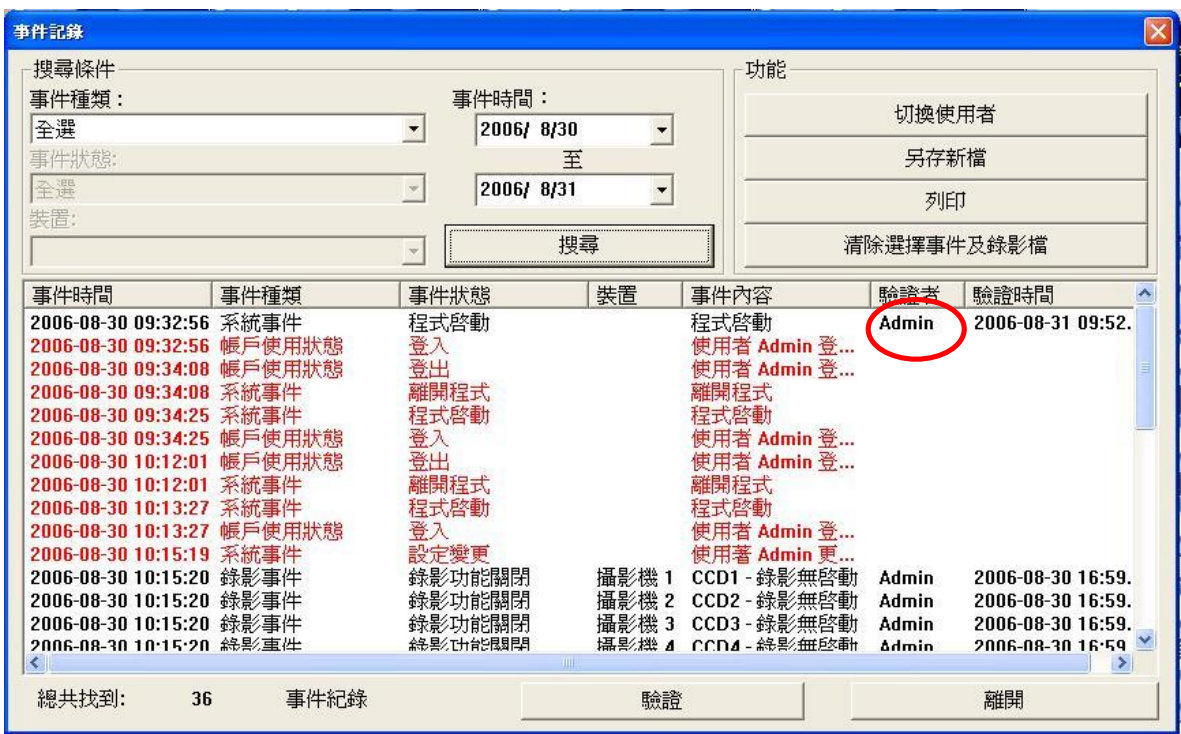

# **12. IE** 遠端監控

PowerView 監控系統可透過 IE 瀏覽器,上網觀看錄影端即時影像,並可操作回放、 設定、錄影、瀏覽電子地圖及事件瀏覽等功能。

## **12.1** 功能說明

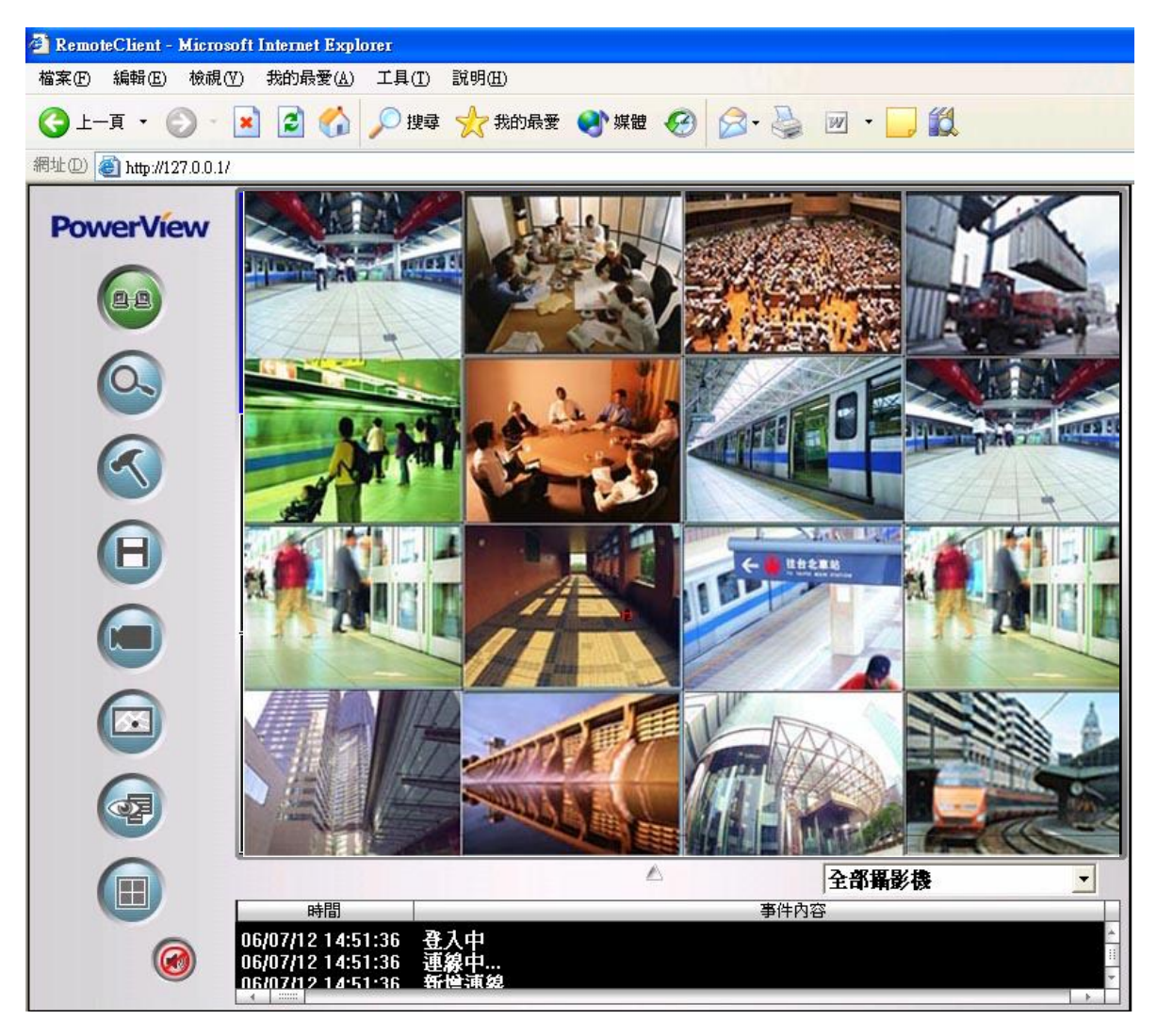

#### 功能說明

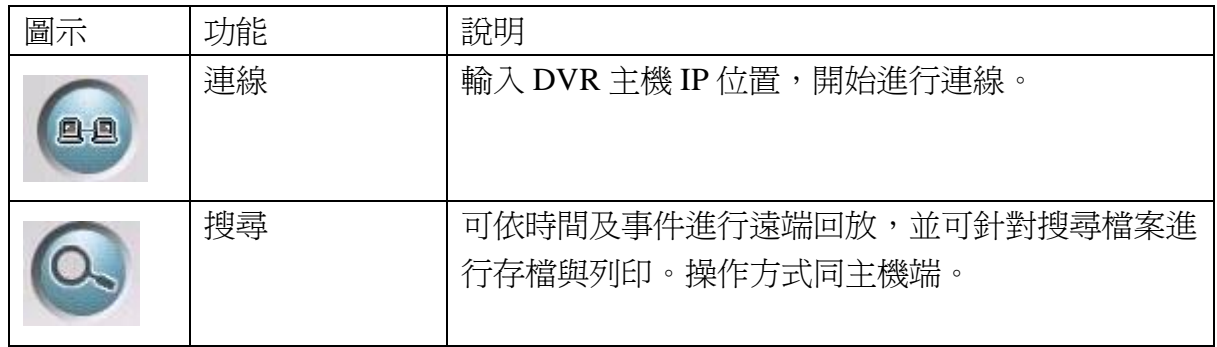

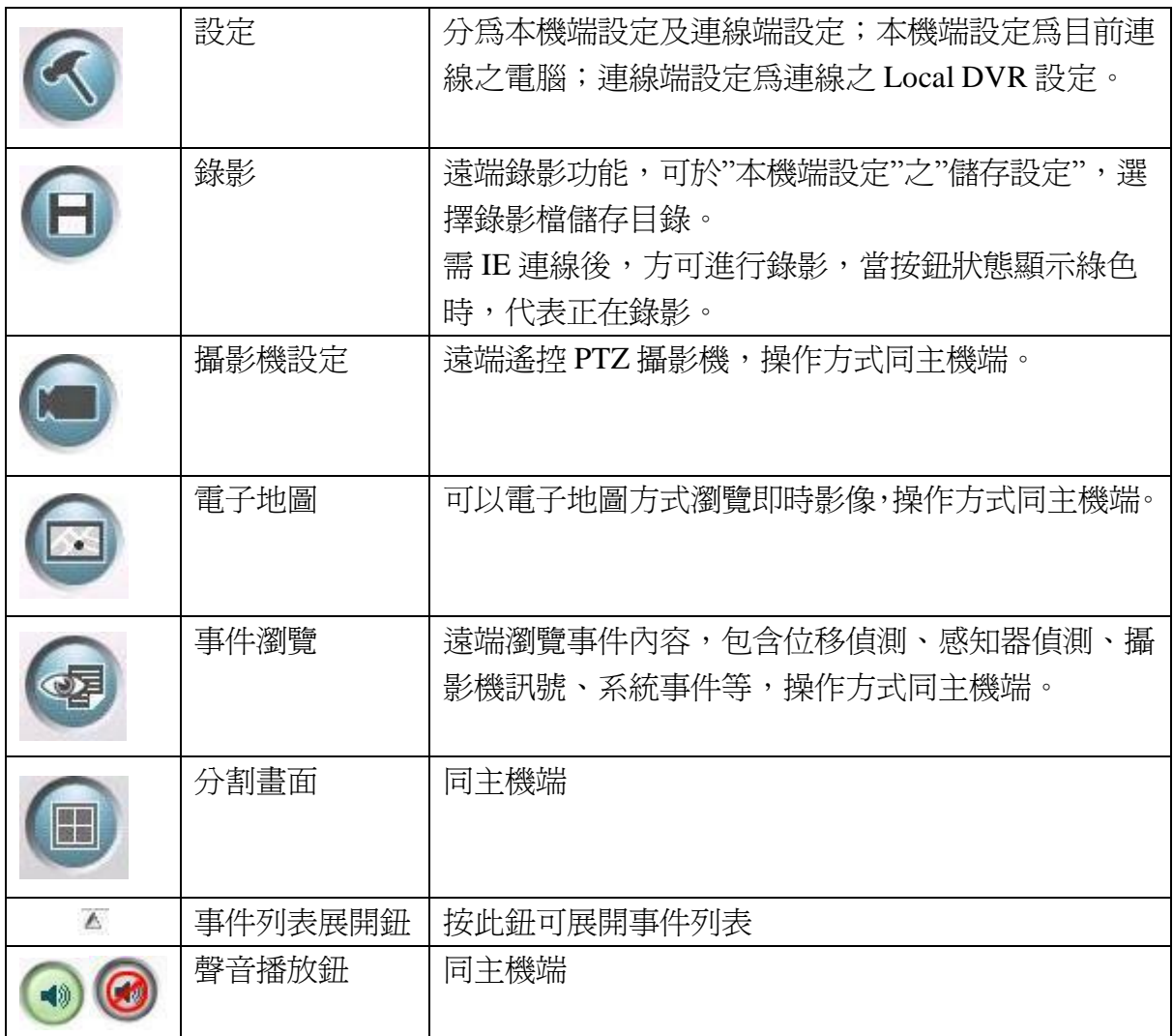

## **12.2** 遠端連線

#### **12.2.1** 操作說明**:**

- I. 開啓 Web Server 功能:至錄影端[設定] →[網路設定]功能中, 啓用 Web Server 設 定,一般使用 80 port。
- II. 打開 IE 瀏覽器,輸入 DVR 主機端 IP 位置,進入 PowerView 遠端連線畫面,開

始輸入使用者名稱及密碼,按 mt 有進行登入。

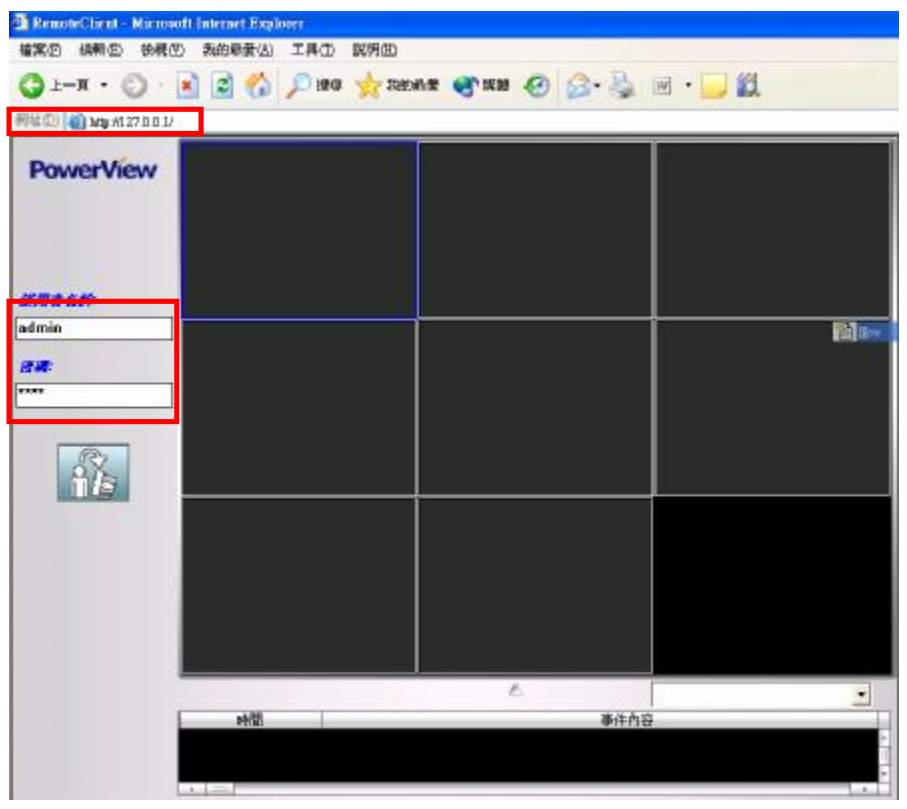

III. 進入主畫面後,按連線按鈕

IV. 連線成功即可開始操作各項功能。

## **12.3** 遠端設定

- **12.3.1** 操作說明**:**
- I. 按<br />
選及遠端設定畫面,請選擇本機端設定或連線端設定

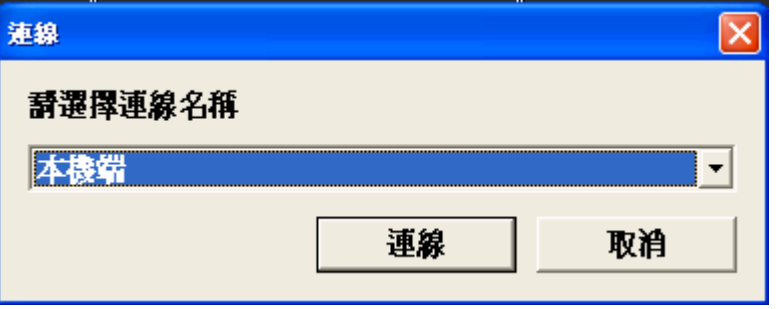

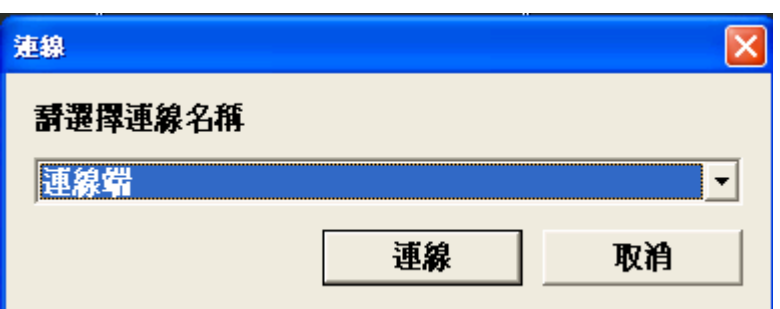

- II. 本機端設定:
- III. 本機端設定分為儲存設定、監看群組設定及跳台設定

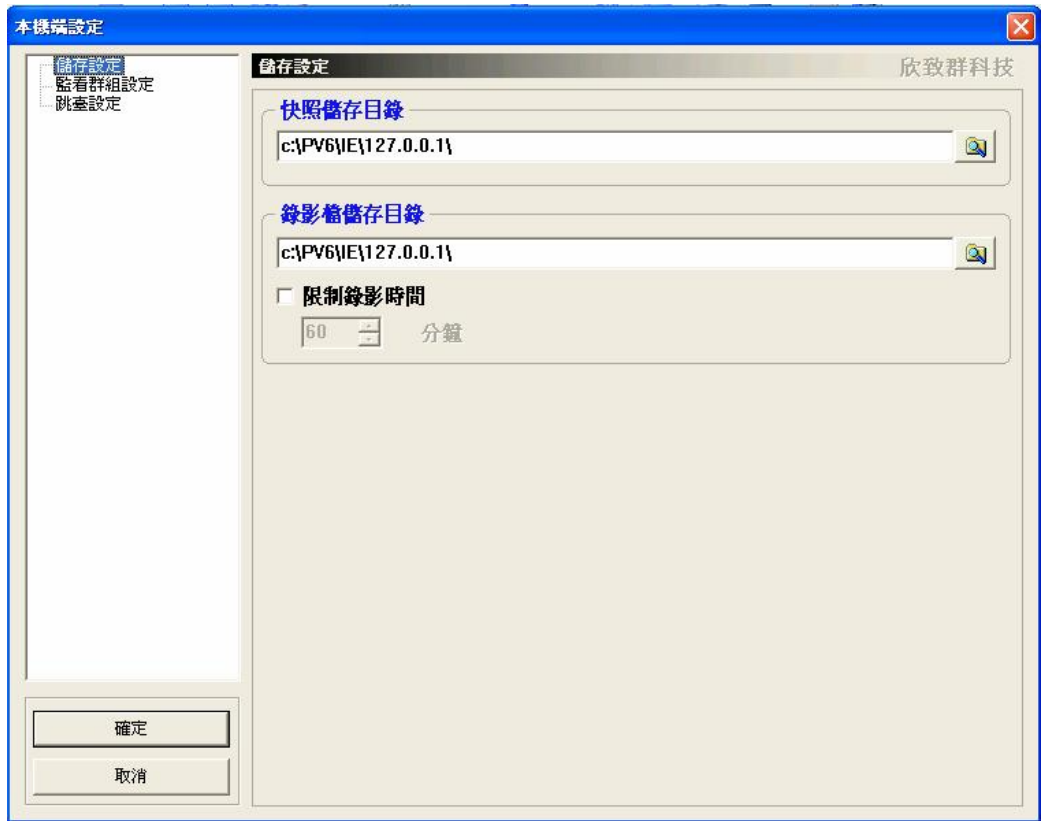

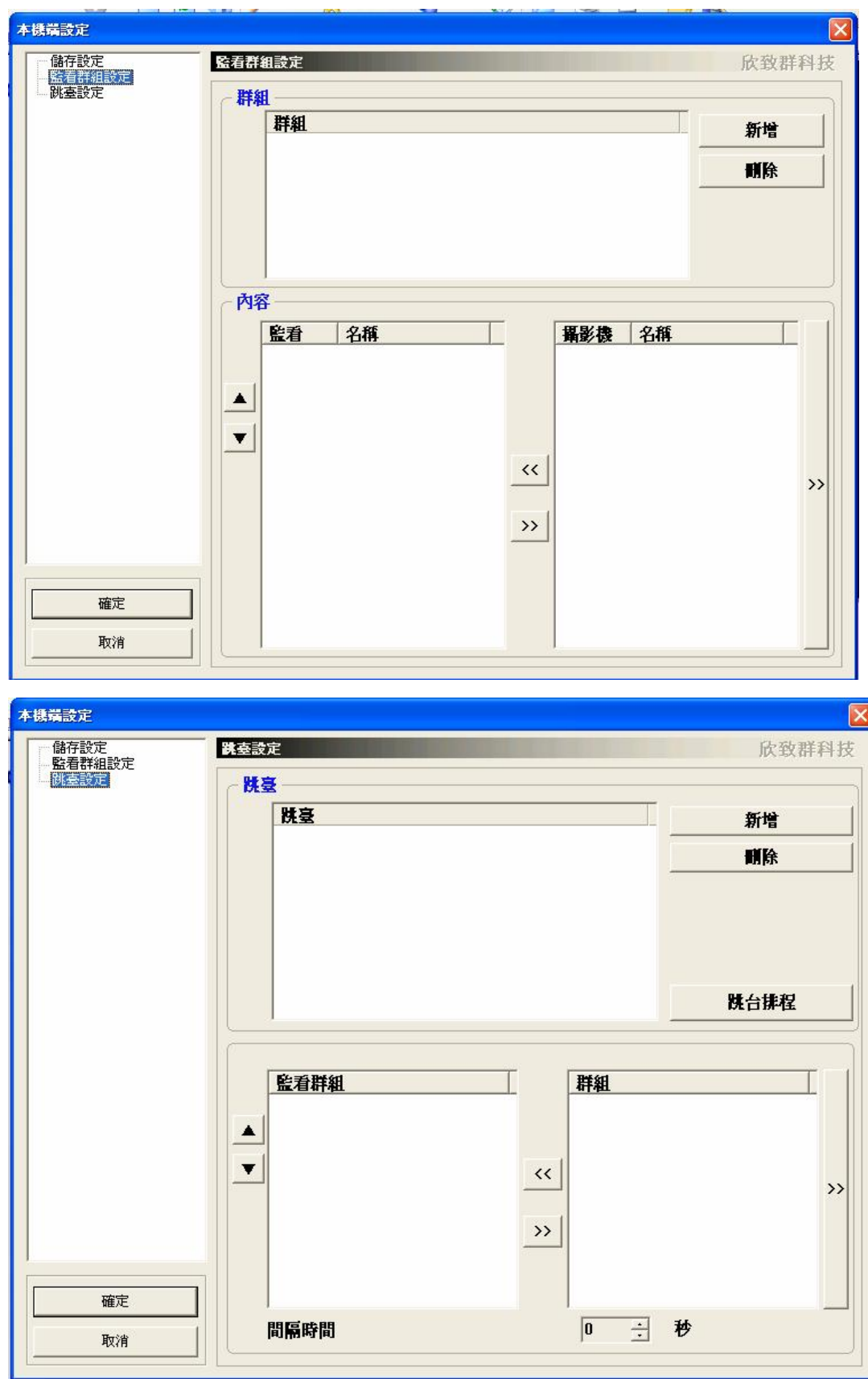

IV. 設定方式同主機端設定

V. 連線端設定: 同錄影主機端設定

# **13.** 工具軟體

工具選項中共包含以下程式,浮水印認證、資料庫重整、Media Player Plug-in codec 及 PowerView 錄影檔播放程式。

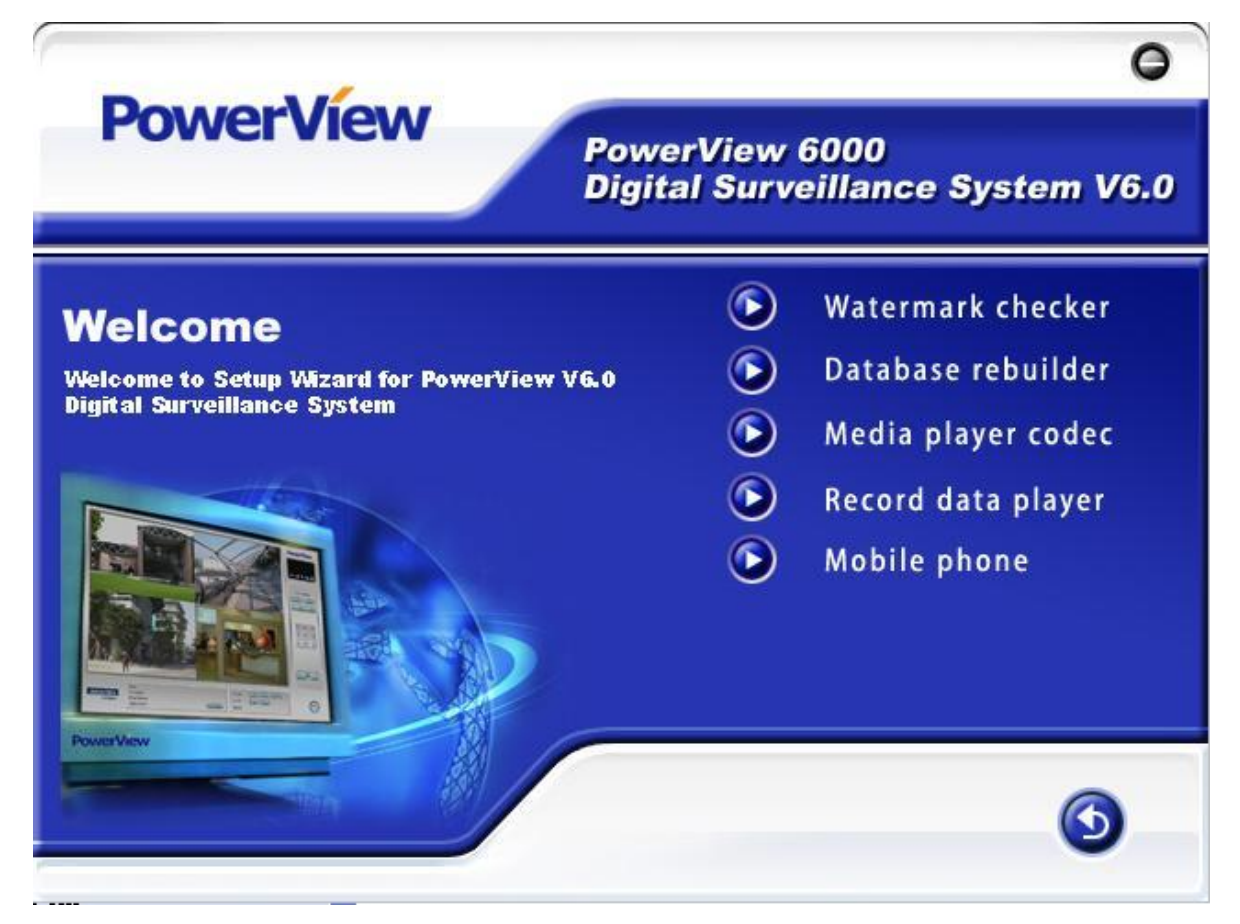

### **13.1 Water Marker Checker**

浮水印認證功能,檢查所儲存之圖片是否遭竄改。

- 13.1.1 操作說明
- I. 開啟安裝光碟中"工具"下的浮水印工具
- II. 點選工具列"檔案",開啓所要驗證的圖片,注意驗證之圖片需為 BMP 檔。
- III. 點選工具列"浮水印",按 "驗證",開始驗證。
- IV. 若影像沒有被竄改,則會顯示確認完成,請確認。
- V. 影像若被竄改,則會顯示已經竄改,請確認。

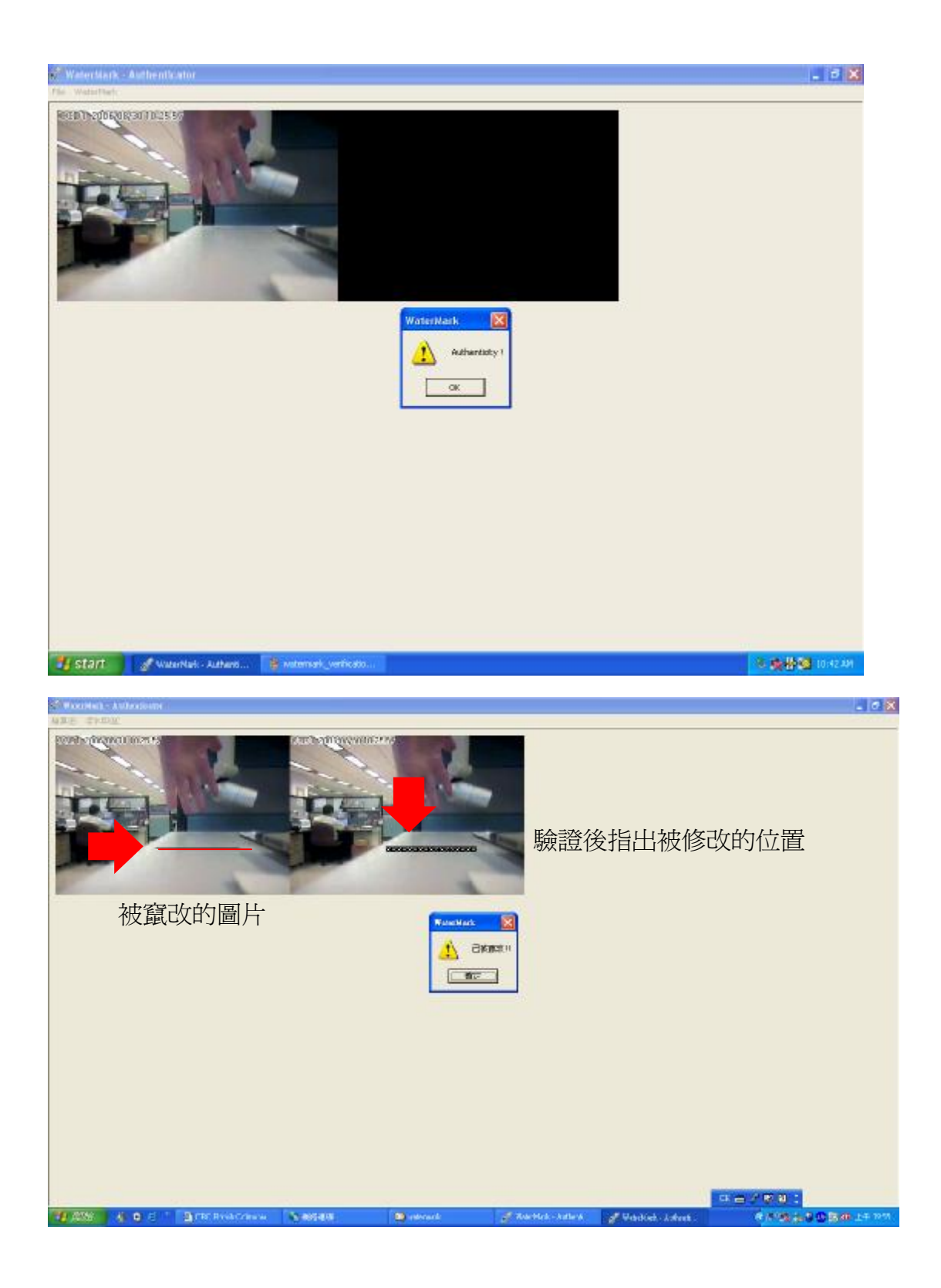

### **13.2 Data base Rebuilder**

為檔案資料庫重建程式,若檔案有損壞無法開啟錄影檔,可使用此程式做檔案重 建。亦可將錄影的檔案複製至其他電腦,再用本程式重建新的資料庫,即可用 CapPlayer 程式於該台電腦觀看錄影資料。

13.2.1 操作說明

- I. 開啟安裝光碟 Tool 的 Database rebuilder。
- II. 重建錄影資料:選擇所要重建的資料庫路徑,請依據系統設定中的儲存設定,選 擇錄影資料儲存的"Tape"檔案夾。
- **III.** 重建事件資料: 選擇所要重建的事件資料庫路徑,請依據系統設定中的儲存設定 及事件處置設定,選擇事件錄影資料儲存的"Event"檔案夾。

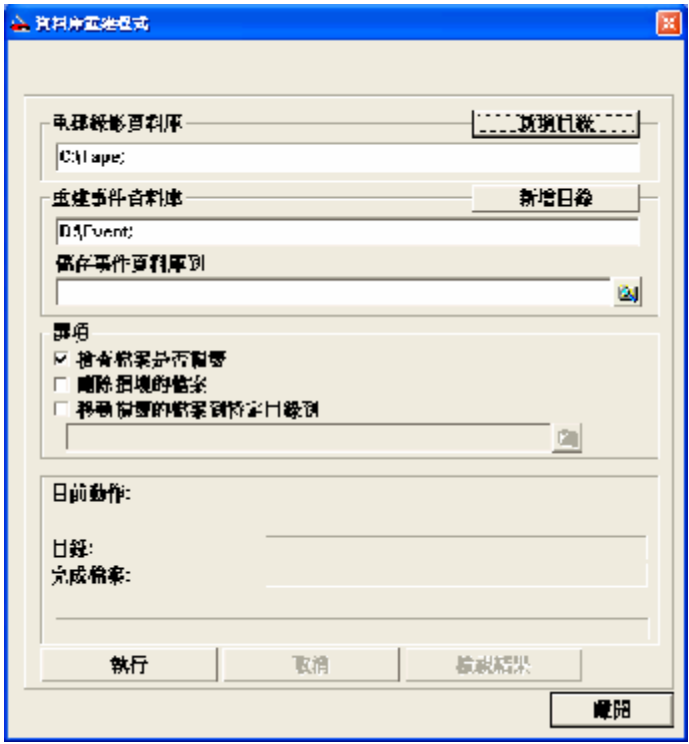

IV. 選擇完目錄後,及其他選項,按"執行"紐,開始資料庫重建

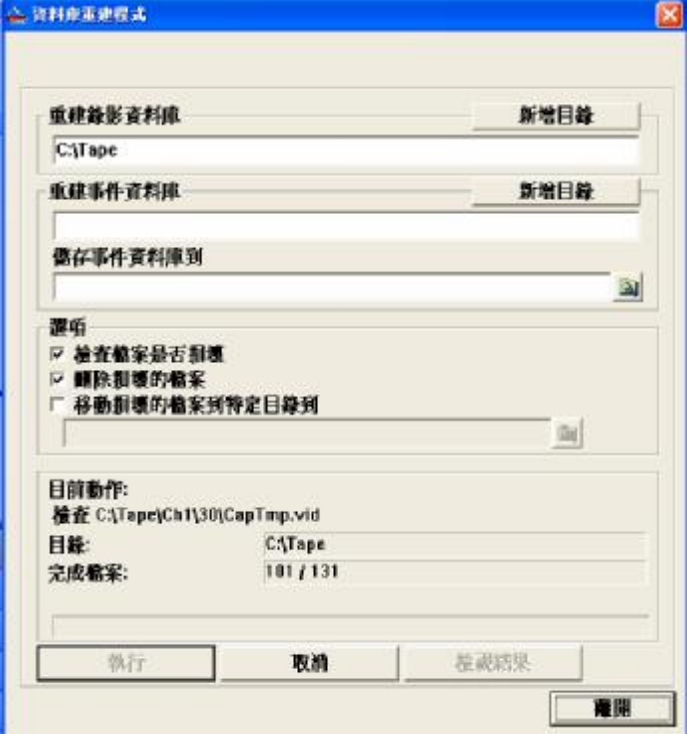

V. 執行後,出現以下視窗,按"確定",完成資料庫重建。

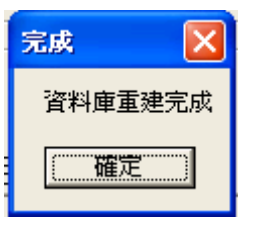

### **13.3 Media Player Plug-in codec**

安裝 Media Player Plug in Code 後,可直接於 Windows Media Player 中,播放 Mpeg4 avi 錄影檔。

### **13.4 Record data Player**

TapePlayer 是一種可以直接播放 tape 資料夾中錄影檔的一種工具,安裝後,直接 執行桌面上 player,進入程式後選擇欲觀看的.db3 檔案即可。

### **14.** 問題排除

#### 14.1 主機端問題

#### **Q1:** 如何完全移除程式**?**

A1: 在 "控制台" à"新增移除程式"將 PowerView V6.0.0.x 移除 將 "PV6"檔案夾, "Tape"檔案夾及 "Event"檔案夾自 C:\移除

#### **Q2:** 如何手動將 **Driver** 移除**?**

A2: 中"控制台" à "新增/移除程式" 裡移除

#### **Q3:** 錄影主畫面為何有畫面但是無影像**?**

 $A3:$ 

- ○<sup>1</sup> 請確定在裝置管理員中所有的影像 driver 都安裝無誤,無驚嘆號或是問號的情 形發生
- ○<sup>2</sup> 請確定攝影機訊號的來是否正常(可換 port 測試)
- ○<sup>3</sup> 請確定攝影機設定中是否有將功能開啟
- ○<sup>4</sup> 請確定是否登入系統的使用者有權限觀看此攝影機
- ○<sup>5</sup> 請確定此電腦有安裝 VGA 的專用驅動程式,不要使用 windows 內建的 VGA 驅動程式

#### **Q4: .**影像擷取卡的 **driver** 為何無法正常安裝**?**

 $A4$ 

- ○<sup>1</sup> 請更換 PCI 插槽測試
- ○<sup>2</sup> 請更換另ㄧ片影像擷取卡測試
- ○<sup>3</sup> 請重新安裝 windows 測試

#### **Q5:** 請問使用 **PV-2000,PV-2100** 時**,**第一次使用該如何註冊**?**

A5: 影像擷取卡上有一張四組序號的貼紙,若是插兩張卡請輸入兩個四組的序號

#### **Q6:** 請問 **PowerView** 系列的卡片可混插嗎**?**

A6: PV-600 可與 PV-800 混插, PV-650 可與 PV-850 不可混插, PV-2000 可與 PV-2100 混插

#### **Q7:** 為何使用光碟燒錄的功能可寫入 **DVD+R** 的光碟片但無法播放**?**

A7: 請確定此 DVD 燒錄機有支援播放 DVD+R 的光碟片

#### **Q8:** 請問可在 **Windows 98** 作業系統執行 **PowerView** 程式嗎**?**

A8: PowerView 目前僅支援 Windows 2000, Windows XP HOME, Windows XP Professional, Windows 2003

#### **Q9:** 若有新的版本推出**,**該如何升級**?**

A9: 直接將程式移除再安裝新的版本即可

#### **Q10:**請問轉存出來的影像檔未核再別台一般的電腦無法播放

A10:在光碟片中的 Tool 項目下安裝 codec,再用 windows media player 播放即可

#### **Q11:**請問可直接播放 **Tape** 下的錄影檔嗎**?**

A11:若要直接播放錄影檔請先安裝 "Video Player",請參考手冊中 Video Player 的使用 方式

#### **Q12:**請問該如何使用**"TapePlayer"?**

A12:程式開啟時必須選擇 Database(副檔名為 db3)的路徑

#### **Q13.**請問 **DBRebuilder** 可適用於全部 **PowerView** 系列的卡片嗎**?**

A13:PowerView3000 系列分為軟壓(PV-600,PV-800,PV-650,PV-850)和硬壓版 (PV-2000,PV-2100),Powerview6000 系列也分為軟壓及硬壓版本

#### **Q14:**請問若系統執行了一段時間後**(**一兩個月之後**)**發生系統不穩或是當機的情形**,**通 常是哪裡發生問題**?**

 $A14:$ 

- ○<sup>1</sup> 通常是硬體上發生問題,請先更換硬碟或是其他硬體設備
- ○<sup>2</sup> 若更換過硬體後系統還是有問題,有可能是作業系統的問題或是系統中毒,請 先重新安裝程式或是作業系統

#### **Q15:**硬碟要如何配置對系統比較好**?**

A15:請分配 10G 的空間給作業系統,並將錄影資料存於其他的硬碟空間中,其他的硬 碟不用做切割

#### **Q16:** 程式跳出**"MiniPump"**的視窗時,該如何解決**?**

A16: 這通常是硬體發生錯誤而影響系統的穩定度,若無法確定問題來源,請先將程式 關閉並將附檔名為 dmz 的檔案(儲存於 C:\PV6\bin\)複製並寄回給您的經銷商做 判斷

#### 14.2 遠端監控問題:

#### **Q17:**為何遠端 **IE** 連線無網頁顯示**?**

A17:請先確定是否可 ping 到對方主機,中間是否有路由器(ROUTER)或防火牆將 port 擋住,並確認 IP 分享器是否有將對應的 port 對應到正確的主機 IP

#### **Q18:**為何遠端 **IE** 網頁有顯示出來,但無法成功連線及顯示即時影像**?**

A18:

○<sup>1</sup> 確定 username <sup>及</sup> password 是否有權限作遠端功能

○<sup>2</sup> 請確定 ActiveX 是否有正確下載至電腦中

u 請將 Windows 內建防火牆關閉

#### **Q19:**為何遠端連線時無影像**?**

A19:請確定此連線的電腦有安裝 VGA 的專用驅動程式,而不是 windows 內建的 VGA 驅動程式